# neffos C7 Lite FDD-LTE Smartphone

**User Guide** TP7041C

FCC ID:TE7C7LITEV1

# **Contents**

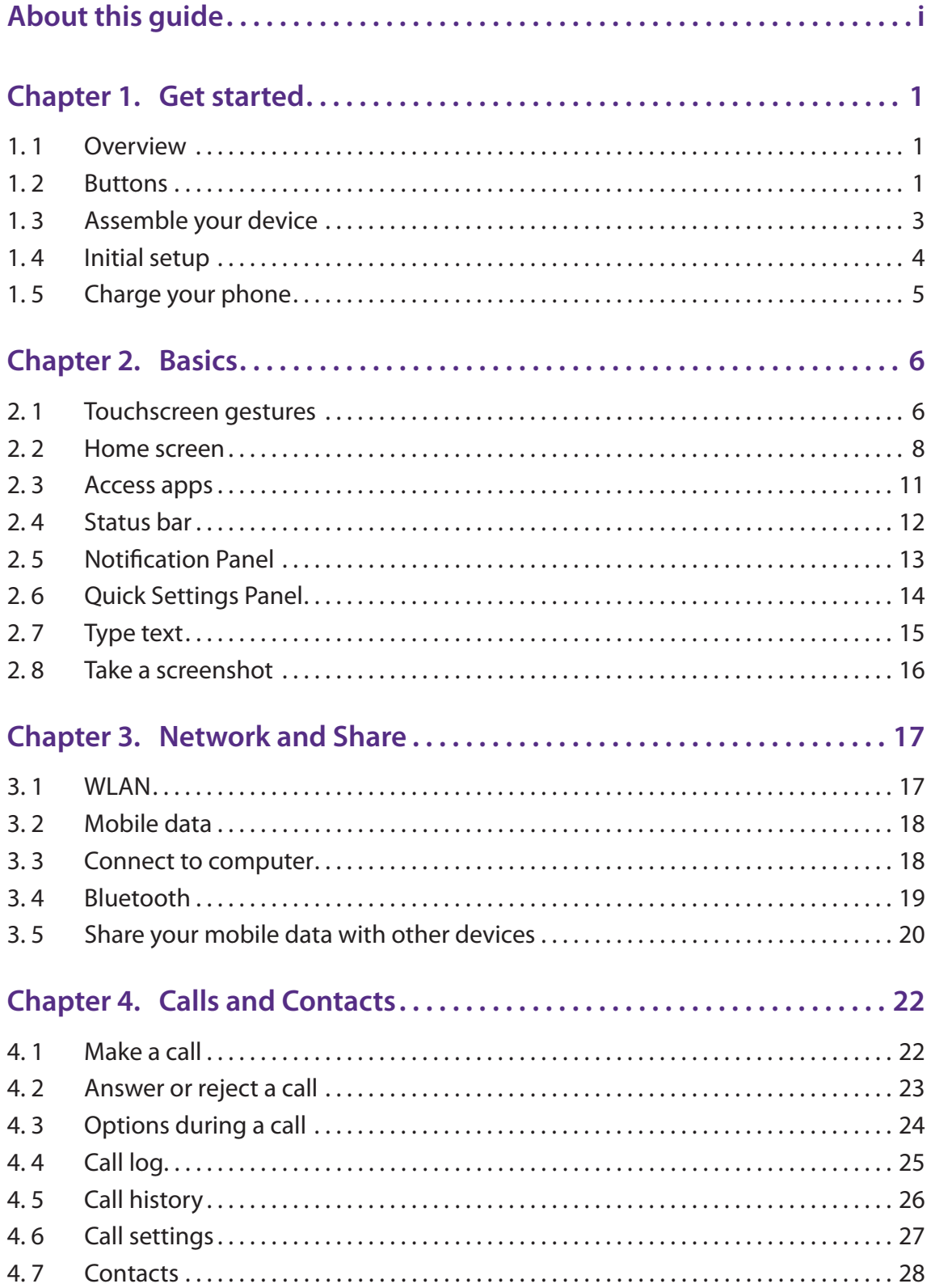

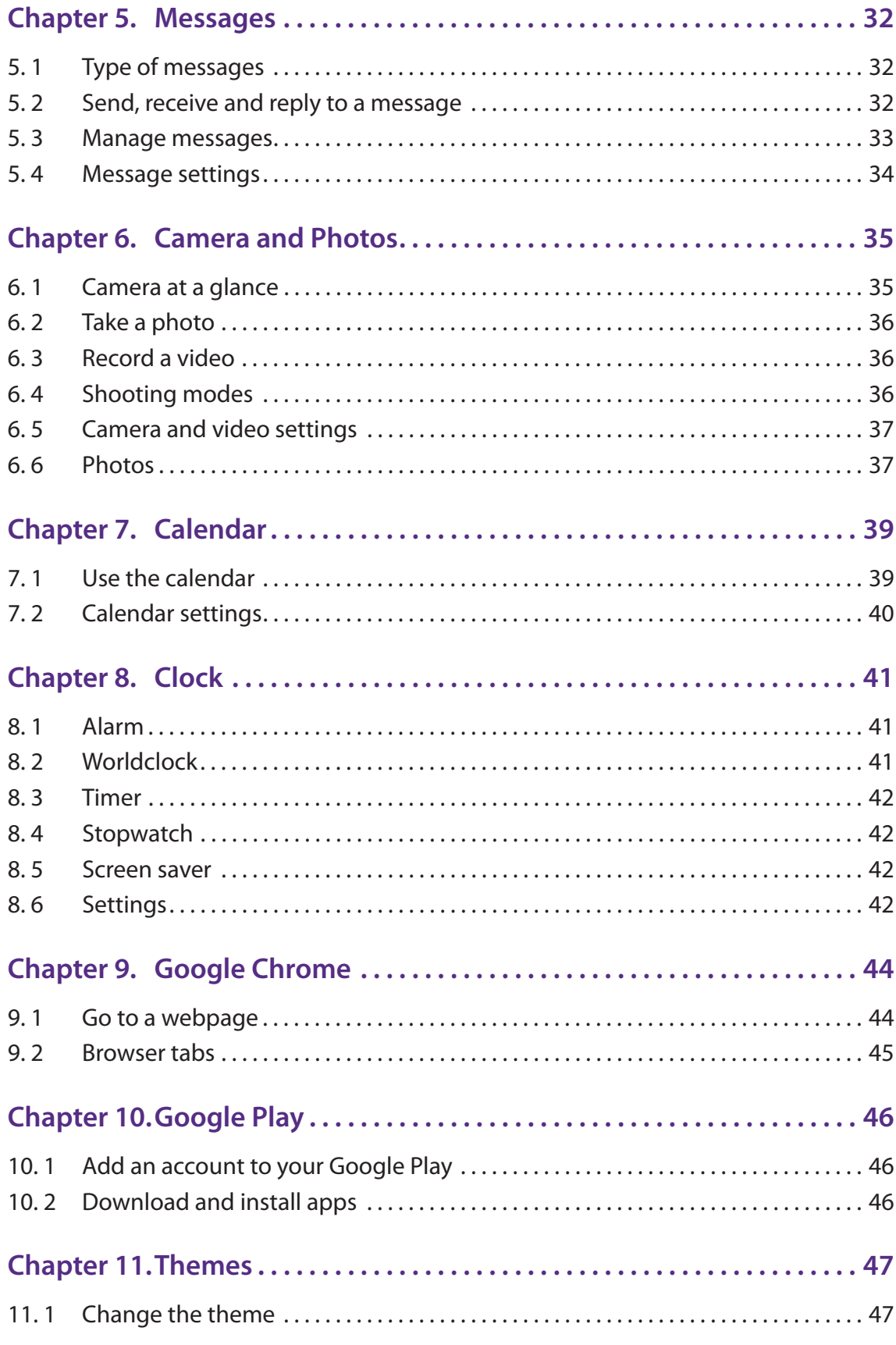

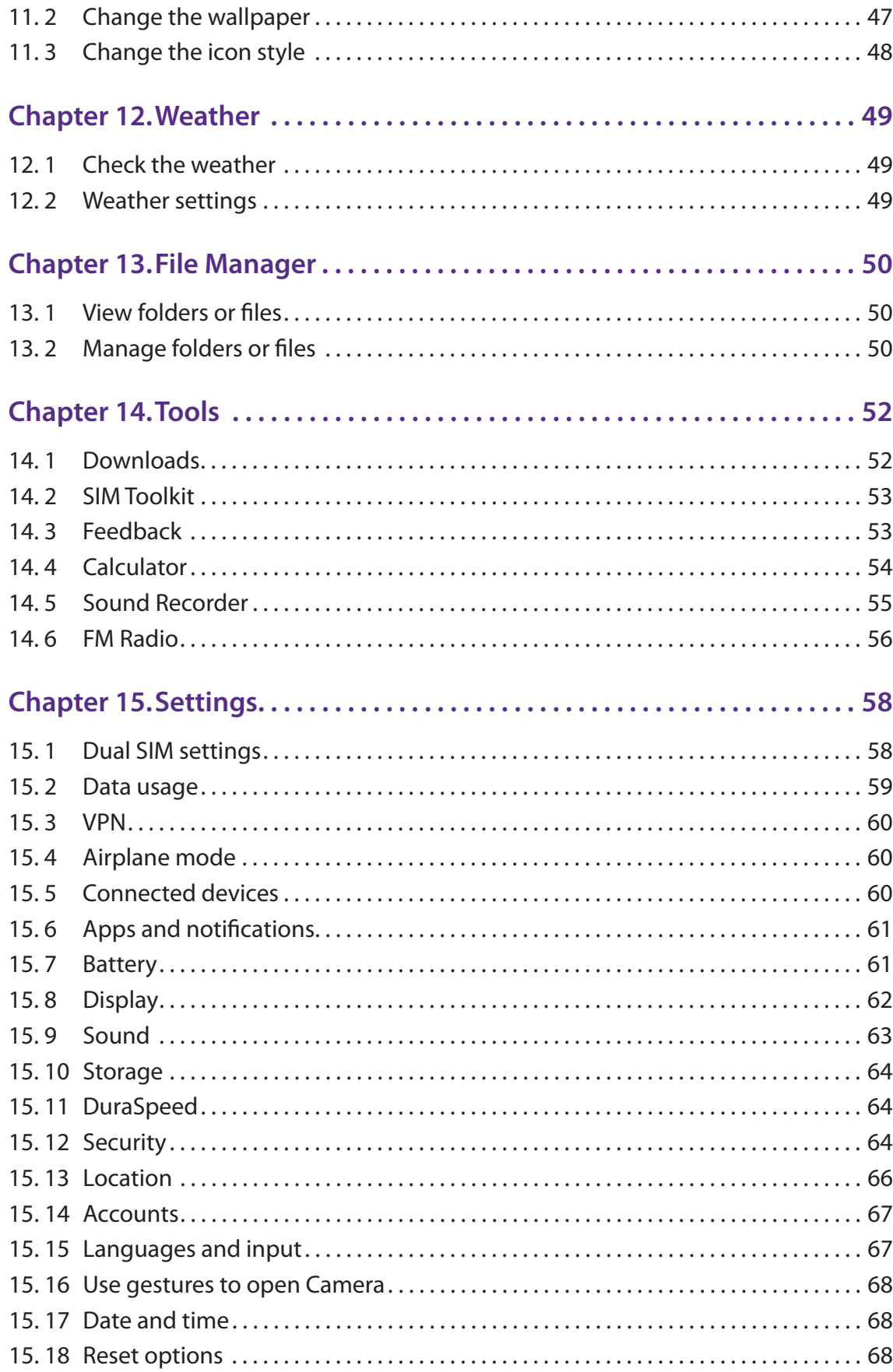

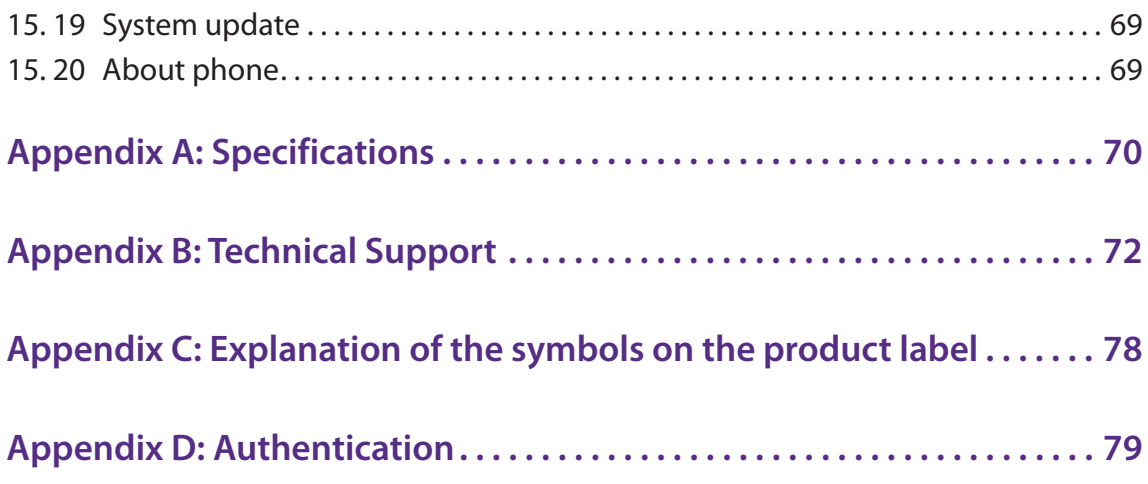

# **About this guide**

This guide is a complement to Quick Start Guide. The Quick Start Guide provides instructions for quick setup, while this guide provides details of each function and shows how to configure the smart phone appropriate to your needs.

When using this guide, please notice that features of the device may vary slightly depending on the model and software version you have, and on your location, language, and Internet service provider. All screenshots, images, parameters and descriptions documented in this guide are used for demonstration only.

#### **Conventions**

In this guide, the following conventions are used:

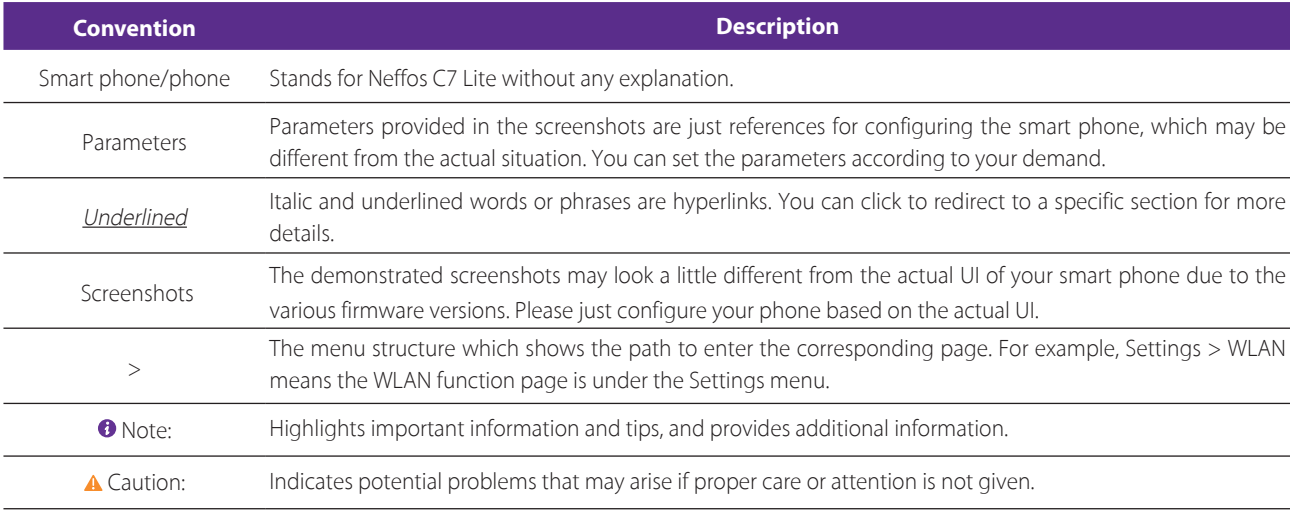

# **Get started** *1*

This chapter introduces the smart phone's hardware information and guides you how to assemble your phone when you get started on using your new phone.

- *Overview*
- *Buttons*
- *Assemble your device*
- *Initial setup*
- *Charge your phone*

# 1. 1 Overview

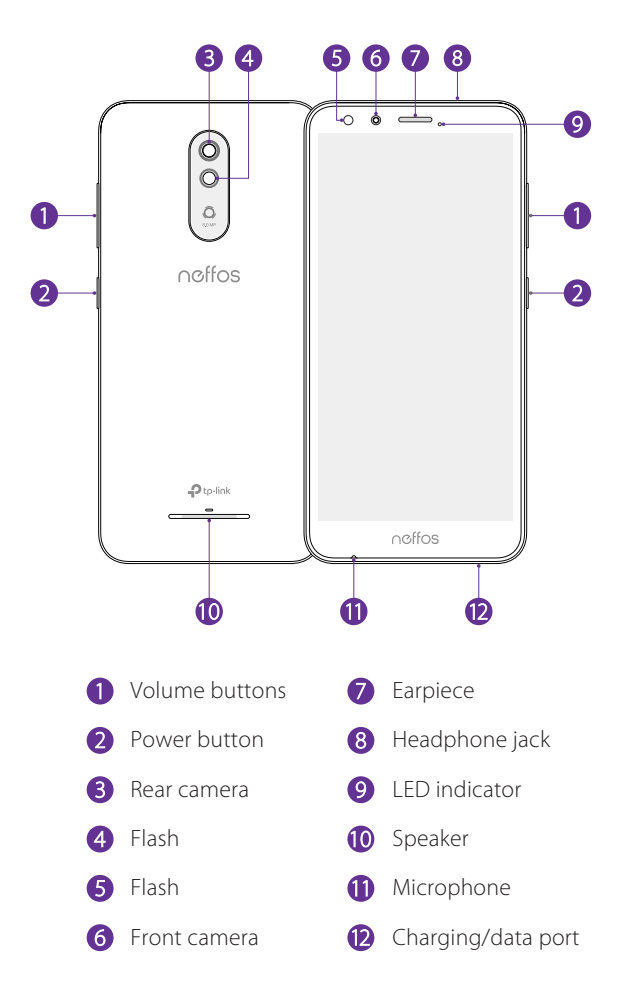

# 1. 2 Buttons

The buttons you use with Neffos include virtual ones and physical ones.

#### **Power button**

• Lock Neffos: Locking your phone makes the phone sleep, saves the battery and prevents unmeant operations on the screen. You can still receive phone calls, text messages, alarms and notifications as well

**Chapter 1 .** Get started **1** 

as listening to music and adjusting the volume. Press the Power button to manually lock the screen. Neffos locks the screen automatically in a given period of inactivity.

- Unlock Neffos: Press the Power button to wake the screen.
- Turn Neffos on: Press and hold the Power button until your phone vibrates and the screen turns on. Note: If your phone does not respond after holding down the Power button for 10 seconds, the battery may be empty. Connect your phone to a charger to charge the battery.
- **Turn Neffos off: Press and hold the Power button, then tap <b>U Power off.**
- Reboot Neffos: Press and hold the Power button, then tap  $\bigcirc$  Restart.

#### **Volume button**

• Adjust volume

Press the Volume-up or Volume-down button to adjust the audio volume when you're on the phone, listening to songs, watching movies or using other media. You can adjust volume in following two ways:

- Press and hold the Volume-up or Volume-down button until the ring volume meets your needs.
- Press the Volume-up or Volume-down button, and drag the slider for ring volume. Tap  $\vee$  to expand the panel to adjust media and alarm volume.

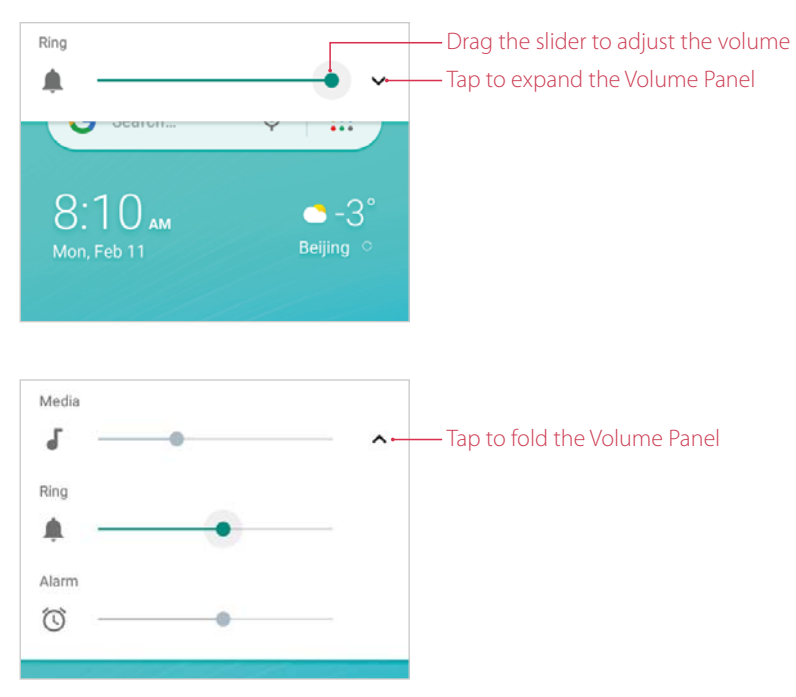

Take a picture

Press the Volume button to take a picture. Refer to *Take a photo* to learn more.

• Take a screenshot

Press the Power button and Volume-down button at the same time to take a screenshot.

#### **Navigation buttons**

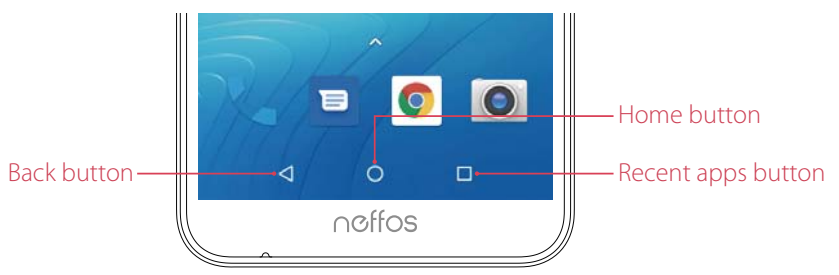

#### • Home button

Tap Home button to return to the default Home screen. Tap and hold Home button to open GoogleAssistant.

• Back button

Tap Back button to return to the previous screen or close an app. When entering text, tap Back button to close the onscreen keyboard.

• Recent apps button

Tap Recent apps button to display recently used apps.

Double-tap Recent apps button to switch to the previous app.

# 1. 3 Assemble your device

#### **Remove the back cover**

Switch the device off and disconnect the charger and any other device before removing any covers. Hold your phone face down, put a fingernail in the bottom corner hole in the cover and pry the back cover off.

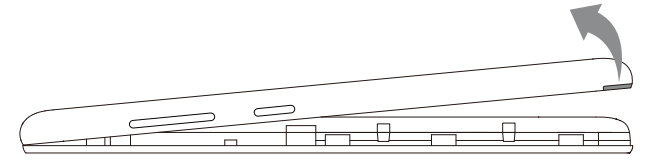

Caution: Do not bend or twist the back cover excessively in case you damage the phone.

#### **Insert cards**

Carefully slide the cards into the card slots with the gold contacts facing down. Your phone supports one Nano SIM card, one Micro SIM card and one MicroSD card. You can use one or two SIM cards by putting them in the corresponding card slots.

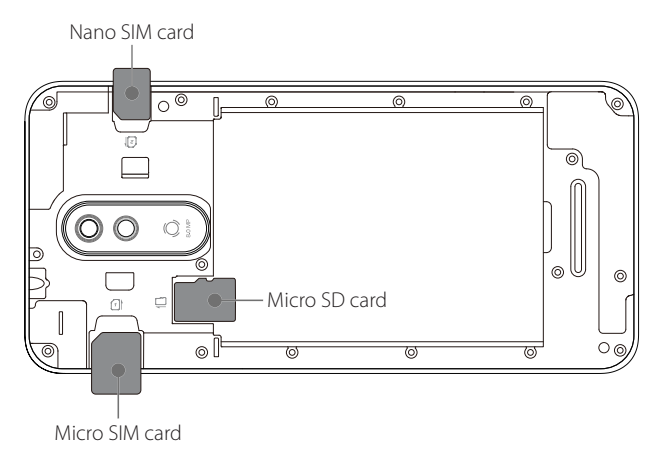

**A** Caution:

1. This device supports one Nano SIM card and one Micro SIM card. Using incompatible SIM cards may damage the card or the device, and may corrupt data stored on the card.

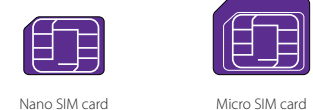

- 2. If the card is not inserted correctly, the phone will not detect it.
- 3. Your phone supports only dual card dual standby single pass, which means you cannot use both SIM cards for calls or data services simultaneously.

#### **Insert the battery**

Insert the battery into the opening on the back of the phone, aligning the gold contacts on the battery with the gold contacts in your phone. Then gently press down to secure the battery.

#### **Replace the back cover**

Align the cover and press all the way around the cover's edges, making sure it snaps into place.

# 1. 4 Initial setup

It is recommended to insert your SIM cards before you start the initial setup.

Press and hold the Power button to turn on your phone, and then follow the onscreen instructions to complete the initial setup.

- Note: To avoid low battery power, your phone will shut down automatically if not operated on initial setup screen in 30 minutes.
- 1. Select your language and tap **START**.
- 2. If you insert only one SIM card, your device will skip this step automatically.

If you insert two SIM cards, your device will proceed to dual-SIM settings. Follow the onscreen instructions to finish dual-SIM settings. You can always adjust dual-SIM settings in **Settings > Network & Internet** > **SIM cards**.

If you don't insert any SIM card, your device will proceed to **Connect to mobile network** screen. Read the Insert SIM Card tips and tap **SKIP**.

3. Proceed to **Connect to Wi-Fi** screen.

Your phone will automatically list available WLAN networks. Select the network you want to connect to (If you want to view more Wi-Fi networks, tap **See all Wi-Fi networks**), and then enter the password to access the Internet (This can take up to 2 minutes). If you have activated mobile data services with your carrier, you can tap **Use mobile network for setup**. Or if you don't want to connect to network, just tap **SKIP** > **CONTINUE** to skip this step.

 Note: Using cellular network for setup may result in additional fees. Contact your carrier for information about your cellular data plan rates.

4. If your device is connected to the Internet, it will set the data and time automaticlly and skip this step directly.

If you don't connect to any networks, your device will proceed to **Date & time** screen. Set the data and time, then tap **NEXT**. You also can tap **NEXT** directly to skip this step. You can always adjust date and time in **Settings** > **System** > **Date & time**.

5. Proceed to **Name** screen. Add your name to allow your phone to personalize some apps. Your name will be saved as the owner's name. Then tap **NEXT**. If you don't want to set now, tap **NEXT** directly. You can always set your name in  $\circ$  **Settings** > **Users & accounts**.

- 6. Pcoceed to **Protect your phone** screen. Select a device protection feature and then follow the onscreen instructions to complete. If you don't want to set now, choose **Not now** and tap **SKIP ANYWAY**. You can always set your device protection in  $\bullet$  **Settings** > **Security & location** > **Screen lock**.
- 7. Proceed to **GoogleTM services** screen. Read the Google terms and conditions, then tap **ACCEPT**.
- 8. Proceed to **Terms And Conditions** screen. Carefully read the terms and conditions, then check **I have carefully read and agree to the above terms** and tap **NEXT**.
- 9. Setup completed. Your phone is ready for use.

# 1. 5 Charge your phone

Your device displays a low battery warning when the battery is nearly empty, and your phone will turn off automatically. Charge your device immediately to prevent it from switching off automatically. **A** Caution:

- 1. When charging your phone, only use genuine Neffos batteries, chargers, and USB cables. Third-party accessories are a potential safety hazard and may impair your phone's performance.
- 2. Avoid using your phone when it is charging. Do not cover your phone or the power adapter.
- 3. It is entirely normal that your phone may become warm after prolonged use or when exposed to high ambient temperatures. If your phone becomes hot to the touch, stop charging it and disable unnecessary features. Place your phone in a cool location and allow it to cool down to room temperature. Avoid prolonged contact with the surface of your phone if it becomes hot.

#### **Use the charger to charge your device**

Connect your phone to a mains socket using the charger and USB cable that came with your phone.

#### **Use a USB port to charge your device**

Charge your device by connecting it to a computer with a USB cable.

If another USB connection mode has been selected, swipe down from the status bar to open the Notification Panel. Tap the notification of USB connection mode, and then select **Charge this device**.

#### **View the battery status**

The battery status is indicated by the battery icon in the status bar by default. To show remaining battery percentage in the status bar, go to **Settings** > **Battery** and switch on **Battery percentage**. Refer to *Battery* to learn more about battery.

# **Basics** *2*

Learn about your smart phone's basic feature.

- *Touchscreen gestures*
- *Home screen*
- *Access apps*
- *Status bar*
- *Notification Panel*
- *Quick Settings Panel*
- *Type text*
- *Take a screenshot*

# 2. 1 Touchscreen gestures

Use simple touchscreen gestures to perform a variety of tasks, such as launch apps, scroll through lists, and zoom images.

**Tap:** Simply tap an item once. For example, tap to select an option or open an app.

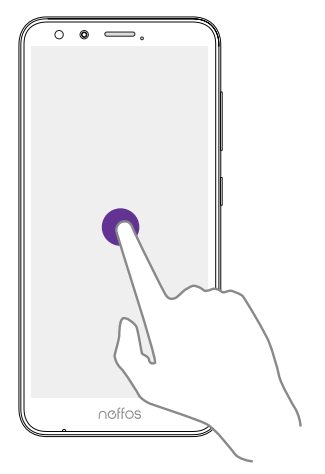

**Double-tap:** Tap the target area of the screen twice in quick succession. For example, double-tap an image in full screen mode to zoom in or out.

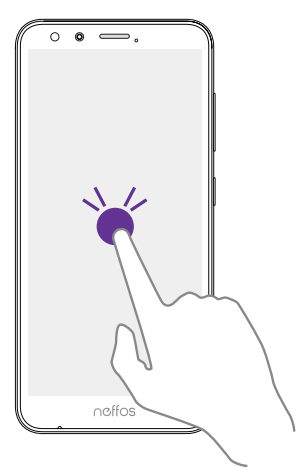

**Tap and hold:** Tap and leave your finger on the screen for 2 seconds or more to activate onscreen items. For example, tap and hold a widget on the Home screen to move it.

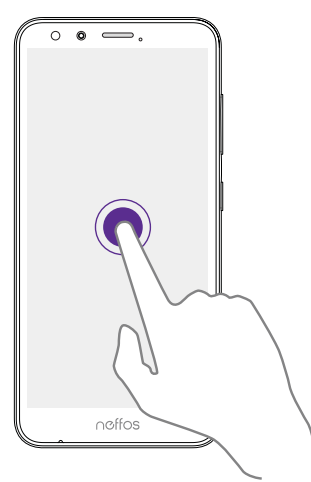

**Swipe:** Place your finger on the screen, and drag your finger to the direction you want. For example, you can swipe to scroll through the Home screen or a list.

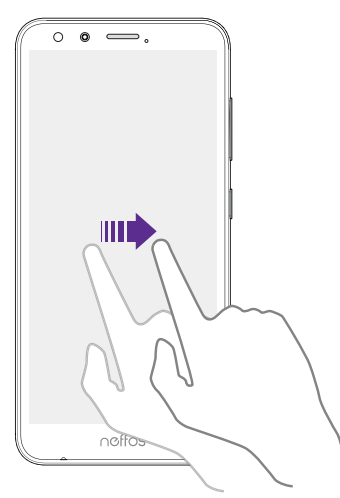

**Drag:** Tap and hold an item and then move it to another position. For example, you can rearrange apps and widgets on the Home screen.

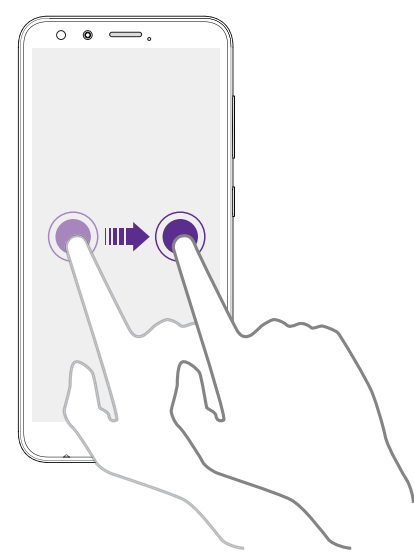

**Pinch fingers together:** Pinch two fingers together on the screen. For example, pinch two fingers together to zoom out on a picture.

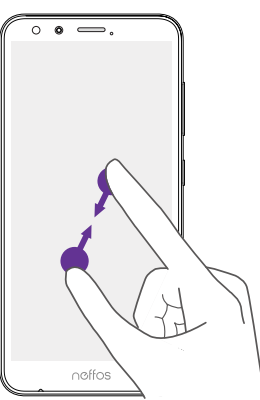

**Spread fingers apart:** Spread two fingers apart on the screen. For example, pinch two fingers out to zoom in on a picture.

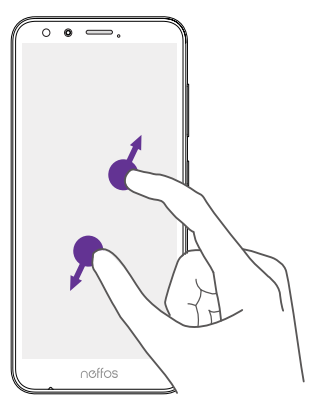

### 2. 2 Home screen

Use the Home screen to access your apps and widgets.

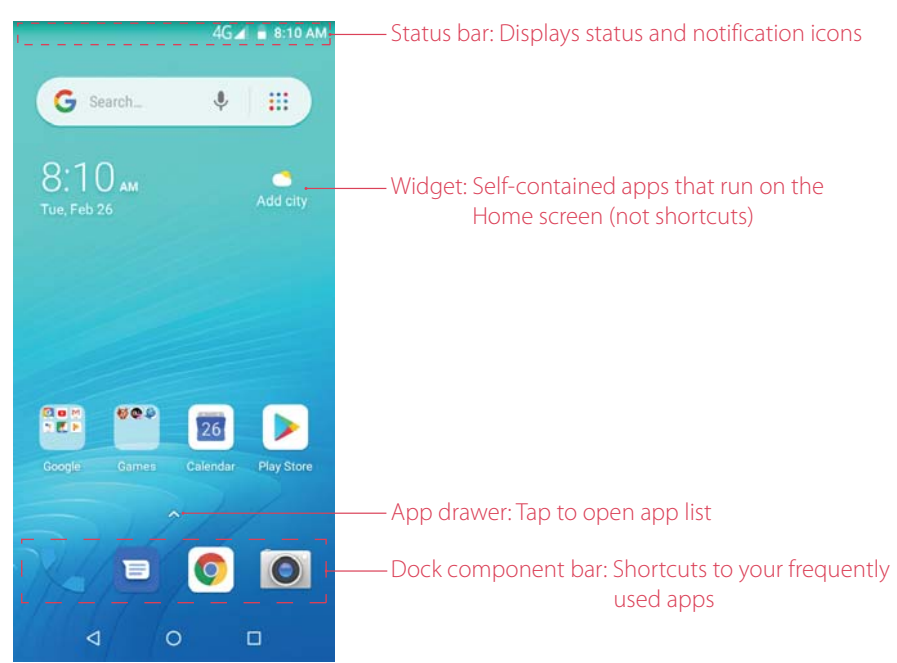

#### **Organize widgets on the Home screen**

• Add a widget to the Home screen

Add frequently used widgets to the Home screen for quick access.

- 1. On the Home screen, tap and hold a blank area (or pinch two fingers together) to access the Home screen editor.
- 2. Tap **Widgets**. Swipe right or left to view and select a widget. Drag the widget to the target area (Or tap the widget to configure and add it. Then darg it to the target area).
- 3. Tap a blank area on the Home screen (or tap Home button or Back button) to quit the Home screen editor.
- Note: You must have enough space on the Home screen to add widgets. If there is not enough space, add another Home screen (see *Add a Home screen*) or free up some space.
- Move a widget

On the Home screen, tap and hold an widget and then drag it to the desired location.

- Adjust a widget size
	- 1. Tap and hold the widget, and then drag a dot on the contour line to adjust the size.
	- 2. Tap a blank area (or tap Home button or Back button) to finish.

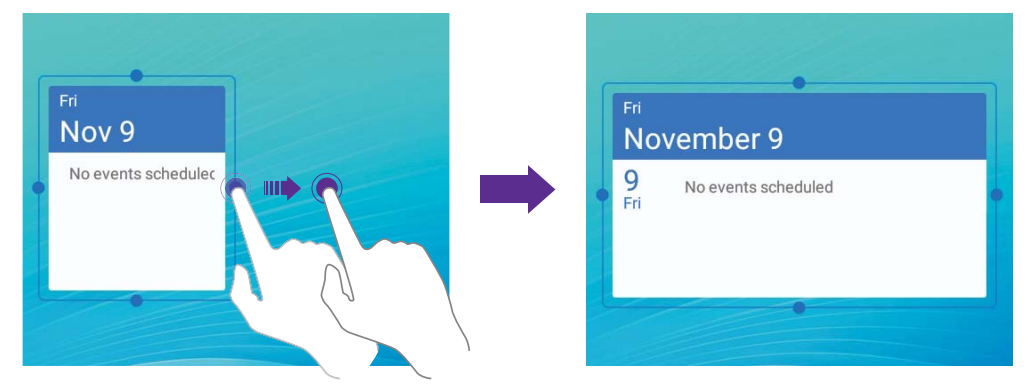

• Delete a widget

On the Home screen, tap and hold the widget you want to delete and drag it to **Remove** on the status bar.

#### **Organize apps on the Home screen**

• App pop up box

On the Home screen, tap and hold an app to open the pop up box.

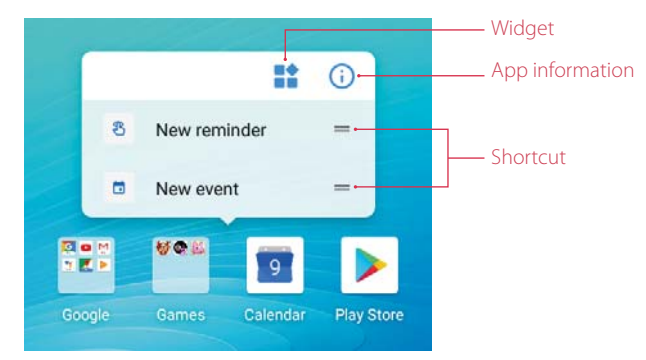

- View app info: Tap  $(i)$ .
- Shortcut: Tap the shortcut to go to the target interface quickly. Tap and hold the shortcut and drag it to the target area to add it on the Home screen, so that you can find it more easily.
- Widget to Home screen: Tap  $\blacksquare$  to view the widgets. Tap and hold the widget and drag it to your target area to add it on the Home screen.
- Note: Widget and shortcut only appear when the app includes related content.
- App drawer

On the Home screen, tap  $\triangle$  or swipe it up on the dock component bar to expand app drawer. You can enter some key words in search bar to search the app you need.

- Add an app icon to the Home screen
	- 1. On the Home screen, tap  $\triangle$  or swipe it up on the dock component bar to expand app drawer.
	- 2. Tap and hold an app and drag it to the target area.
- Move an app

On the Home screen, tap and hold an app and then drag it to the desired location.

• Uninstall an app

On the Home screen, tap and hold the app and then drag it to **Uninstall** on the status bar. Note: Some pre-installed system apps cannot be uninstalled.

• Remove an app icon

On the Home screen, tap and hold the app you want to remove, then drag it to **Remove** on the status bar.

- Align all the icons quickly
	- 1. On the Home screen, tap and hold a blank area on the screen (or pinch two fingers together) to access the Home screen editor.
	- 2. Tap **Adjustment** and slide upward with two fingers within icon display area.
- **Batch moving icons** 
	- 1. On the Home screen, tap and hold a blank area on the screen (or pinch two fingers together) to access the Home screen editor.
	- 2. Tap  $\blacksquare$  **Adjustment**. Tap or drag the icons to put them in the adjustment at the bottom.
	- 3. Swipe left or right to choose the target Home screen.
	- 4. Tap or drag the icons in **Adjustment** to add them to the target Home screen.
	- 5. Tap a blank area on the Home screen (or tap Home button or Back button) to quit the Home screen editor.

#### **Organize folders on the Home screen**

Organize your apps into folders so that you can find them more easily.

- Create a folder
	- 1. On the Home screen, drag an icon onto another icon to create a folder containing both apps.
	- 2. To name the new folder, open the folder, tap **Unnamed Folder** and enter the folder name. Tap a blank area or tap Home button (or Back button) to finish.
- Rename a folder
	- 1. On the Home screen, open the folder.
	- 2. Tap the folder name, and enter the new name you like.
	- 3. Tap a blank area or tap Home button (or Back button) to finish.
- Add apps to a folder

On the Home screen, tap and hold the app you want to remove, and then drag it onto the folder you want to add it to.

• Remove apps from a folder

On the Home screen, open the folder. Tap and hold the app you want to remove, and then drag it out of the folder.

#### • Delete a folder

You can delete a folder in two ways:

- On the Home screen, open the folder. Remove all the apps in it, then the folder will be automatically deleted.
- Tap and hold the folder and drag it to **Remove** in the status bar. The folder and icons in it will be deleted together.

#### **Manage Home screen**

You can customize Home screens as you like.

On the Home screen, tap and hold a blank area on the screen (or pinch two fingers together) to open the Home screen editor. You can:

• Add a Home screen

Swipe left and tap  $+$  on the rightest screen to add a new screen.

• Delete a Home screen

 $Tap - on the Home screen to delete it.$ 

Note: Only blank Home screen can be deleted.

• Adjust screen order

Tap and hold the screen you want to move and drag left or right to adjust page order.

• Set the default Home screen

Tap  $\Omega$  at the top of a Home screen to set it as default Home screen. On the default Home screen,  $\Omega$  is displayed at the top.

#### **Home screen settings**

On the Home screen, tap and hold a blank area (or pinch two fingers together) on the screen to access the Home screen editor. Then tap **Settings**, you can:

- Enable or disable app drawer: Tap **App drawer** and turn on or turn off app drawer. When you turn off the app drawer, all of your apps will be displayed on the Home screen.
- Add icons to the Home screen automatically: When you turn on the switch, the new apps downloaded from Google Play will be added to Home screen automatically.

### 2. 3 Access apps

#### **Launch an apps**

- From the Home screen: Tap an icon to launch the corresponding app.
- From the Lock screen: Swipe up  $\bullet$  to launch the Camera app. Swipe up  $\bullet$  to launch the speed dial screen.

#### **Switch between apps**

You can switch between apps in following ways :

- Tap the Home button to return to the Home screen, and then tap the icon of the app you want to open.
- Tap Recent apps button to view the recently used apps, then tap the app you want to open.
- Double-tap Recent apps button to switch to the previous app.

#### **Viewing recently used apps**

Tap Recent apps button to display the list of recently used apps.

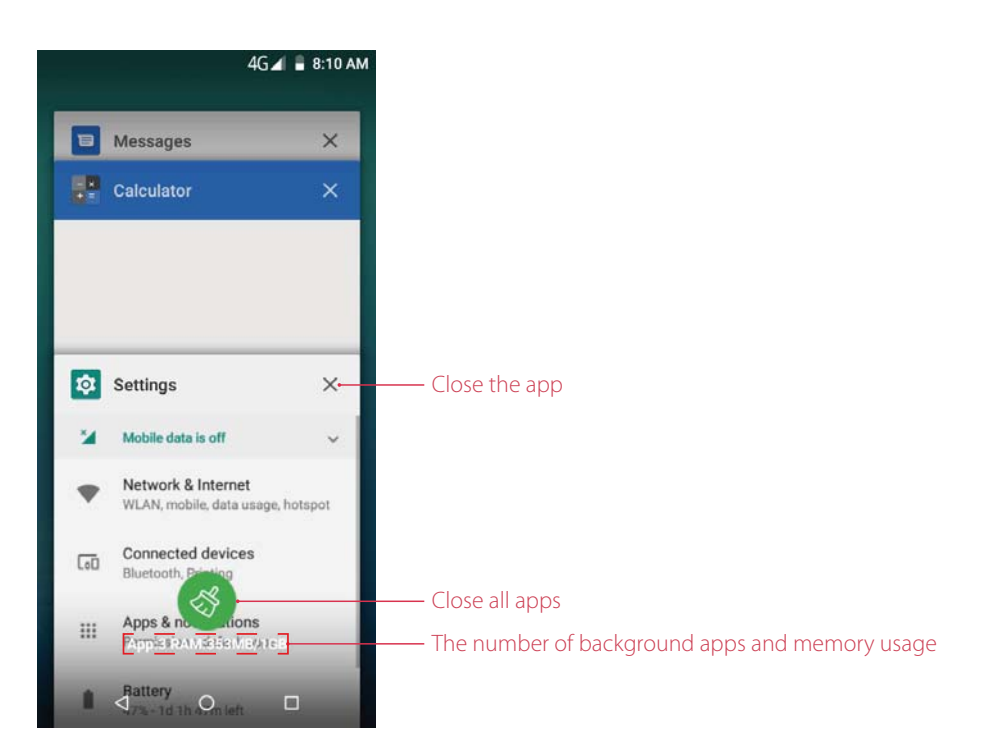

- View more apps: Swipe up or down on the screen to view more recently used apps.
- Open an app: Tap a thumbnail to open the corresponding app.
- Close an app: Swipe left or right on a thumbnail to close the corresponding app, or you can tap  $\times$  on a thumbnail to close it.
- Close all apps: Tap  $\bullet$  to close all the background apps.

# 2. 4 Status bar

Use the status bar to access the Quick Settings Panel, Notification Panel and check your phone's status.

#### **Status icons**

Status icons are displayed on the right-hand side of the status bar and tell you about your phone's status, including network connections, signal strength, battery, and time.

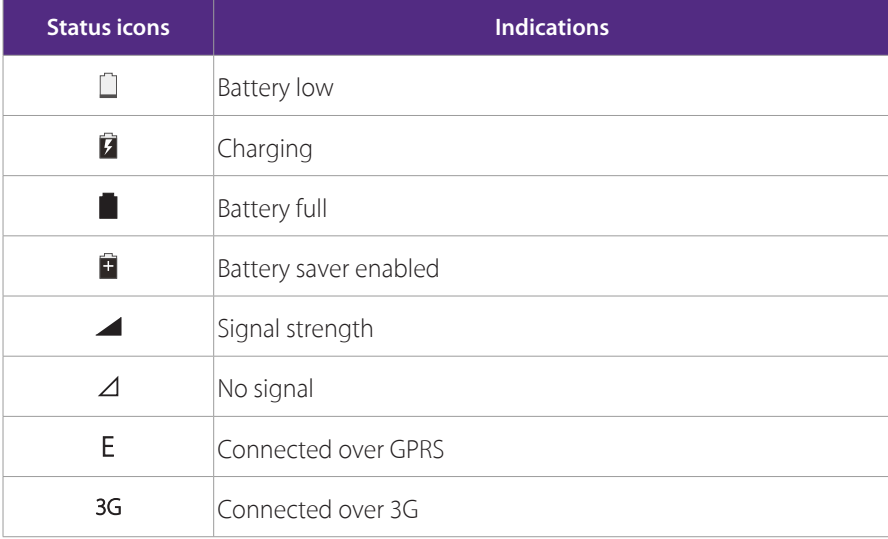

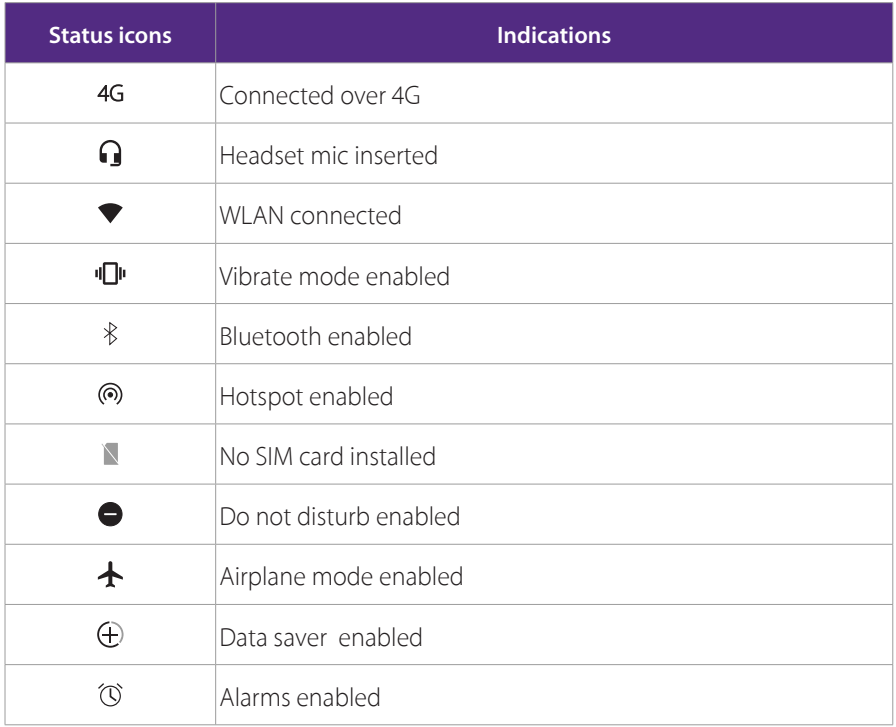

### **Notification icons**

Notification icons are displayed on the left-hand side of the status bar when you receive a new message and other notifications.

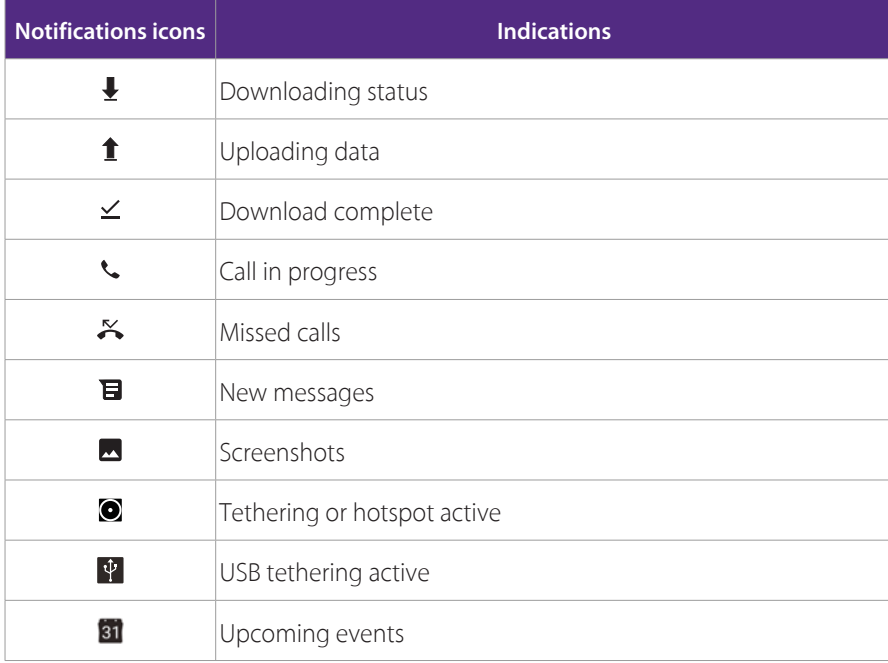

# 2. 5 Notification Panel

Notification Panel collects all the notifications and alerts so that you can review them whenever you like.

#### **Use Notification Panel**

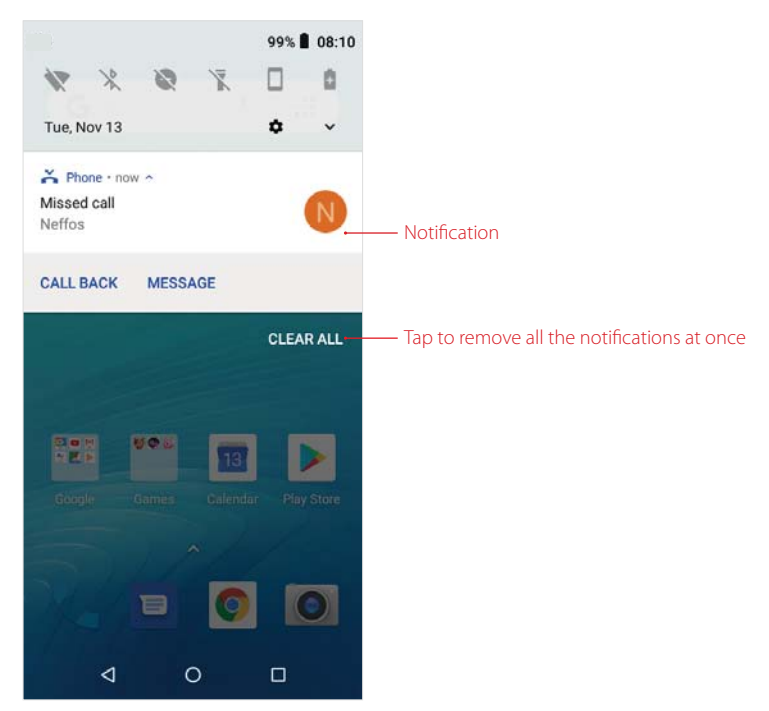

- Open Notification Panel: Swipe down from the status bar to open the Notification Panel.
- View a notification: When there is a notification reminder, you can open the Notification Panel and tap the notification item to view the details. From the Lock screen, new notifications, such as missed calls and messages are displayed on it. From the Lock screen, double-tap it to view the details.
- Clear notifications: Swipe the notification left or right to remove it from the list. You can also tap **CLEAR ALL**  to remove all the notifications at once. From the Lock screen, swipe left or right to remove the notification.
- Quickly manage notification: Tap and hold the notification detail to open the quick settings screen. Toggle the switch to enable or disable notification. You can also tap **ALL CATEGORIES** (or **MORE SETTINGS**) to configure more notification settings on the **App & notifications** page. For more information about app notification, see *Confiure app notifications*.
- Close Notification Panel: Swipe up, or tap the Home button or Back button.

# 2. 6 Quick Settings Panel

Use shortcut switches on the Quick Settings Panel to enable or disable functions quickly without using a settings menu.

#### **Use Quick Settings Panel**

- Open the Quick Settings Panel: Swipe down twice from the status bar, or swipe down and tap  $\vee$  to open the Quick Settings Panel. On the Lock screen, swipe only once to open it.
- Use shortcut switches: Tap the shortcut switches on the Quick Settings Panel to turn on or turn off the functions. For **WLAN**, **Bluetooth** and **Do not disturb**, tap  $\blacktriangledown$  to configure some settings quickly. Tap and hold the shortcut icon to enter the feature's settings page.
- Close the Quick Settings Panel: Swipe up, or tap the Home button or Back button.

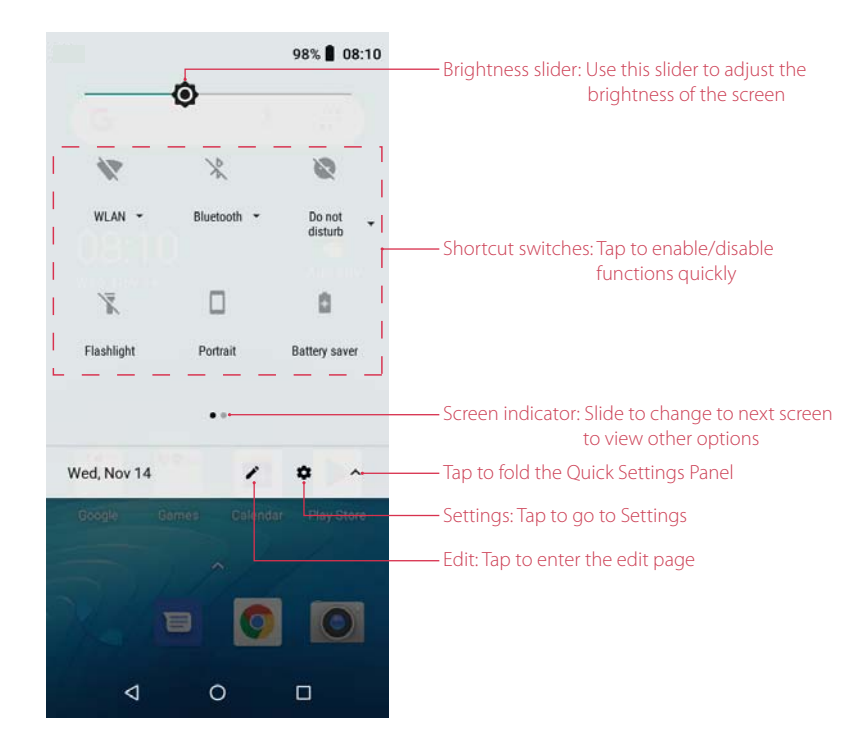

#### **Adjust the position of shortcut switches**

Open the Quick Settings Panel and tap **the edit page. You can:** 

- Rearrange shortcut switches: Tap and hold a shortcut switch, then drag the icon to a position of your choice.
- Add a shortcut switch: Drag a shortcut switch from the bottom section of the panel to the top section.
- Remove a shortcut switch: Drag a shortcut switch from the top section of the panel to the bottom section.
- Reset Quick Settings Panel: Tap:>> Reset to reset the Quick Settings Panel to default settings.

# 2.7 Type text

#### **Enter text**

The keyboard enables you to enter text when needed. Your phone use Touchpal by default.

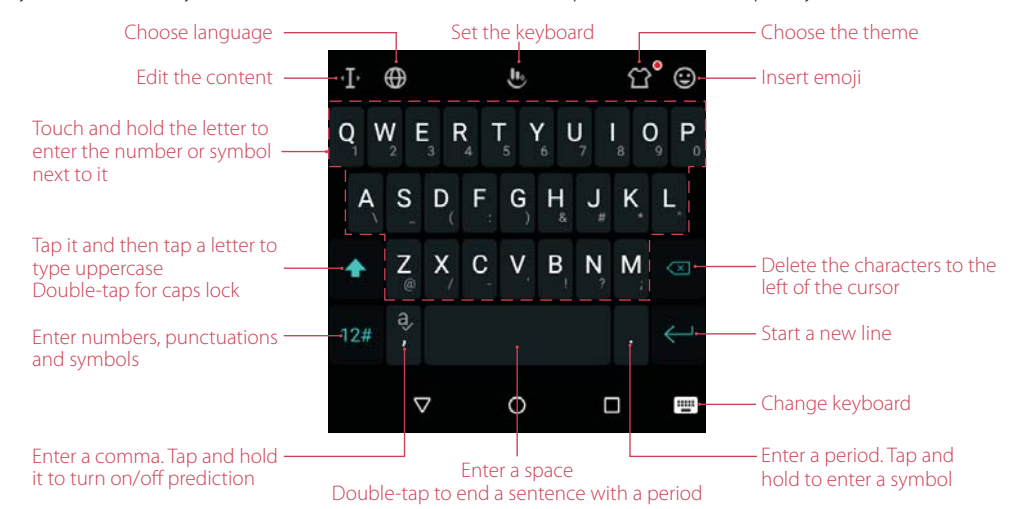

 Note: The image shows the layout of the American English keyboard. The layout may vary depending on the specific language used.

### **Spell checker**

You can turn on the Spell checker feature to help you enter correct words.

- 1. On the Home screen, tap > **Settings** > **System** > **Languages & input** > **Advanced** > **Spell checker**.
- 2. Turn on the switch.

#### **Switch input method**

- 1. On the Home screen, tap  $\triangle$  >  $\circ$  **Settings** > System > Languages & input > Virtual keyboard.
- 2. Select an input method you need.

#### **Manage keyboards**

- 1. On the Home screen, tap  $\land$  >  $\circ$  **Settings** > System > Languages & input > Virtual keyboard.
- 2. Tap **Manage keyboards** and toggle the switch next to the keyboard to enable or disable it.

# 2. 8 Take a screenshot

Press the Power button and Volume-down button simultaneously for about 1 second to take a screenshot.

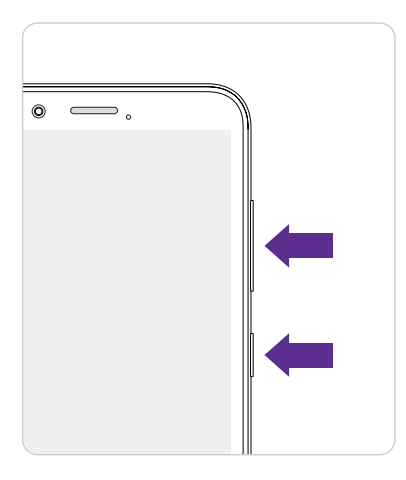

# **Network and Share** *3*

Share your phone data with others by various kinds of connections.

- *WLAN*
- *Mobile data*
- *Connect to computer*
- *Bluetooth*
- *Share your mobile data with other devices*

# 3. 1 WLAN

Connect to a WLAN network to access the Internet and reduce mobile data usage. Note: Your personal data and financial information may be at risk if you connect to insecure public WLAN networks.

#### **Connect to a WLAN network**

Enable WLAN to connect to the Internet using a WLAN access point or hotspot.

When your phone detected available WLAN networks,  $\bullet$  will appear in the status bar.

- 1. Swipe down twice from the status bar to open the Quick Settings Panel.
- 2. Tap  $\blacktriangledown$  of  $\heartsuit$ ? **WLAN** and select the WLAN network you want to connect to:
	- If the Wi-Fi network does not require a password, just tap it to connect.
	- If the network is protected, enter the password when prompted and tap **CONNECT**.

Once your phone is connected to a WLAN network, will be displayed in the status bar. Your phone will remember WLAN networks that you have used before and reconnect to them automatically.

If you can't find the target WLAN network on the list, tap **MORE SETTINGS** (or tap and hold  $\sqrt{2}$  **WLAN** on the Quick Settings Panel) to proceed to the **WLAN** screen.

On the **WLAN** screen, for more WLAN network, you can:

- Refresh the list: Swipe down to refresh the available WLAN list.
- Add a WLAN network that is not shown in the list: Swipe up to the bottom of the list and tap **Add network**. Follow the onscreen instructions to configure the WLAN settings and password.
- View and manage saved networks: Swipe up to the bottom of the list and tap **Saved networks** to view the saved network list. Tap a network name to view the encryption. If you want to forget the network, tap **FORGET**.

#### **Connect to a WLAN network through WPS**

Connecting to a WPS-enabled router over WPS allows you to quickly connect to the network without entering a password.

On the Home screen, tap  $\blacktriangle$  > **Settings** > **Network & Internet** > **WLAN**. Swipe up to the bottom of available WLAN networks list and tap **WLAN preferences** > **Advanced**.

You can connect to your router by following two ways:

- Tap **WPS Push Button** and press the router's WPS button.
- Tap **WPS Pin Entry** to generate a PIN, and then enter the PIN on the router.

#### **Install certificates**

- 1. On the Home screen, tap  $\blacktriangle$  > **Settings** > **Network & Internet** > **WLAN**. Swipe up to the bottom of available WLAN networks list and tap **WLAN preferences** > **Advanced**.
- 2. Tap **Install certificates** and follow the onscreen instructions to install certificates you need.

#### **Configure WLAN**

On the Home screen, tap  $\blacktriangle > \infty$  **Settings** > **Network & Internet** > **WLAN**. Swipe up to the bottom of available WLAN networks list and tap **WLAN preferences**.

You can configure these settings:

- Manage network notification: Switch on **Open network notification**, and your phone will notify you when a public network is available.
- View your MAC and IP address: Tap **Advanced** then you can view your **MAC address** and **IP address**.

# 3. 2 Mobile data

Enable mobile data to access the Internet, when WLAN is not available.

#### **Enable mobile data**

- 1. Swipe down twice from the status bar to open the Quick Settings Panel.
- 2. Swipe left and tap **Mobile data** > **TURN ON** to enable mobile data. If you have inserted two SIM cards and didn't set the default SIM for mobile data, tap **Mobile data** and then choose a SIM card for data connection.

#### $\mathbf{A}$  Note:

- 1. Before using mobile data, ensure that you have a data plan with your carrier to avoid incurring excessive data charges.
- 2. If a WLAN connection to the Internet isn't available, apps and services may transfer data over your carrier's cellular network, which may result in additional fees. Contact your carrier for information about you cellular data plan rates.
- 3. When you don't need to access the Internet, disable mobile data to save battery power and reduce data usage.

#### **Configure mobile data**

On the Home screen, tap > **Settings** > **Network & Internet** > **Mobile network**, you can:

• Manage data roaming: Switch on **Data roaming** to enable your phone connecting to data services when roaming.

Note: Connecting data services when roaming may result in additional fees.

• Choose network: Tap **Preferred network type** to choose 4G, 3G or 2G network.

# 3. 3 Connect to computer

Use a USB cable to connect your phone to your computer and transfer data.

#### **Select the USB connection mode**

- 1. Use a USB cable to connect your phone to the computer. And your phone will choose **Charge this device**  mode automatically.
- 2. Swipe down from the status bar to open the Notification Panel, tap **USB charging this device** to expand the notification and tap it to choose one of the following USB connection modes:
	- Charge this device: Charge your phone only.
	- Transfer files: Transfer files between your phone and the computer.
	- Transfer photos (PTP): Transfer images between your phone and the computer.
	- Use device as MIDI: Use your phone as a MIDI input device and play MIDI files on the computer.

# 3. 4 Bluetooth

Use Bluetooth to share data on your phone with other devices. And you can use Bluetooth to connect your phone to Bluetooth headsets and in-car Bluetooth to navigate or listen to music while you drive. You can also connect your phone to Bluetooth wearables to record and manage fitness data. Connecting Bluetooth devices to your phone does not increase power consumption significantly.

#### **Enable Bluetooth**

Swipe down twice from the status bar to open the Quick Settings Panel and tap **& Bluetooth** to open Bluetooth quickly. Once Bluetooth is enabled,  $\frac{1}{2}$  will be displayed in the status bar.

Tap and hold **Bluetooth** to go to the **Bluetooth** screen.

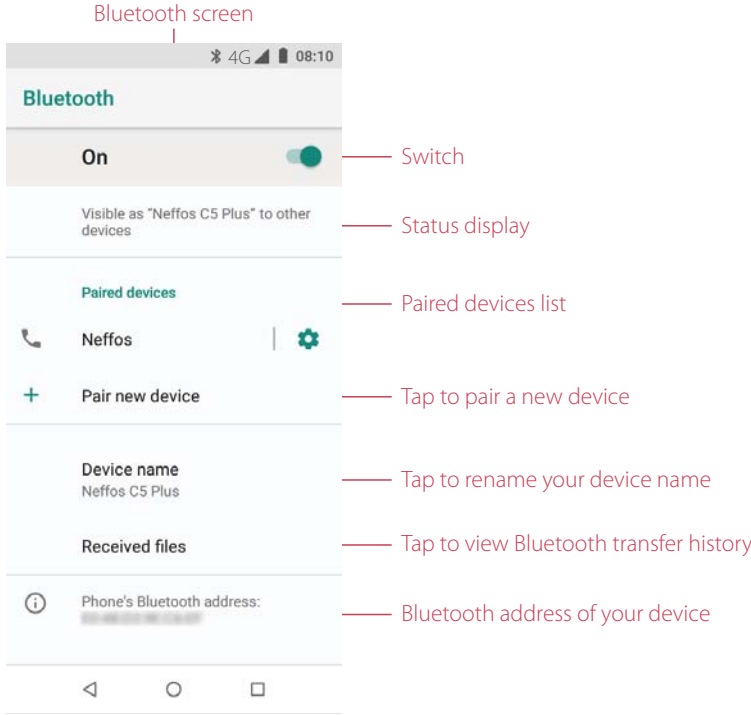

#### **Pair your phone with another device**

- 1. Go to the **Bluetooth** screen, toggle the switch to enable Bluetooth.
- 2. Tap **Pair new device**. Your phone will automatically list available devices. If the device you want to pair with is not displayed, swipe down to refresh available devices list, or check whether the device is discoverable.
- 3. From **Available devices**, tap the device you want to pair and then follow the onscreen instructions to complete pairing.

#### **Manage paired devices**

On the **Paired devices** list, tap the  $\bullet$  icon next to the paired device to configure followings things:

- Rename paired devices: Enter the new name in the name field and tap **OK** to save your configuration.
- Manage permissions: Check or uncheck the premission on the **Use for** list and tap **OK** to save your configuration.
- Unpair Bluetooth devices: Tap **FORGET**.

#### **Send and receive files using Bluetooth**

Check that both devices are paired before attempting to transfer files.

- Send files: Tap the file you want to send and tap  $\leq$  > **Bluetooth**. Your device will automatically search for nearby devices. Select the receiving device.
- Receive files: When another device tries to send you files using Bluetooth, select **ACCEPT** from the dialog box that appears.
- View received files: You can view received files in following ways:
	- Swipe down from the status bar to open the Notification Panel. Then tap the downloaded notification to view file transfer progress.
	- Go to **Bluetooth** screen and tap **Received files**.
	- On the Home screen, go to  $\Box$  **Downloads**  $> \equiv$   $>$  **Recent**.

#### **Rename your device**

- 1. Go to **Bluetooth** screen and tap **Device name**.
- 2. Edit the device name and tap **RENAME** to complete the configuration.

### 3. 5 Share your mobile data with other devices

You can use WLAN hotspot, USB cable, or Bluetooth to share your mobile data with other devices (such as phones, tablets, or computers).

#### **Use WLAN hotspot**

Set up a portable WLAN hotspot to share your phone's mobile Internet with other devices. Compared with Bluetooth tethering, the portable WLAN hotspot feature offers quicker, longer range connections, but power consumption is higher.

Note: Your device can't access the Internet using WLAN when your Portable WLAN hotspot is turned on.

- Open WLAN hotsopt
	- 1. On the Home screen, tap > **Settings** > **Network & Internet** > **Hotspot & tethering** > **WLAN hotspot**.
	- 2. Turn on the switch. After enabling your personal WLAN hotspot,  $\bigcirc$  and  $\bigcirc$  will be displayed in the status bar.
- Set the time for keeping WLAN on when idle

On **WLAN hotspot** screen, tap **Keep WLAN hotspot on**, you can choose **Always**, or **Turn off when idle for 5 mins**, or **Turn off when idle for 10 mins**.

• Configure WLAN hotspot

On **WLAN hotspot** screen, tap **Set up WLAN hotspot**, you can configure following settings. After finishing, tap **SAVE**.

- Change the hotspot name: Enter your hotspot name that is easier to remember and tap **SAVE**. By default, the network name is your phone model.
- Change the security setting: Tap  $\blacktriangledown$  of **Security** to configure security setting. Your phone uses WPA2 PSK encryption by default. Other devices will require a password to connect to the hotspot. If you choose **None**, other devices will not require a password to connect to your hotspot.
- Configure the password: Tap **Password** and enter the new password. You can check **Show password** to view your password. The default hotspot password is generated randomly by your phone.
- Select a AP band: Your device supports 2.4 GHz and 5.0 GHz Band.
- Reset: Tap **RESET OOB** to reset network SSID, security and password to default.
- Configure the maximum number of connections: Tap **Maximum connections** to change the maximum number of connections. Your phone will allow up to 10 users to connect to the hotspot.

• Manage users

On **WLAN hotspot** screen, you can view and manage the connected and blocked users. Tap **BLOCK**/ **UNBLOCK** to stop or allow the connection.

#### **Use USB tethering**

Use a USB cable to share your phone's mobile Internet with a computer. This is useful if your computer's Internet connection stops working. To enable mobile data, see *Enable mobile data*.

To enable USB tethering:

- 1. Connect your phone to a computer using a USB cable.
- 2. On the Home screen, tap  $\blacktriangle > 10$  Settings > Network & Internet > Hotspot & tethering.
- 3. Switch on **USB tethering**. After enabling USB tethering,  $\Psi$  will be displayed in the status bar. Then you can use the computer to access the Internet.
- Note: Depending on your computer's operating system, you may need to install phone drivers on the computer or establish a network connection in order to use USB tethering. Please read the instructions for your operating system.

#### **Use Bluetooth tethering**

Use Bluetooth tethering to turn your phone into a wireless router and share your mobile Internet with other devices. Compared with a portable hotspot, Bluetooth tethering offers a slower Internet connection, but consumes less power.

- 1. Establish a Bluetooth connection between two devices and check that they are paired. For more information about Bluetooth connection, see *Pair your phone with another device*.
- 2. On the Home screen, tap > **Settings** > **Network & Internet** > **Hotspot & tethering**, and switch on **Bluetooth tethering**.
- 3. On your device, swipe down twice to open the Quick Settings Panel, then tap and hold  $\frac{1}{\lambda}$  to go to the **Bluetooth** screen. On the **Paired devices** list, tap the  $\bullet$  icon next to the paired device and check Internet **access** to share your mobile data with the paired device.

# **Calls and Contacts** *4*

Make calls with your phone to contact one quickly.

- *Make a call*
- *Answer or reject a call*
- *Options during a call*
- *Call log*
- *Call history*
- *Call settings*
- *Contacts*

### 4. 1 Make a call

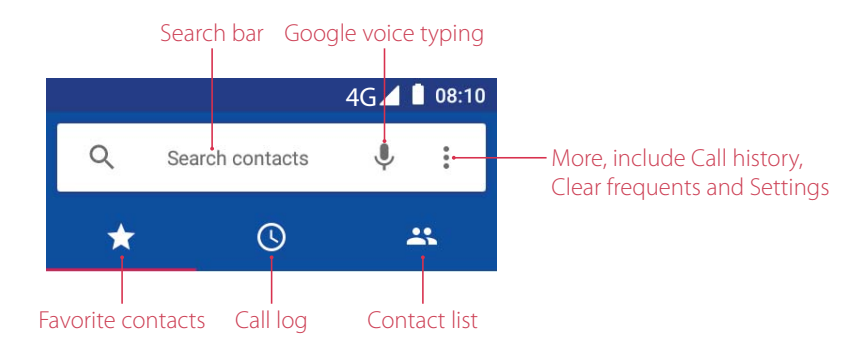

### **Make a call form dialer screen**

- 1. On the Home screen, tap **Phone** > **.**
- 2. Enter a phone number and tap  $\bullet$  to make a call. When entering part of the phone number or the first letter of the contact's name, your Phone will automatically search for the relevant contacts and call log. Tap the contact you want to call in the list. If you have inserted two SIM cards and didn't set the default SIM for calls (or set **Ask every time**), select SIM1 or SIM2 to dial.
- Note: Check **Always use this for calls** and tap SIM1/SIM2 to make SIM1 or SIM2 as the default SIM card to make calls. If you want to change the default SIM card, or if you want to deactivate one of them, go to **Settings** > **Network & Internet** > **SIM cards** to configure. For more information about dual SIM settings, see *Dual SIM settings*.

#### **Dial a recent number from the Call log**

All incoming, outgoing and missed call are in the call log.

- 1. On the Home screen, tap **Phone**  $>$   $\odot$ , a list of recent calls will be displayed.
- 2. Select a number or contact and tap  $\bullet$  to make a call.

### **Dial from Contact list**

- 1. On the Home screen,  $\tan \mathbf{R}$  **Phone** >  $\mathbf{R}$ .
- 2. Tap the contact you want to call in the list and then tap the number to dial.

#### **Dial from your favorites**

- 1. On the Home screen,  $\tan \theta$  Phone >  $\blacktriangleright$ .
- 2. Tap the contact directly to call.

**Chapter 4 .** Calls and Contacts **22**

#### **Dial from contact list and call log search results**

- 1. On the Home screen,  $tan \sim$  Phone.
- 2. Tap the search bar and enter the name, initials, or number of a contact.
- 3. Tap the contact to dial. If no contacts appear, you can enter the full phone number and tap **Call** to dial directly, or tap  $\equiv$  **Send SMS** to send a message to the number.

#### **Make an international call**

- 1. On the Home screen,  $\tan \mathbf{C}$  **Phone**  $> 0$ .
- 2. Tap and hold **0** key to enter a **+** symbol, and then enter the country code, area code, and phone number.
- 3. Tap  $\bigodot$  to call.

#### **Make an emergency call without SIM cards**

In the event of an emergency, you can make emergency calls from your device, even without a SIM card.

- Make an emergency from unlock screen
	- 1. On the Home screen,  $\tan \lambda$  **Phone**  $>$
	- 2. Enter the emergency number for your location in the dialer and tap  $\heartsuit$ .
- Make an emergency from Lock screen

If you enabled the device protection (pattern, PIN or password), you can make an emergency from Lock screen by following way:

- 1. Wake up the screen and swipe up on the screen.
- 2. Tap **EMERGENCY CALL**.
- 3. Enter the emergency number of your location in the dialer and tap  $\heartsuit$ .

#### **O** Note:

- 1. You must be in an area with cellular coverage, when you have to make an emergency call.
- 2. The ability to make emergency calls depends on local regulations and carriers in your area.
- 3. Poor network coverage or environmental interference may prevent your call from being connected. Never rely solely on your device for essential communication during emergencies.

# 4. 2 Answer or reject a call

#### **Answer or reject a call**

Note: When a call comes in, you can press the Volume button or Power button to mute the ringtone.

• When the screen is unlocked:

Tap **ANSWER** to answer the call. Tap **DECLINE** to reject the call.

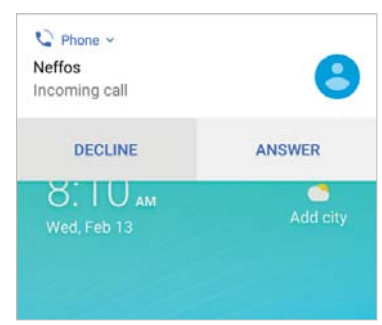

- When the screen is locked:
	- Answer a call: Swipe  $\cdot$  up or just swipe up on the screen to answer the call.
	- Reject a call: Swipe  $\heartsuit$  down or just swipe down on the screen to reject the call.

• Quick response message: Swipe  $\equiv$  up to reject the call and select a quick response message to the caller. Or you also can tap **Write your own** and enter your own response message, then tap **SEND**.

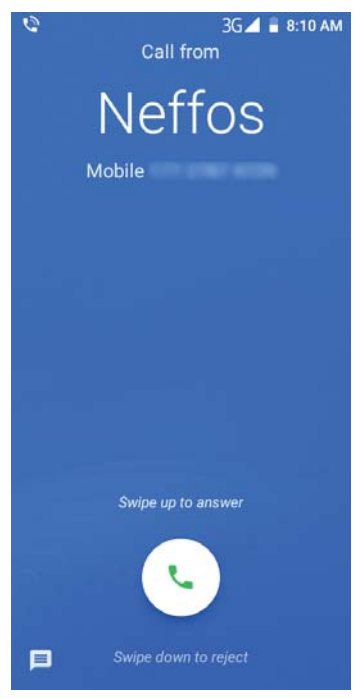

# 4. 3 Options during a call

#### **In-call menu**

During a call, your phone will display an in-call menu.

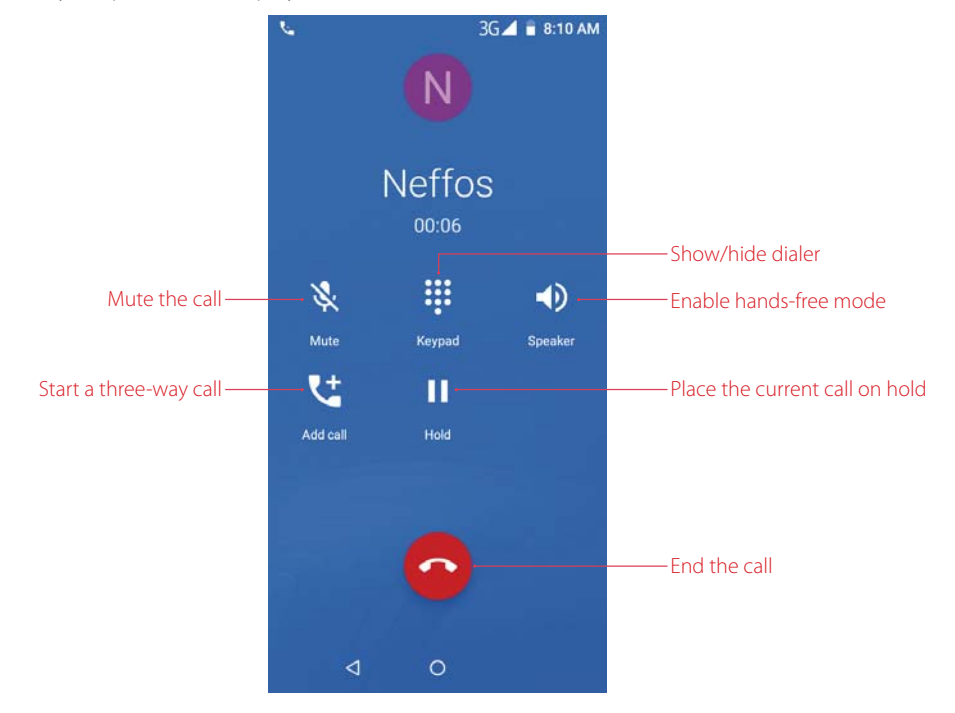

#### **Use other apps during a call**

During a call, you can hide the in-call menu and use other apps. The Dialer app will continue to run in the background. And the call is always displayed on the Notification Panel.

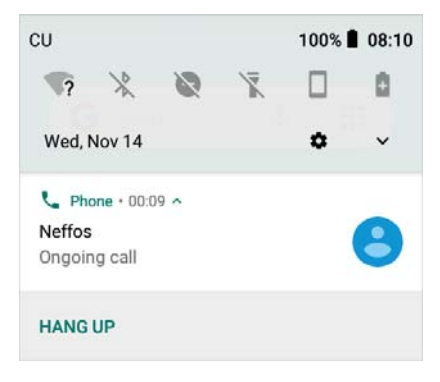

• Hide the in-call menu

During a call, tap the Home button or Back button to hide the in-call menu, or tap Recent apps button to open the list of recently used apps. Then your phone will display icon in the status bar.

• Return to the in-call menu

Swipe down from the status bar to open the Notification Panel, tap the call item to return to in-call menu.

• End a call when the in-call menu is hidden

To end a call, swipe down from the status bar to open the Notification Panel and tap **HANG UP**, or return to in-call menu and tap  $\bigcirc$ .

### **Adjust the call volume**

Press the Volume button to increase or decrease the volume.

#### **Making a conference call**

You can make another call while a call is in progress.

- 1. Call the first participant.
- 2. While making a call with others, tap  $\mathbf{t}^+$  on the in-call menu.
- 3. Enter another phone number or choose another contact, then  $\tan \mathcal{L}$  to dial.
- Note: This function needs the support of local operator. Contact your carrier to find out how to use this feature.

### **Call Waiting**

When you want to answer a new incoming call while you are calling someone, you can use call waiting function.

- 1. Swipe  $\heartsuit$  up to answer the new call and hold ongoing call.
- 2. When you want to reactivate the previous call and place the new caller on hold,  $\tan \mathbf{1}$ .
- Note: This function needs the support of local operator. Contact your carrier to find out how to use this feature.

# 4. 4 Call log

All incoming, outgoing and missed calls are recorded in the call log.

#### **View the calls**

```
On the Home screen, tap Phone > \odot On the call log list, \lambda means outgoing calls, \lambda means incoming
calls, and \sim means missed calls.
```
#### **Save a recent call to your contact list**

- 1. On the Home screen, tap **L**, **Phone**  $>$   $\left(\sqrt{2}\right)$ , tap the number you want to save.
- 2. Tap **Create new contact** to save the number as a new contact, or tap **Add to a contact** to add the number to an existing contact.
- 3. Configure the contact information and tap **SAVE**.

#### **Send a message from the call log**

On the Home screen, tap **Phone** >  $\Omega$ , tap the number or contact you want to send a SMS to, and tap **Send a message**.

#### **Block/Unblock the call log number**

On the Home screen, tap **Phone** >  $\mathbb{Q}$ , tap the number or contact you want to block, and tap **Block number** to add the number or contact to blocked number list. You will no longer receive calls or messages from the number or contact. You can go to **Phone** > > **Settings** > **Call blocking** to view blocked number. To unblock the number, tap the blocked number or contact, and tap **Unblock number**.

#### **View call details**

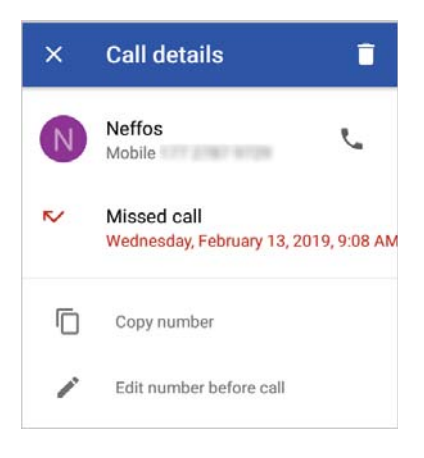

On the Home screen, tap **Phone** >  $\mathbb{Q}$ , tap a number or contact and tap **Call details**, you can:

- View the details: The detailed call log information displays on the list.
- Make a call with the number: Tap
- Copy the number: Tap **Copy number** to copy the number.
- Edit the number before call: Tap **Edit number before call** to open the dialer, and the number will be entered automatically. You can edit it before making a call.
- Delete the call log: Tap  $\blacksquare$  to delete the call log.

# 4. 5 Call history

On the Home screen, tap **L** Phone >  $\cdot$  > **Call history** to go to the **Call History** screen.

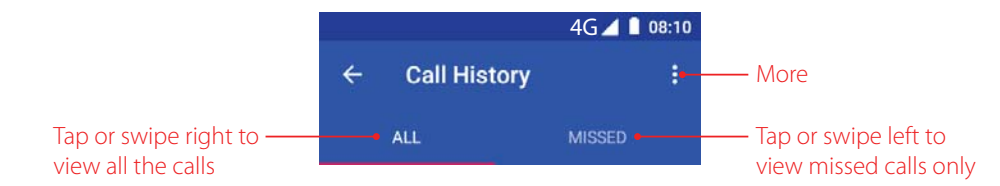

On the **Call History** screen, you can:

- Send a message from the call history: Tap the number or contact in the call history, and tap **Send a message**  to send a message.
- Block/Unblock the call log number: Tap the number or contact in the call history, and tap **Block number** > **BLOCK** to add the number or contact to blocked number list. You will no longer receive calls or messages from the number or contact. Tap the blocked number or contact, and tap **Unblock number** > **UNBLOCK**  to unblock it.
- Call details: Tap the number or contact in the call history, and tap **Call details**, you can copy number, edit number before call and delete the call log.
- $\cdot$  Delete call history in batch: Tap  $\cdot$  Delete and check the call logs you want to remove, then tap  $\blacksquare$ .
- Detele all call logs: Tap:> Clear call history > OK to delete all.

# 4. 6 Call settings

On the Home screen, tap **Phone** >  $\cdot$  > **Settings** to configure the call settings:

#### **Display options**

- Sort by: Tap to select the phone sort by **First name** or **Last name**.
- Name format: Tap to select the name fomat by **First name first** or **Last name first**.

#### **Sounds and vibration**

Set the phone ringtone, vibrate mode and keypad tones.

- Ringtone: Tap **Phone ringtone 1** or **Phone ringtone 2** to set the ringtone you like for SIM1 or SIM2.
- Also vibrate for calls: If **Also vibrate for calls** is enabled, your phone will vibrate when receiving incoming calls.
- Keypad tones: Switch on to enable keypad touch tones.

#### **Quick responses**

Set the quick responses you need. Tap the quick response you want to edit. Tap **OK** after finishing.

#### **Calling accounts**

Configure your SIM card settings, include fixed dialing numbers, turning on video calling, call forwarding, call barring and additional settings.

These features may vary depending on your carrier. For more information about it, contact your carrier.

- 1. If you insert two SIM cards and you don't set the default SIM card for calls, after tapping **Call settings**, your device will proceed to **Calling accounts** screen. You can tap **Make calls with** to choose SIM1/SIM2 for making a call, or choose **Ask first**.
- 2. Choose the calling accounts you want to configure, and you can configure following settings:
	- Fixed Dialing Numbers: Use fixed dialing numbers to restrict outgoing calls to whitelisted numbers. Numbers are added to the FDN list, and when activated, FDN restricts outgoing calls to only those numbers listed, or to numbers with certain prefixes. When you use the function, you will be asked for PIN code. To obtain your PIN2 code, contact your carrier. PIN2 must be entered before hand or when applying such settings, which is unique to each card and initially provided by the network operator.
	- Turn on video calling: Switch on to enable video calling.
	- Call forwarding: If your phone can not answer or you do not want to answer the call, you can transfer the call to another phone number.
	- Call barring: Check the box to prevent all or certain calls from reaching to or from your phone number.

• Additional settings: Set up your Caller ID (display your number in outgoing calls) and call waiting notify you for incoming calls during a call).

#### **Call blocking**

View and manages the number you don't want to receive texts or calls.

- Block a number: Tap **ADD A NUMBER** and enter the number you want to block, then tap **BLOCK**.
- Unblock a number: On the blacklist, tap  $\times$  > **UNBLOCK** beside the number to unblock it.

#### **Voicemail**

Divert calls to your voicemail when your phone is switched off or when there is no cellular coverage. Callers can leave a voice message which you can listen to later. Voicemail must be supported by your carrier. Please ensure that you have subscribed to this service. Contact your carrier for information about their voicemail service.

If your phone has dual SIM support, tap  $\boxed{1}$  or  $\boxed{2}$ , and then set the following settings.

- Notifications
	- Switch on/off: Switch on or switch off to enable or disble the voicemail's notification.
	- Importance: Check the box to set the importance as **Urgent**, **High**, **Medium** or **Low**.
	- Sound: Check the box to select the notification sound.
	- Vibrate: Switch on and your phone will vibrate to alert you of incoming notification.
	- Override do not disturb: Switch on to let these notifications continue to interrupt when **Do not disturb**  is set to priority only.
- Advanced settings: Set your service as your carrier and set up your voicemail number.

#### **TTY mode**

Connect your phone to a TTY (teletypewriter) device and enable TTY mode to send and receive written messages during a call. TTY is a special device that enables hearing and speech-impaired users to communicate over the phone.

Tap **Accessibility** > **TTY mode**. There are four options:

- lTTY Off: Standard voice communication on both sides of the phone call.
- lTTY Full: Text-only communication on both sides of the phone call.
- lTTY HCO: Hear a voice read the incoming text and type the outgoing text.
- ITTY VCO: Speak the outgoing text and receive a text message back.

# 4. 7 Contacts

#### **Add a contact**

You can create a new contact or add a number to a contact in following ways:

- Add a contact in **8** Contacts
	- 1. On the Home screen, tap  $\blacktriangle > 0$  **Contacts**  $> 0$  to add a new contact.
	- 2. Select the storage location you want to store the contact to.
	- 3. Enter the contact's information.
	- 4. Tap  $\checkmark$ .
- Add a contact in **D** Message
	- 1. On the Home screen, tap **Message**.
	- 2. On the message list, tap a conversation, then tap  $\cdot$  > Add Contact > ADD CONTACT.
	- 3. Choose a contact to add the number or tap **Create contact**.
- 4. Select the storage location you want to store the contact to.
- 5. Enter the contact's information.
- 6. Tap **SAVE**.
- $\cdot$  Add a contact in **L** Phone
	- $\cdot$  On the call list, tap a number and tap **Create new contact**, enter the contact's information and tap  $\checkmark$ to add the number as a new contact. Or tap **Add to a contact** and choose a contact to add the number to the contact.
	- Tap  $\rightarrow \rightarrow \bullet$  Create new contact, enter the contact's information and tap  $\swarrow$ .
	- Tap , enter the number and tap **Create new contact**/**Add to a contact**. Enter the contact's information and tap  $\checkmark$ .

#### **Manage a contact**

You can view and manage a contact in following to ways:

- On the Home screen, tap  $\blacktriangle > \blacksquare$  **Contacts**, then tap to choose a contact.
- On the Home screen, tap **Phone**  $> 22$ , then tap to choose a contact.

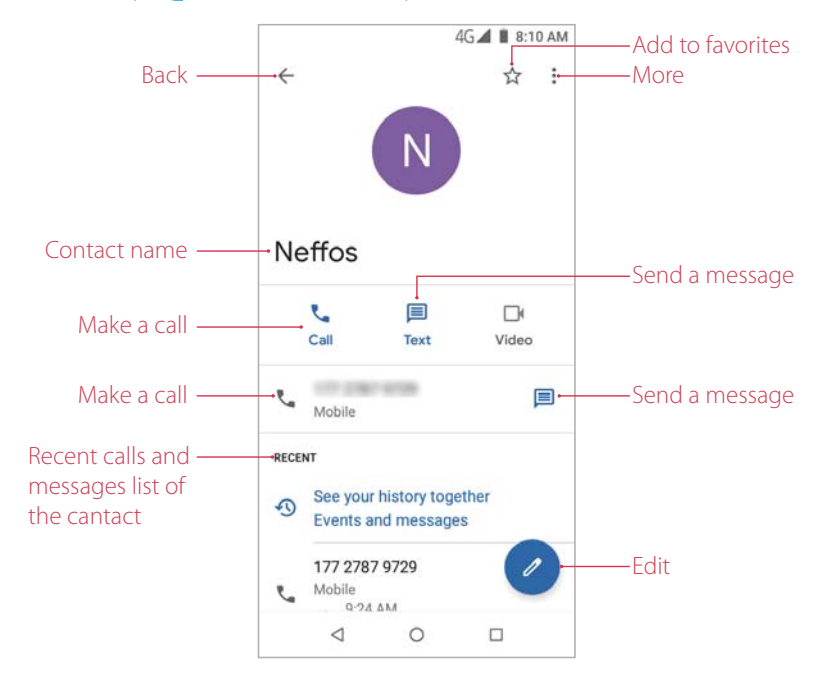

To manage the contact, on the contact screen, tap  $\frac{1}{2}$  and you can:

- Delete the contact: Tap **Delete** to remove the contact.
- Share the contact: Tap **Share** and follow the onscreen instructions to share the contact with others.
- Create a shortcut on Home screen: Tap **Add to Home screen** to add a shortcut of the contact on the Home screen.

Note: Only phone contacts can be placed on Home screen or added to favorites.

- Assign a special ringtone to the contact: Assign a unique ringtone to frequently used contacts so that you can easily tell who is contacting you. Tap **Set ringtone** and choose a ringtone you like, then tap **OK**.
- Route to voicemall: Tap **Route to voicemall** to route it to your voicemail.

#### **Search a contact**

On the Home screen, tap  $\triangle$  >  $\triangle$  Contacts. Tap  $\triangle$  and enter the name, initials, or number of a contact in the dialer contact.

#### **Manage contacts in batch**

- 1. On the Home screen, tap  $\blacktriangle > \blacksquare$  **Contacts**  $> \cdot$ , and tap **Select** to select multiple contacts. You can also tap **Select** all to select all the contacts.
- 2. Then you can:
	- Tap  $\leq$ , choose a sharing method and follow the onscreen instructions to share the contacts.
	- $\cdot$  Tap: $>$  **Delete** to remove the contact.
	- Tap:> Add to label and choose (or create a new label) a label to add the contacts in it.

#### **Manage contact labels**

- Create a contact label
	- 1. On the Home screen, tap  $\blacktriangle > 2$  **Contacts** and tap  $\equiv$  > **Create label**.
	- 2. Choose an account.
	- 3. Enter the name in the **Label name** box. And tap **OK** to save the label.
	- 4. Tap **ADD CONTACTS** or  $\bullet$  to add contacts in the label. Or tap  $\bullet$  to create a new contact with the label.
- Switch contact labels
	- 1. On the Home screen, tap  $\bigwedge$  >  $\bigwedge$  **Contacts** and tap to view the contact labels.
	- 2. Tap to choose a contact label.
- Rename the contact label
	- 1. On the Home screen, tap  $\blacktriangle > 2$  **Contacts** and tap to choose a contact label.
	- 2. Tap:> **Rename label** and enter the new name, then tap OK to save the new name.
- Delete the contact label
	- 1. On the Home screen, tap  $\blacktriangle > 2$  **Contacts** and tap to choose a contact label.
	- 2. Tap: > Delete label to delete the label.

#### **Customize viewing contacts**

- 1. On the Home screen, tap  $\blacktriangle > 2$  **Contacts** >: > **Customize view**.
- 2. There are two options:
	- Choose **All contacts**, all of your contacts will be displayed on the contact list.
	- Choose **Customize**, check the contact label you want to view and tap **SAVE**. Only the selected contacts will be displayed.

#### **Switch accounts**

On the Home screen, tap  $\triangle$  >  $\triangle$  **Contacts** and tap  $\equiv$ . You can choose an account to display the contacts of it.

#### **Configure Contacts**

On the Home screen, tap  $\bigwedge$  >  $\bigwedge$  **Contacts** >  $\equiv$  > **Settings**, you can:

- $\cdot$  Set up your profile: Tap **Your info** and enter the information. Tap  $\checkmark$  to save the editor.
- Manage accounts: Tap **Accounts** to view your accounts. If you want to add a new account, tap **Add account** and follow the onscreen instructions to add your new account.
- Configutre display options: Tap **Sort by** to select the contacts sort by first name or last name. Tap **Name**  format to select the name fomat by frst name first or last name first.
- Set up default account for new contacts: Tap **Default account for new contacts** to choose an account as the default account for new contacts.
- Configutre phonetic name display option: Tap **Phonetic name** to select **Always show** or **Hide if empty**.
- Import and export contacts: Tap **Import** or **Export** and follow the onscreen instructions to import or output your contacts.
- Manage blacklist: Tap **Blocked numbers** to manage the blacklist. For more information about blacklist, see *Call blocking*.

# **Messages** *5*

Use Messages to keep in touch with your friends through SMS or MMS.

- *Type of messages*
- *Send, receive and reply to a message*
- *Manage messages*
- *Message settings*

# 5. 1 Type of messages

#### **Text Messages (SMS)**

The short messages service (SMS) lets you send and receive text messages to and from other mobile phones.

#### **Multimedia Messages (MMS)**

The multimedia messaging service (MMS) lets you send and receive multimedia messages (such as pictures, videos, and audio messages) to and from other mobile phones.

# 5. 2 Send, receive and reply to a message

#### **Send messages**

- 1. On the Home screen, tap **Messages** > **th** to start a new message.
- 2. Enter a contact name, phone number, or email to search the contact.
- 3. Start composing your message. Tap  $\bigoplus$  to add an attachment.
- 4. Then tap  $\triangleright$  to send out the message. For detailed information about sending messages, refer to the discrpitions below:

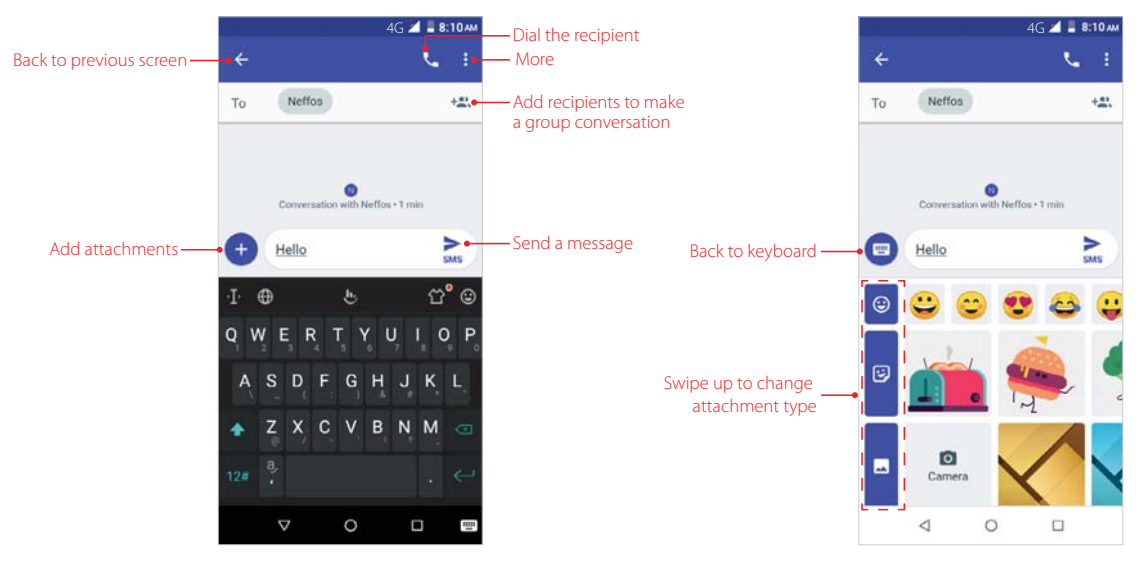

#### **Make a group conversation**

When you make a group conversation with several people, every one in the group can see and reply each other's messages. To make a group conversation, you can:

- 1. On the Home screen, tap **D** Messages  $> 0$  >  $\Theta$  Start group conversation.
- 2. Enter a contact name, phone number, or email to search the contacts. Tap  $\bullet$  to finish. For the first time to make a group conversation, tap **FIX** on the pop up prompt "Messages needs your phone number" and enter your own phone number, then tap **OK**.
- 3. Compose your message, then tap  $\triangleright$  to send out.

#### **Receive messages**

Messages are saved in the message list. Bold fonts indicate unread messages. You can view received message in following ways:

- On the Home screen, tap **D** Messages and the new message to view.
- Swipe down from the status bar to open the Notification Panel and tap the new arrived message to view or reply.
- On the Lock screen, double-tap the new arrived message to view it.

#### **Reply to a message**

You can reply to a message in following ways:

- On the Home screen, tap **D Messages** and the received message to view the conversation thread. Compose your message, then  $\tan \theta > 0$  send out.
- Swipe down from the status bar to open the Notification Panel and tap **REPLY**. Compose your message, then  $\tan \theta$  to send out.

# 5. 3 Manage messages

#### **Manage messages**

- 1. On the Home screen, tap **Messages** to go to the conversation list.
- 2. Tap a conversation, swipe the screen down or up to select the message you want to manage, then tap and hold the message, and you can:
	- Share the message: Tap  $\leq$ , and follow the onscreen instructions to complete.
	- Copy the message: Tap  $\Box$  to copy the message.
	- Delete the message: Tap  $\blacksquare$ .
	- Forward the message: Tap:> **Forward**.
	- View details about the message: Tap:> View details.

#### **Manage conversations**

- 1. On the Home screen, tap **Messages**.
- 2. In the message list, tap and hold the conversation, you can:
	- $\cdot$  Archive the conversation: Tap  $\overline{\bullet}$ . To archive conversations in batch, select multiple conversations and  $tan$   $\overline{ }$ .
	- Delete the conversation: Tap 7. To delete conversations in batch, select multiple conversations and  $tan$  $\blacksquare$ .
	- Add contacts: This function only appears when you have not set the number as your contacts. Tap  $\bullet\bullet$ to add the number to a contact or create a new contact.

• Block unwanted conversations: When you block the unwanted messages, you will no longer receive calls or texts from the blocked number. Tap  $\bigcirc$ . Besides, you can also tap  $\cdot$  > **Blocked contacts** > **ADD A NUMBER** and enter the number you want to block.

**O** Note: On the Home screen, tap **■ Messages > • > Archived** to view the archived conversations.

#### **Configure more settings for a conversation**

On the Home screen, tap **D Messages** to open the conversation list. Tap a conversation and tap<sup>\*</sup>, you can:

- Add contact: Add the number to a contact or create a new contact.
- Details: View more details about this conversation.
- Archive/Unarchive: Archive or unarchive the conversations.
- Delete: Tap to delete this conversation.
- $\cdot$  Help & feedback: Tap to view the help of  $\Box$  messages and send feedback if needed.

#### 5. 4 Message settings

On the Home screen, tap **D** Messages >  $\cdot$  > Settings > General, and you can configure the following settings:

#### **Default SMS app**

Tap **Default SMS app** to change your default SMS app. **D** Messages is default.

#### **Notifications**

Tap **Notifications**, turn on the switch to enable notifications when you receive messages.

#### **Hear outgoing message sounds**

Switch on **Hear outgoing message sounds** to enable the outgoing message sounds.

#### **Set your current country**

Tap **Your current country** to choose the current country. By default, your neffos will automatically detect your location for current country when you have enabled location service for your phone.

# **Camera and Photos** *6*

Use multiple features of your camera to capture your precious moments.

- *Camera at a glance*
- *Take a photo*
- *Record a video*
- *Shooting modes*
- *Camera and video settings*
- *Photos*

# 6. 1 Camera at a glance

#### **Launch your camera**

- On the Home screen: Tap **Camera**.
- On the Lock screen: Just swipe o up.

#### **Camera screen**

On the Home screen, tap **Camera** and you can:

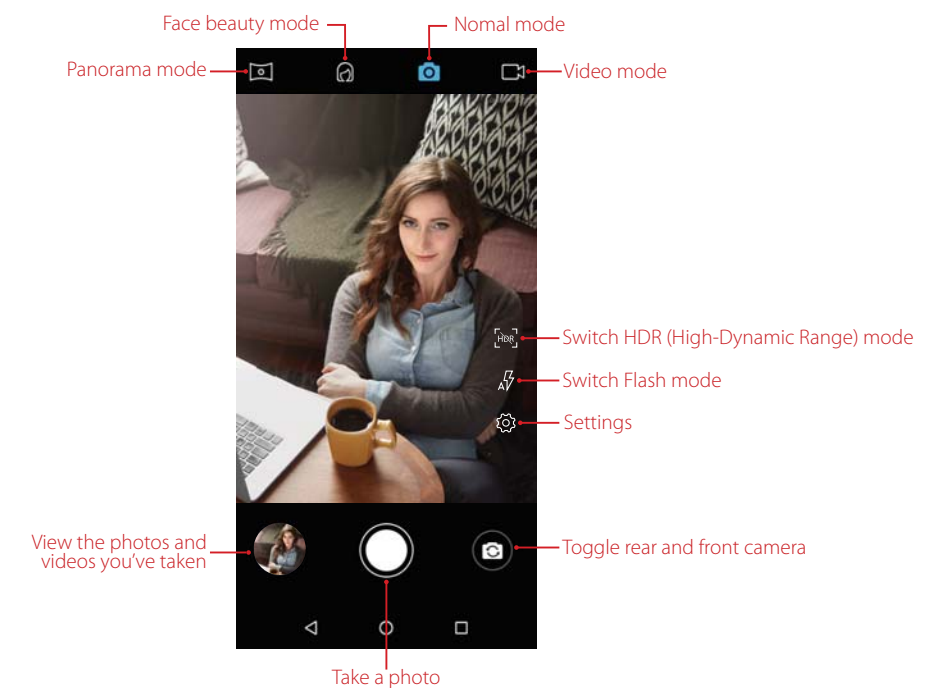

Tap  $\sqrt{7}$  to switch flash mode:

- $\sqrt{\frac{1}{2}}$  Automatically enables or disables the flash based on the ambient brightness.
- Enables the flash.
- **V** Disables the flash.

## 6. 2 Take a photo

- 1. On the Home screen, tap **Camera**.
- 2. Pinch two fingers together or spread them apart on the viewfinder to find the area you want.
- 3. Tap  $\textcircled{\textcircled{\small{a}}}$  to switch between the front camera and rear camera.
- 4. Tap or press Volume button to take a photo.

# 6. 3 Record a video

- 1. On the Home screen, tap  $\bigcirc$  **Camera** >  $\bigcirc$ .
- 2. Pinch two fingers together or spread them apart on the viewfinder to find the area you want.
- 3. Tap  $\bigcirc$  to start recording. Tap  $\text{(i)}$  to pause the recording and tap  $\bigcirc$  to continue the recording. Tap  $\bigcirc$  on the screen during recording to save the current scene as a photo.
- 4. Tap  $\bigcirc$  to stop and save recording.

# 6. 4 Shooting modes

Your phone features a variety of different camera modes for different shooting scenarios.

#### **Normal mode**

Your phone is set to use normal mode by default. You can also tap **O Camera** >  $\circ$  **Normal mode** to use normal mode.

#### **Panorama mode**

Use this mode to take wide-angle shots.

- 1. On the Home screen, tap **Camera** > **Panorama mode**.
- 2. Select a suitable location and hold your phone steady, and then tap  $\bigcirc$  to start shooting.
- 3. Follow the onscreen instructions to take the photo. Slowly move your camera horizontally or vertically, ensuring that the arrow  $\frac{1}{1}$  stays level with the center line  $\frac{1}{1}$ .
- 4. With the capturing, you can:
	- $\cdot$  Tap  $\odot$  to manually stop capturing anytime you want.
	- $\cdot$  Keep capturing until the squares **changes** to blue  $\blacksquare$  **changes** to blue  $\blacksquare$  **changes**
- 5. The camera will automatically stitch the photos together to create one panoramic photograph.
- Note: Excessive deviation and moving too fast will lead to fail in capture.

#### **Face beauty mode**

Use beauty mode for stunning selfies and smoother-looking skin.

- 1. On the Home screen, tap **Camera**, tap **Face beauty mode** to turn it on.
- 2. Tap  $\circledcirc$  to switch between the front camera and rear camera.
- 3. Drag the slider to adjust the beauty level.
- 4. The camera will automatically detect each face in the photo and apply the beauty settings. Tap or press Volume button to take a photo.

#### **Continuous shot**

Use continuous shot when you want to take a photo of a moving subject, such as during a football match. The camera will capture several images in quick succession and save the photos.

- 1. Tap and hold the  $\bigcirc$  to start the burst sequence. The number of captured photos will be displayed in the bottom of the viewfinder.
- 2. Release  $\bigcirc$  to stop the burst shooting.

**O** Note:

- 1. This feature is not available in Panorama mode and Face beauty mode.
- 2. You can take up to 40 photos in one burst sequence if there is enough storage space on your phone.

# 6. 5 Camera and video settings

On the Home screen, tap  $\bigcirc$  **Camera** >  $\{o\}$  to configure the following camera settings:

#### **Camera settings**

Tap  $\frac{1}{2}$  to set the camera:

- GPS location info: Turn on the switch and the camera will save the location where the photo was taken (only when your phone is connected to the Internet).
- Exposure: This setting changes the brightness of the image. Tap to select the exposure to adjust the exposure compensation.
- Scene mode: Tap to select a scene mode as you want.
- White balance: Tap to select a white balance as you want.
- Image properties: Tap to adjust the image properties to make your image look more vivid.
- Anti-flicker: Tap to select the anti-flicker as you want.
- Restore defaults: Tap to restore camera settings.

#### **Capture photos settings**

Tap  $\circ$  to set the photos:

- Zero shutter delay: Turn on this switch to enable zero shutter delay when taking a photo.
- Face detection: Turn on this switch to enable auto-detection when a face is located in your viewfinder.
- Auto scene detection: Turn on this switch to get more accurate scene detection.
- Self timer: Tap to set self timer.
- Capture number: Tap to set capture number.
- Picture size: Tap to set picture size as you want.
- Preview size: Tap to set preview size as you want.
- ISO: The ISO determines the camera's sensitivity to light. Increasing the ISO will create a brighter image, but there will be a noticeable increase in noise. Tap to select the ISO you want.

#### **Record videos settings**

 $\text{Top} \fbox{ of } \text{the } \text{videos}:$ 

- EIS: Turn on this switch, you can make a video anti-shake.
- Microphone: Turn on this switch, you can record sound when you record a video.
- Video quality: Tap to set video quality as you want.

# 6. 6 Photos

#### **View photos and videos**

On the Home screen, tap  $\triangle$  >  $\rightarrow$  **Photos** to view the following photos and videos:

- Photos and videos shot with the camera.
- Photos and videos that your friends shared with you.
- Photos and videos synced from your computer.
- Photos and videos saved from messages, emails, or websites, as well as screenshots.

#### **Edit an image**

You can use the image editing tools to bring your photos to life.

Select an image you want to edit and tap  $\pm$ 

- 1. Tap  $\mathbf{F}_1$  and select a filter to add a filter.
- 2. Tap  $\frac{1}{2}$  and you can adjust image parameters to make your image look more vivid.
- 3. Tap  $\overleftrightarrow{L}$  and you can:
	- Crop an image: Drag the dotted edges to crop the image to the desired size. Tap **[...**] to choose a proportion.
	- Straighten an image: Slide the scaleplate to make a slight adjustment to the angle of the photo and crop the excess part of the photo to maintain the original aspect ratio.
	- Rotate an image: Tap  $\diamond$  to adjust the angle of rotation.

Then tap **DONE** to save the edit. If the effect is not satisfied, tap **RESET** to reset.

4. After editing, tap **Save copy** to save

#### **Edit a video**

You can use the photos' video editing tools to edit a video.

- 1. On the Home screen, tap  $\wedge$  > **Photos** and select a video you want to edit.
- 2. Tap  $\frac{1}{2}$  and you can:
	- Stabilize: Tap to stabilize the video.
	- Rotate: Tap to rotate the video.
- 3. After editing, tap **SAVE** to save the edit.

#### **Manage photos and videos**

On the Home screen, tap  $\triangle$  >  $\rightarrow$  **Photos**, and you can do the following options:

- Share a photo or video: Select a photo or a video, tap  $\ll$ , choose a sharing method and follow the onscreen instructions to share your it.
- Edita photo or video: Select a photo or a video, tap  $\frac{1}{2}$  to edit. For more information about editing a photo or a video, see *Edit an image* or *Edit a video*.
- View details: Select a photo or a video, tap  $\overrightarrow{I}$  to view the detailed information.
- Move to trash: Select a photo or a video, tap  $\widehat{m}$  > **Move to trash** to move it to trash.
- Cast a photo or a video to other device: Select a photo or a video, tap and follow the onscreen instructions to cast a photo or a video to other device.
- View the photos as slideshow: Select a photo, tap  $\frac{1}{2}$  > **Sildeshow** to view the photos as slideshow. Tap the screen to stop the slideshow.
- Use a photo as wallpaper or contact photo: Select a photo, tap  $\cdot$  > **Use as** to use the selected picture as wallpaper or contact photo.
- Print a photo: Select a photo, tap  $\cdot$  > **Print**. Configure the settings and then print out the photo.
- Loop video: Select a video, tap  $\cdot$  > **Loop video** to enable loop playing.
- Delete from device: Select a photo or a video, tap > **Delete from device** to delete it.

# **Calendar** *7*

Use Google Calendar to capture your precious moments.

- *Use the calendar*
- *Calendar settings*

# 7. 1 Use the calendar

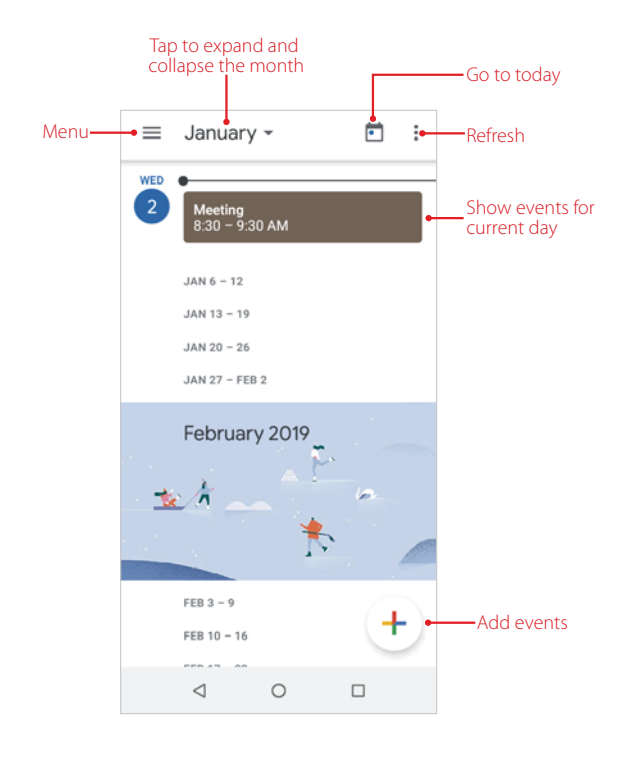

#### **View the calendar**

- 1. On the Home screen, tap **31 Calendar**.
- 2. Tap  $\equiv$  to select **Schedule/Day/3 Day/Week/Month** to zoom in or out your calendar.

#### **Create an event**

Add events and set reminders to help you plan ahead.

- 1. On the Home screen, tap **BI Calendar**.
- 2. Tap  $\left( \cdot \right)$  to create an event.
- 3. Swipe the screen up or down to set the detailed information for the event, like title, time, location and so on.
- 4. Tap Save to save the event.

#### **Search an event**

- 1. On the Home screen, tap **BI Calendar**.
- 2. Tap  $\equiv$  > **Search** to search an event.
- 3. Enter the key words of the event you want to search, and tap **Search** on the keyboard .

#### **Manage an event**

On the Home screen, tap **Calendar** and tap the event you want to manage, and you can:

- Tap  $\oslash$  to start editing.
- Tap:> Delete to delete the event.
- Tap: > **Duplicate** to duplicate the event.

# 7. 2 Calendar settings

On the Home screen, go to **BI** Calendar >  $\frac{1}{\sqrt{2}}$  > Settings > General and you can configure the following settings:

- Start of the week: Tap to choose the day when a week starts on (Saturday/Sunday/Monday).
- Use device time zone: Turn on the switch to use device time zone, or turn off the switch and tap **Time zone** to choose a country time zone.
- Alternate calendar: Tap to choose an alternate calendar, such as Chinese calendar.
- Show week number: Turn on or turn off the switch to show or hide week number.
- Show declined events: Turn on or turn off the switch to show or hide declined events.
- Default event duration: This is the default duration of a newly created event. For non-Google accounts, the default is 1 hour.
- Notify on this device: Turn on or turn off the switch to enable or disable notifications.
- Quick responses: Tap to edit the quick responses.

# **Clock** *8*

In the Clock app, you can add alarms, view world times, use the stopwatch and timer features.

- *Alarm*
- *Worldclock*
- *Timer*
- *Stopwatch*
- *Screen saver*
- *Settings*

# 8.1 Alarm

Set an alarm to wake you up or remind you about important events.

#### **Create an alarm**

- 1. On the Home screen, tap  $\blacktriangle > \Box$  **Clock** >  $\heartsuit$ .
- 2. Tap  $\bigoplus$ . Then you can either toggle the pointer to choose a time for the alarm, or you can tap  $\bigoplus$  to manually type the alarm time. After choosing the time, tap **OK**.
- 3. Check **Repeat** to select the days when the alarm clock rings. You can also uncheck **Repeat** to allow the alarm to ring once.
- 4. Tap **t** to set the alarm ringtones, or tap **Add new** to add other sounds as your alarm sound.
- 5. Check or uncheck **Vibrate** to choose whether the alarm clock rings with vibration or not.
- 6. Tap **Label** to add a label for your alarm clock.
- 7. Configure the alarm settings above and tap  $\bigwedge$  to save.

#### **Manage alarms**

- Enable or disable an alarm: Toggle the switch next to the alarm to enable or disable the alarm.
- Delete an alarm: Select the alarm you want to delete, tap  $\blacktriangledown > \blacksquare$ . At this moment, a popup menu will appear at the bottom of the screen, and you can tap **UNDO** to cancel deleting this alarm.
- Snooze: When the screen is locked, double tap the alarm and then drag  $\circledcirc$  left to  $z_{z}$ , then the alarm will go off again after 10 minutes; when the screen is on, tap **SNOOZE** on the pop-up prompts then the alarm will go off again after 10 minutes.
- Dismiss: When the screen is locked, double tap the alarm and then drag  $\circledcirc$  right to  $\circledcirc$  to dismiss the alarm; when the screen is on, tap **DISMISS** on the pop-up prompts to stop the alarm.
- Note: If there is an alarm clock in the shutdown state, the phone will automatically start up a few minutes in advance, and then the clock rings normally.

# 8. 2 Worldclock

Check the time in various cities around the world using Worldclock.

On the Home screen,  $\tan \lambda > 0$  **Clock** >  $\Diamond$ . You can:

- Add a city: Tap  $\odot$  You can either swope the screen to check the city you want; or you can tap  $\bigcirc$ , enter a city name in the search bar and check the city from the search result list.
- **Delete a city: Tap . Uncheck the city you want to delete from the Selected Cities.**

• Sort the cities: Tap  $\odot$   $>$  , you can sort the cities by time or name.

#### 8. 3 Timer

Set a timer to count down and alert you when time's up.

- 1. On the Home screen, tap  $\blacktriangle$  > **Clock** >  $\overline{X}$ .
- 2. Set a specific time that you want to count down and then tap  $\bigcirc$ . You can:
	- $\cdot$  Tap  $\Box$  to pause counting and tap  $\Box$  to continue. Tap **RESET** to restart the count down.
	- Tap **Label** to create a label for the timer.
	- Tap **ADD TIMER** to add another timer. When there are two or more timers, swipe the screen up or down to toggle the timer.
	- Tap **DELETE** to delete the timer.
- 3. When the timer goes off, you can:
	- Silence the ringtone: Tap **O** on the screen or press Volume button to silence the ringtone.
	- Add 1 minute for your timer: Tap **+1:00** on the popup prompt to add 1 minute for your timer.

#### 8. 4 Stopwatch

You can use Stopwatch to keep time or record lap times.

- 1. On the Home screen, tap  $\blacktriangle > \blacksquare$  **Clock**  $> \sqrt{\Gamma}$ ).
- 2. Tap  $\bullet$  to start timing. While timing, you can:
	- Tap **LAP** to count laps. Laps data will be displayed on the screen.
	- $\cdot$  Tap  $\mathbf{\Omega}$  to pause timing. When pausing, you can tap **SHARE** to share the lap timesand. Tap  $\Omega$  to continue.
- 3. Tap **RESET** to clear the stopwatch records and restart.

### 8. 5 Screen saver

Screen saver automatically adjusts the screen image with only a time displayed on it. On the Home screen, tap  $\blacktriangle$  >  $\bigcirc$  **Clock** >  $\cdot$  > **Screen saver**.

# 8. 6 Settings

On the Home screen,  $\tan \lambda > 0$  **Clock**  $> \frac{1}{2}$  > **Settings** to personalize your clock.

#### **Clock settings**

- Style: Select the display form of clock: **Analog**/**Digital**.
- Display time with seconds: Turn on the switch to dispaly the time with seconds.
- Automatic home clock: Turn on the switch to enable automatically adding a clock for home while traveling in different time zones. When you switch on **Automatic home clock**, tap **Home time zone** to set the right time zone.
- Home time zone: When **Automatic home clock** is turned on, you can tap to select a time zone for the Home time zone.
- Change date & time: Choose the way you adjust the date and time for your phone.

#### **Alarms settings**

- Silence after: Set the time how long the clock will ring.
- Snooze length: Choose a proper interval time for your snoozing mode of alarm.
- Alarm volume: Adjust the volume of your alarm ringtone.
- Gradually increase volume: Tap to choose the time to enable gradually increasing the alarm volume after the alarm has rung for the time you have chosen.
- Volume buttons: Tap to choose the function of Volume buttons: **Control volume**/**Snooze**/**Dismiss**. When the the alarm rings, **Control volume** means you can control the alarm sound through Volume buttons; **Snooze** means the alarm will go off again after 10 minutes if you tap the Volume buttons; **Dismiss** means the alarm will stop if you tap the Volume buttons.
- Start week on: Choose **Sunday**/**Friday**/**Saturday**/**Monday** as the first day of a week.

#### **Timers settings**

- Timer sound: Tap to set the timer ringtones, and then check the ringtones to select the system ringtones on your phone or tap **Add new** to add other sounds as your timer sound.
- Gradually increase volume: Tap to choose the time to enable gradually increasing the timer volume after the timer has rung for the time you have chosen.
- Timer vibrate: Turn on the switch to make the timer ring with vibration.

# **Google Chrome** *9*

Use Google Chrome to surf the Internet and find out all that you are curious about.

- *Go to a webpage*
- *Browser tabs*

# 9. 1 Go to a webpage

#### **View a webpage**

- 1. On the Home screen, tap **Chrome**, then tap the address bar and enter the web address you want to visit.
- 2. Tap **Go** on the keyboard.

#### **Do more options about the web page**

Tap: and choose the options that you want to configure.

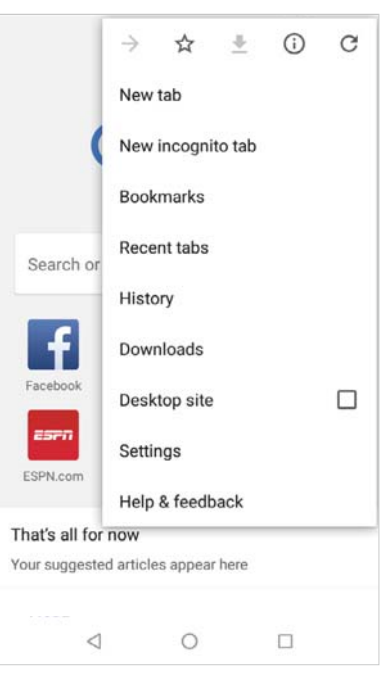

- Add a bookmark: Tap  $\sqrt{2}$  to add a bookmark for the site you want to collect so that you can quickly find the site next time by tapping > **Bookmarks**.
- Download a site: Tap  $\bigstar$  to download the site you want so that you can quickly find the site next time by tapping > **Downloads**.
- Check the site: Tap  $\overline{t}$  to check whether the website you open is safe or not.
- Refresh the site: Tap  $\bigcirc$  to refresh the site.
- New tab: Open a new tab.
- New incognito tab: Open a new incognito tab.
- Bookmarks: View your bookmarks.
- Recent tabs: View the recent visited tabs.
- History: View your browsing history.

**Chapter 9 .** Google Chrome **44** 

- Downloads: View the contents you have downloaded.
- Desktop site: Check the option to turn the page to a desktop site.
- Settings: Configure the browser settings.
- Help & feedback: Search for help or send your feedback.

## 9. 2 Browser tabs

You can view multiple pages simultaneously using tabs. Tap the icon  $\lceil \cdot \rceil$  and all the pages will be displayed. The number on the icon means the current number of the web pages.

#### **Open a new tab**

You can open a tab by the following ways:

- $\cdot$  On the Home screen, tap  $\bullet$  **Chrome**  $\geq \cdot$  **New tab**.
- On the Home screen, tap  $\bullet$  **Chrome**  $>\boxed{1}$   $> +$ .
- On the Home screen, tap  $\bullet$  **Chrome** >  $\boxed{1}$  >  $\bullet$  **> New tab**.

#### **Close tabs**

- 1. On the Home screen, tap  $\odot$  **Chrome**  $> 1$  and choose the tab you want to close.
- 2. Drag the tab left or right to close the tab or tap  $\times$  to close the tab. To close all the tabs one time, tap  $\cdot$  > **Close all tabs**.

# **Google Play** *10*

Use Google Play to download apps to you phone as desired. Apps are available through Google Play either free of charge or at a cost.

- *Add an account to your Google Play*
- *Download and install apps*

# 10. 1 Add an account to your Google Play

To get apps from the Google Play, you'll need to log in an account on your device. When you add an account, information associatied with that account automatically syncs with your phone.

On the Home screen, tap **D** When using Google Play for the first time, you will first enter **SIGN IN** screen, then enter your account on the **Email or phone** line or tap **Create account** to apply for a new account, then follow the onscreen instructions to log in your account.

# 10. 2 Download and install apps

- 1. Find the app you want. There are three ways:
	- Use the search bar or voice search to manually find the app you want.
	- Swipe the screen left to find the category of the app you want and tap the category. Related apps will display on the screen.
	- Swipe the screen down to get the latest push app.

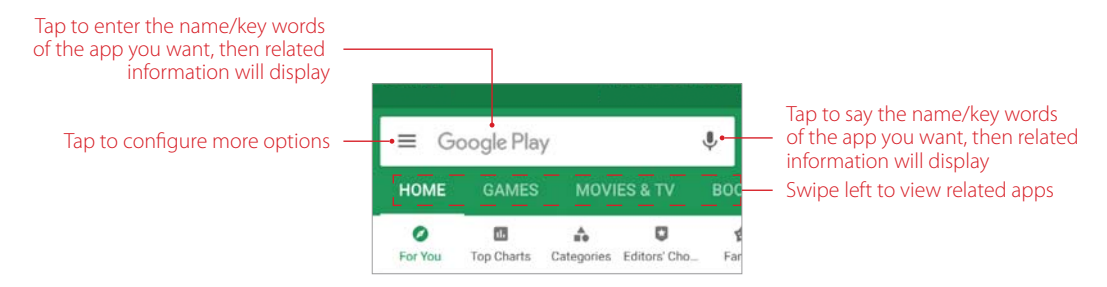

2. Tap the app and then tap **INSTALL**. When downloading, you can always swipe down from the status bar to view the download progress. When downloading completed, the app will be installed on your phone automatically. The app will be displayed in App drawer by default.

# **Themes** *11*

Themes helps you to personalize your Home screen by changing the theme, wallpaper, Lock screen style, and icon style.

- *Change the theme*
- *Change the wallpaper*
- *Change the icon style*

# 11.1 Change the theme

- 1. On the Home screen, tap  $\blacktriangle > \blacktriangleright$  Themes.
- 2. Select a theme, then the preview of the currently selected theme will be displayed on the screen.
- 3. Tap **APPLY** to apply the theme.

# 11. 2 Change the wallpaper

Wallpaper settings let you set an image or photo as wallpaper for the Lock screen or Home screen.

#### **Launch the wallpaper**

There are three ways to Launch the wallpaper:

- On the Home screen, tap  $\blacktriangle > \blacktriangleright$  Themes > CUSTOM > Lock screen wallpaper/Home screen **wallpaper**.
- Tap **Settings** > **Display** > **Wallpaper**.
- Tap and hold the Home screen's blank area or pinch two fingers together on the Home screen, then tap **Wallpapers**.

#### **Change the wallpaper with system-provided wallpapers**

- 1. On the Home screen, tap  $\blacktriangle > \blacktriangleright$  Themes > CUSTOM > Lock screen wallpaper/Home screen **wallpaper**.
- 2. Select a desired wallpaper from system-provided wallpapers.
- 3. Tap screen to toggle Lock screen Preview or Home screen Preview which shows a preview of the currently selected wallpaper without applying it. You can swipe the screen left or right to change the wallpaper.
- 4. Tap **APPLY**, and then follow the onscreen instructions to set it as the Home screen or Lock screen wallpaper or both.

#### **Customize your Wallpaper**

- 1. On the Home screen, tap  $\blacktriangle > \blacktriangleright$  Themes > CUSTOM > Lock screen wallpaper/Home screen **wallpaper**.
- 2. Tap  $\bigoplus$  and select an album. Then select a picture and tap it.
- 3. Tap screen to toggle Lock screen Preview or Home screen Preview which shows a preview of the currently selected wallpaper without applying it. You can zoom in the picture, swipe it and select the part you want. On **Homescreen Preview** screen, check **Scroll on the Home screen**, and you can zoom and move the image to adjust the maximum display area of the wallpaper.
- 4. Tap **APPLY**, and then follow the onscreen instructions to set it as the Home screen or Lock screen wallpaper or both.

# 11.3 Change the icon style

- 1. On the Home screen,  $\tan \lambda > 2$  **Themes** > **CUSTOM** > **Icons**.
- 2. Tap one of the icon styles and swipe the screen left or right to preview the icon style effect.
- 3. Select the desired icon style and tap **APPLY**.

# **Weather** *12*

Use Weather to check the current weather and multi-day forecast for your location and many other cities around the world.

- *Check the weather*
- *Weather settings*

# 12. 1 Check the weather

To use Weather, please connect to the mobile data or connect to WLAN.

#### **Add a city**

Add multiple cities to the weather app so that you can keep track of the weather in cities of interest to you. Before adding a city, please enable location-based services. For the first time to use **Weather**, read popup promt about **Weather Terms of Services** carefully, then tap **AGREE**.

- 1. On the Home screen, tap  $\blacktriangle > \blacksquare$  Weather.
- 2. Enter a city name in the **City** field and a list of cities will be displayed on the screen. Or you can tap **Add current location** to quickly get the weather of your current location.
- 3. You can add more cities by tapping  $+$  and then enter the city name.

#### **View weather information**

- 1. Tap a city to view its weather information. After adding two or more cities, slide the screen left or right to view the weather information of different cities.
- 2. On weather information screen, swipe the screen down to refresh the weather information; swipe the screen up to view the future weather and detailed information of the day: relative humidity, UV, wind speed, dew point, visibility and pressure.

#### **Remove a city**

- 1. On the Home screen, tap  $\blacktriangle > 0$  Weather  $\geq \frac{1}{2}$  to log into the City list.
- 2. Swipe left the city you don't need and tap  $\theta$  to remove the city.

# 12. 2 Weather settings

On the Home screen, tap  $\blacktriangle > \blacktriangle$  **Weather**  $> \blacktriangle$  to configure the weather settings.

- Weather alerts: Tap to choose the city from which you want to receive weather alerts. Switch on or switch off **Alert notification**, **Rain alerts**, **Snow and hail alerts**, **Temperature drop alerts** to enable or disable the Weather app to inform you of weather warnings, rain alerts, snow and hail alerts, falling temperature alerts for the city you choose.
- Temperature units: Tap to choose °C or °F as the temperature unit.
- Wind speed unit: Tap to choose km/h, m/s, mph or kts as the wind speed unit.
- Air preesure unit: Tap to choose hPa, mb, mm or in as the air pressure unit.
- About Weather: Tap to view the version of your **Weather** and **Neffos Privacy Policy**.

# **File Manager** *13*

Access files stored on your device.

- *View folders or files*
- *Manage folders or files*

# 13. 1 View folders or files

On the Home screen, tap  $\bigwedge$  > **File Manager** > **Internal shared storage**, and you can do the following operations:

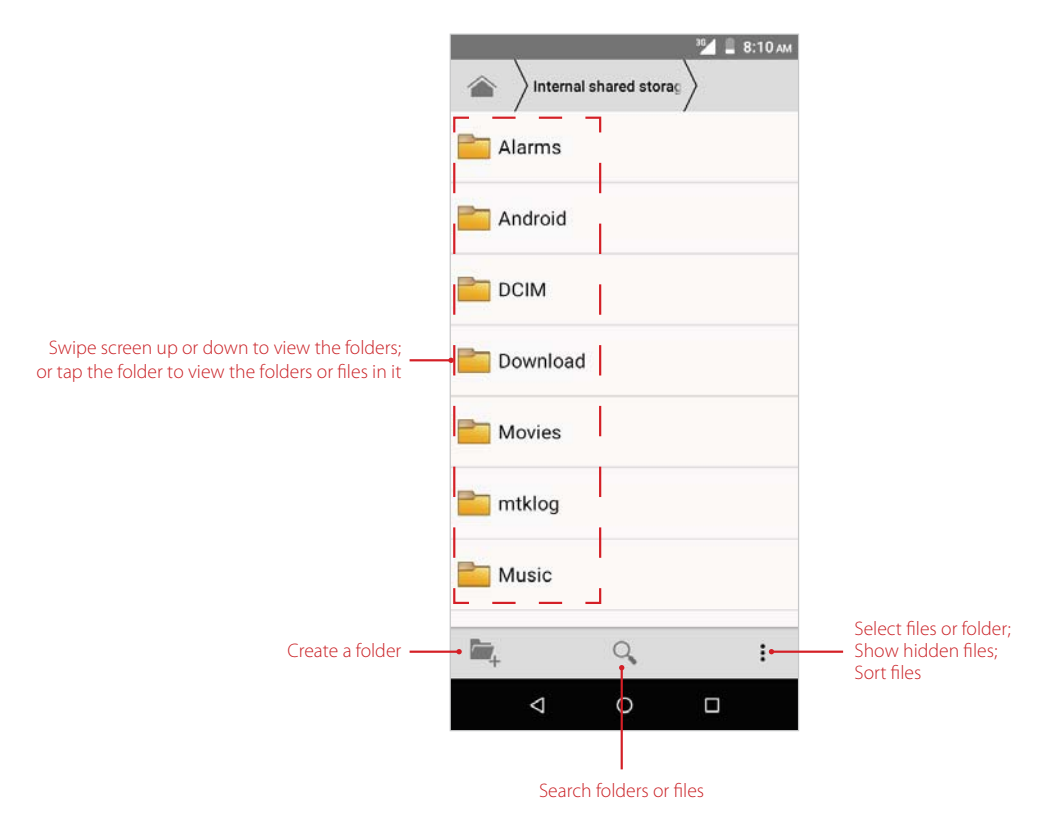

# 13. 2 Manage folders or files

On the Home screen, tap  $\blacktriangle > \blacktriangle$  File Manager > Internal shared storage, tap and hold a folder or file, and you can do the following operations:

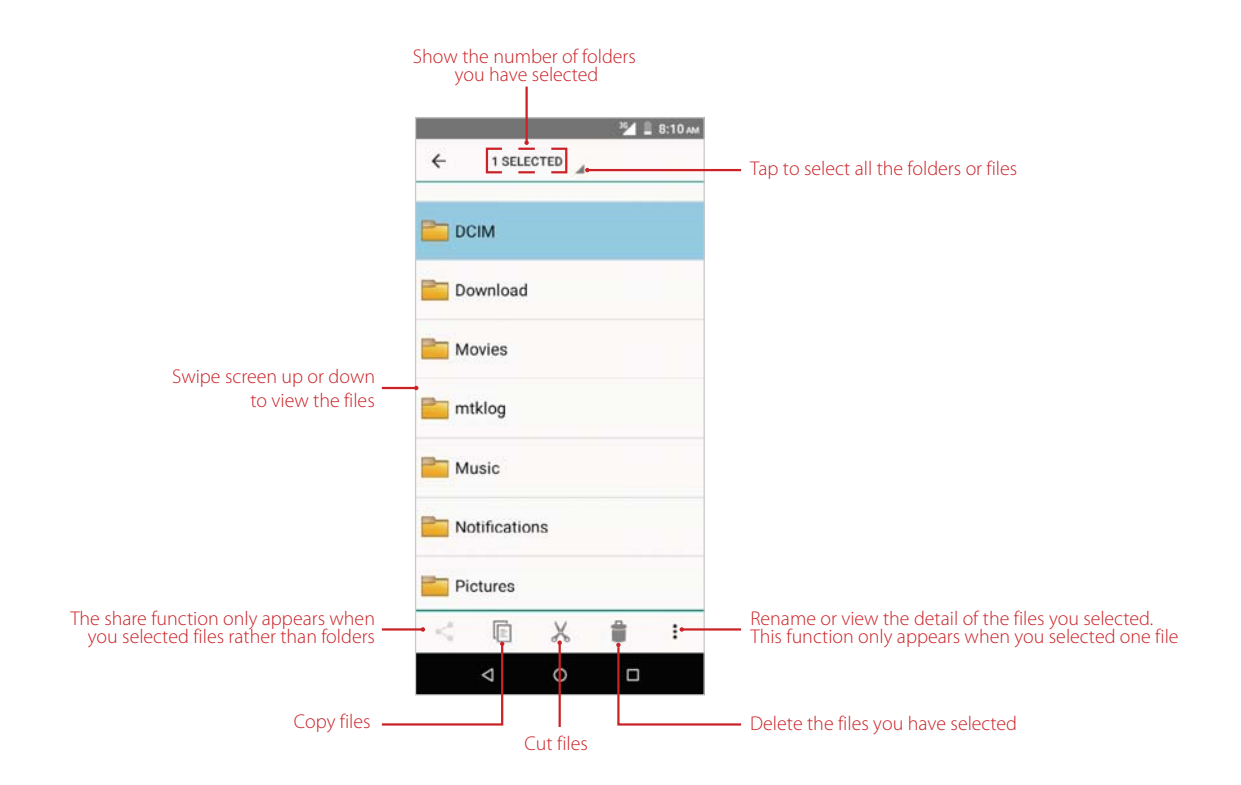

O Note: After copying or cutting the folder or file, tap to paste it. You can copy and paste the folders and files in the same storage location, while cut and paste not.

# **Tools** *14*

Use Tools to enjoy more features of your phone.

- *Downloads*
- *SIM Toolkit*
- *Feedback*
- *Calculator*
- *Sound Recorder*
- *FM Radio*

# 14. 1 Downloads

On the Home screen, tap  $\triangle$  >  $\bigcirc$  **Downloads** to view and manage downloaded and downloading information.

#### **View files**

On the Home screen, tap  $\triangle$  >  $\bigcirc$  **Downloads** >  $\equiv$ , and you can use the following options:

- View images: Tap **Images** to view the images taken by your phone or you have downloaded or received from other devices.
- View videos: Tap **Videos** to view the videos taken by your phone or you have downloaded or received from other devices.
- View audio: Tap **Audio** to view audios captured by your phone or you have downloaded or received from other devices.
- View the recent downloads: Tap **Recent** to view the files generated by your phone or you have downloaded or received from other devices recently.

#### **Search files**

On the Home screen, tap  $\bigwedge$  >  $\bigcirc$  **Downloads** >  $\bigcirc$  and enter the key words you want to search. Related results will display under the search bar.

#### **Rank files**

- 1. On the Home screen, tap  $\blacktriangle > 0$  **Downloads**.
- 2. Toggle  $\blacksquare$  to switch the ranking type to display your files in a list or a tile.

#### **Sort files**

- 1. On the Home screen, tap  $\blacktriangle > 0$  **Downloads**.
- 2. Tap **Modified**, select a sorting type (**Name/Modified/Size**) to arrange files as you like.

#### **Add new windows**

On the Home screen, tap  $\wedge$  >  $\bigcirc$  **Downloads** >: > **New window** to open a new window.

#### **Add new folders**

On the Home screen,  $\tan \lambda > 0$  **Downloads**  $> \cdot \cdot >$  **New folder**, enter the folder name, and tap **OK** to save it.

#### **Copy files/folders**

- 1. On the Home screen,  $\tan \lambda > 0$  **Downloads**.
- 2. Tap and hold a file or a folder and  $\tan 3$  > **Copy to**.
- 3. Tap another folder and tap **COPY**.

#### **Move files/folders**

- 1. On the Home screen, tap  $\blacktriangle > \Box$  **Downloads**.
- 2. Tap and hold a file or a folder and  $\tan 2$  **Move to.**
- 3. Tap another folder and tap **MOVE**.

#### **Rename files/folders**

- 1. On the Home screen, tap  $\blacktriangle > 0$  **Downloads**.
- 2. Tap and hold a file or a folder and tap  $\cdot$  > **Rename**.
- 3. Enter a new name for it and tap **OK**.

#### **Delete files/folders**

- 1. On the Home screen, tap  $\blacktriangle >$  **Downloads**.
- 2. Use one of the following ways to delete folders:
	- $\cdot$  Tap and hold a folder and tap  $\bullet$  to delete it.
	- Tap and hold a file or a folder and then select multiple files and folders, and tap  $\blacksquare$ .
	- Tap and hold a file or a folder and tap: > Select all and tap into delete all the files and folders.

#### **Show internal storage:**

- 1. On the Home screen, tap  $\land$  >  $\bigcirc$  **Downloads** >: > **Show internal storage**.
- 2. Go to  $\equiv$  > **Neffos C7 Lite** to see the storage of the files in **Downloads**.

## 14. 2 SIM Toolkit

- 1. Before you launch the SIM toolkit, insert SIM card first.
- 2. On the Home screen, tap > **SIM Toolkit**.
	- If you have inserted only one SIM card, check the SIM card details directly.
	- If you have inserted only one SIM cards, choose SIM 1 or SIM 2 to check the SIM card details.

# 14. 3 Feedback

#### **Provide your feedback**

- 1. On the Home screen,  $\tan \lambda > 0$  Feedback.
- 2. When you use the app for the first time, read the **User Feedback Service Terms** and tap **AGREE** .
- 3. Tap the questions you are interested in the frequently asked questions list. If you can not find it, use one of the following methods:
	- $\cdot$  Tap  $\bigoplus$  **See more FAQ** to see if your questions is covered.
	- Tap  $\bigcirc$  **Search** and enter a keyword to quickly search for your questions.
- 4. Provide your feedback in two ways:
- Tap **FEEDBACK** and follow the onscreen instrutions to enter your feedback, and then tap **SUBMIT**.
- Tap **Contact us** > **Select your country** to find the support.

#### **View feedback report**

On the Home screen, tap  $\triangle$  >  $\Omega$  Feedback >  $\Box$  to view the feedaback reports you have sent.

# 14. 4 Calculator

- 1. On the Home screen, tap  $\blacktriangle > 0$  **Calculator** to open the standard calculator.
- 2. Use one of the following methods to switch between the standard and scientific calculators:
	- Tap the blue part on the right.

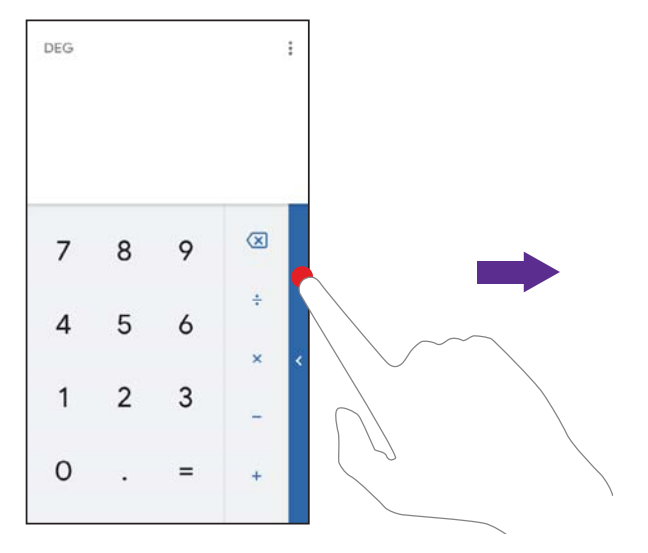

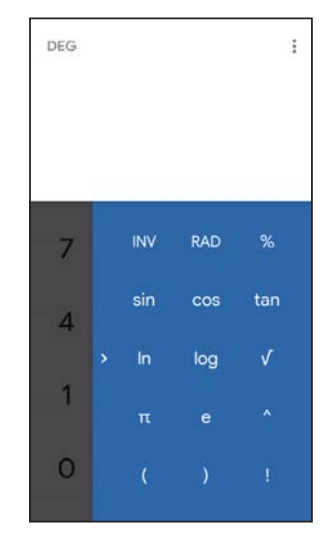

• Swipe left the operation part (the area in red dotted box below).

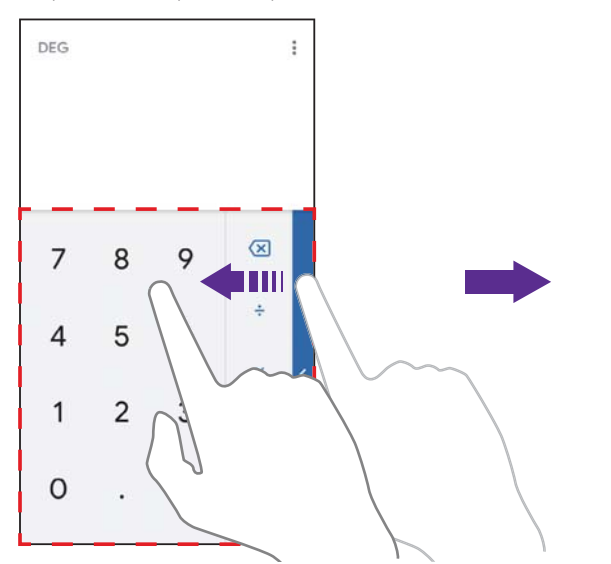

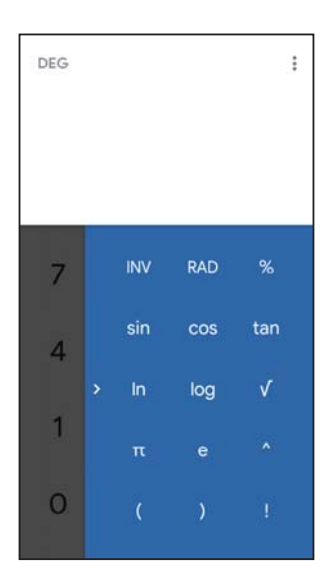

• Swipe down from the status bar to open the Quick Settings Panel and tap **Portrait** to switch to **Autorotate**; then rotate the screen to access the scientific calculator.

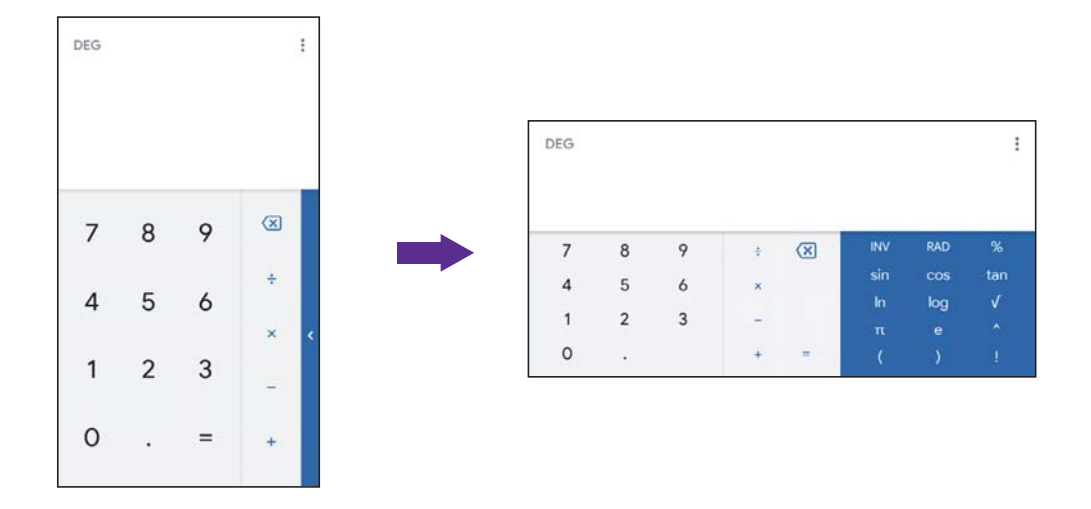

- 3. Tap numbers and use the arithmetic feature to complete an operation. When using calculator, you can use following features:
	- Copy and paste: Enter a number in the blank part. Tap and hold the number and tap **COPY** or **PASTE**.
	- Cut: Enter a number in the blank part. Tap and hold the number and tap **CUT** to delete the number and paste elsewhere.
	- Use number saved in memory: Enter a number in the blank part. Tap and hold the number and tap **MS** to save it in memory. While calculating, tap and hold the blank part and tap **MR** to use the number you have saved.
	- Add number to memory: Enter a number in the blank part. Tap and hold the number and tap **MS** to save it in memory. Enter another number in the blank part. Tap and hold the number and tap **M+** to add the number to the number that you have saved in memory. Then the sum of these two numbers will be the new number saved in memory.
	- Minus number from memory: Enter a number in the blank part. Tap and hold the number and tap **MS** to save it in memory. Enter another number in the blank part. Tap and hold the number and tap **M-** to minus the number from the number that you have saved in memory. Then the difference between these two numbers will be the new number saved in memory.
	- Delete: Tap  $\leq$  to delete the characters to the left of the cursor; tap and hold  $\leq$  to delete all calculated information.
	- View history: Slide down from the blank part or tap  $\cdot$  > History to view the history.
	- Clear history: Tap: $\cdot$  > **History** >  $\cdot$  > **Clear** to clear the calculating history.
	- Help and feedback: Tap > Help if you find any problem and tap > Send feedback to tell us. We will fix the problem as soon as possible.

## 14. 5 Sound Recorder

#### **Record sound**

- 1. In order to ensure optimum recording quality, place your phone on a flat surface and do not cover the microphone.
- 2. On the Home screen, tap  $\blacktriangle$  > **0 Sound Recorder**.

**Chapter 14.** Tools **55**

- 3. Tap  $\bullet$  to start recording.
- 4. When recording,  $\tan \theta$  to pause and tap  $\bullet$  to continue recording.
- 5. After recording, you can do the following options:
	- $\cdot$  Tap  $\rightarrow$  to play the sound record.
	- Tap **> SAVE** to save the sound record.
	- Tap **> DISCARD** to discard the sound record.

#### **Play a record**

- 1. On the Home screen, tap  $\bigwedge$  >  $\bigcirc$  **Sound Recorder** >  $\vdots$
- 2. Tap the record you want to play.

#### **Delete records**

- 1. On the Home screen, tap  $\bigwedge$  > **(1)** Sound Recorder >  $\vdots$
- 2. Tap and hold a record and check the records you want to delete, then tap  $\Box$ .

#### **Set voice quality**

- 1. On the Home screen, tap  $\blacktriangle > 0$  Sound Recorder >  $\cdot$  > Voice quality.
- 2. Choose **High**, **Mid** or **Low** to set voice quality.

#### **Set recording mode**

- 1. On the Home screen, tap  $\blacktriangle > 0$  **Sound Recorder**  $> \frac{2}{3}$  > **Recording mode**.
- 2. Choose **Normal**, **Meeting** or **Lecture** recording mode.

# 14. 6 FM Radio

For the first time to use **FM Radio**, follow the onscreen instructions to allow **FM Radio** to record audio.

#### **Scan for all FM stations**

- 1. Connect a headset to the phone.
- 2. On the Home screen, tap  $\bigwedge$  > **ED FM Radio** >  $\mathbf{H}$  to scan for all FM stations.
- 3. Tap one station and listen to it.

#### **Listen to FM radio**

- 1. Connect a headset to the phone.
- 2. On the Home screen,  $\tan \lambda > 1$  **FM Radio**.
- 3. Tap  $\cap$  > **Earphone** to listen to the radio with your headphone; tap  $\cap$  > **Speaker** to listen to the radio through the phone's speaker.
- 4. Tap  $\triangleright$  to play the radio.
- 5. Tap  $\blacktriangleright$  to play the next station; tap  $\blacktriangleleft$  to play the previous station; tap  $\blacktriangleleft$  or  $\blacktriangleright$  to manually adjust the channel bit by bit.
- 6. Tap  $\Box$  to pause playing.

#### **Add FM stations to favorites**

You can add FM stations to favorites in following ways:

Connect a headset to the phone. On the Home screen, tap  $\bigwedge$  > **FM Radio** > **t** is to open the radio stations list. Tap  $\overrightarrow{x}$  of a radio station to add to favorites.

• Connect a headset to the phone. When listening radios, you can also tap  $\hat{\chi}$  on **FM Radio** screen to add to favorites.

#### **Remove FM stations from favorites**

You can remove FM stations from favorites in following ways:

- Connect a headset to the phone. On the Home screen, tap  $\bigwedge$  > **Example 10 FM Radio** > **to** open the radio stations list. Tap  $\bigstar$  of a radio station you want to remove from favorites.
- Connect a headset to the phone. When listening radios, you can also tap **the absolute** list.
- Connect a headset to the phone. In Favorites list, tap<sup>®</sup> on the FM station you want to remove from favorites, and then tap **Remove favorite**.

#### **Rename FM stations you added to favorites**

Note: Only the FM stations you have added to favorites can be renamed.

- 1. Connect a headset to the phone. In **Favorites** list, tap on the FM station you want to rename, and then tap **Rename**.
- 2. Enter the new name, and tap **SAVE**. The new name will be displayed under the channel of the station.

#### **Record radio**

- 1. Connect a headset to the phone.
- 2. On the Home screen, tap  $\wedge$  > **FM Radio** >  $\ast$  > **Start recording** to start recording the playing radio.
- 3. Tap **STOP RECORDING**, enter the name for the recording, and tap **SAVE** to save the recording. The recording will be saved in > **Saved recordings**.

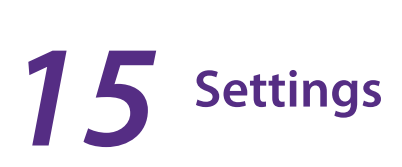

This chapter contains the following sections:

- *Dual SIM settings*
- *Data usage*
- *VPN*
- *Airplane mode*
- *Connected devices*
- *Apps and notifications*
- *Battery*
- *Display*
- *Sound*
- *Storage*
- *DuraSpeed*
- *Security*
- *Location*
- *Accounts*
- *Languages and input*
- *Use gestures to open Camera*
- *Date and time*
- *Reset options*
- *System update*
- *About phone*

# 15. 1 Dual SIM settings

When two SIM cards are inserted, you can configure the default card for mobile data, phone calls and SMS messages according to your plan.

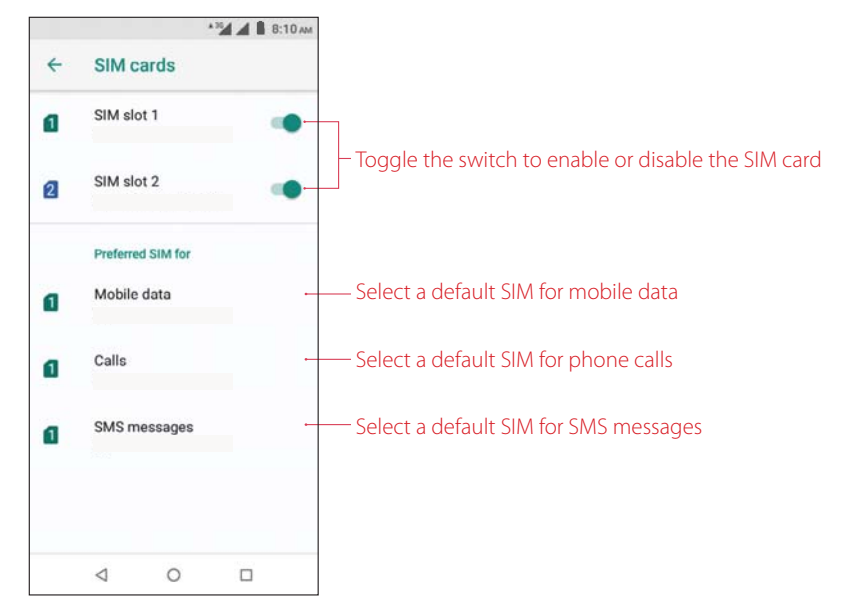

- 1. On the Home screen, tap  $\blacktriangle > \frac{1}{2}$  Settings > Network & Internet > SIM cards.
- 2. Toggle the switch next to the SIM card to enable or disable the SIM card. You can tap **SIM slot1** or **SIM slot 2** to edit the SIM name, change the color, view the carrier and SIM number.
- 3. Choose the preferred SIM for mobile data, calls or SMS messages.

#### $A$  Note:

- 1. If you disable a SIM card, you will be unable to use it to make calls, send messages, or use mobile data.
- 2. You can configure whether you want to select a SIM card manually or use the default SIM card each time you make a call. If you choose to use the default SIM card, your phone will use that SIM card for all outgoing calls.
- 3. Your phone supports only dual card dual standby single pass, which means you cannot use both SIM cards for calls or data services simultaneously.

# 15. 2 Data usage

On the Home screen, tap  $\triangle > 0$  **Settings** > **Network & Internet** > **Data usage**, and you can configure the following settings:

#### **Enable data saver**

Tap **Data saver** and turn on the switch to enable it, and then some apps will be prevented from sending or receiving data in the background.

 Note: Still, you can have some apps allowed to use unrestricted data when Data saver is on. Tap **Unrestricted data** and turn on the switch next to the app you want to enable using unrestricted data.

#### **Enable mobile data**

Switch on **Mobile data** to enable it. You can also swipe down twice from the status bar to open the Quick Settings Panel, swipe left and tap **Mobile data**.

#### **View mobile data usage**

- 1. Tap **Mobile data usage** to see mobile data usage for your phone.
- 2. Select an app and you can view the app information and configure the following data usage settings.
	- Background data: Turn on the switch to enable usage of mobile data in the background.
	- Unrestricted data usage: Turn on the switch to allow unrestricted data access when **Data saver** is on.
- 3. Tap  $\bigstar$  to adjust billing cycle settings, data warning and data limit.

#### **Adjust billing cycle**

Tap **Billing cycle** and you can reset the usage cycle date, set data warning and set data limit.

#### **View WLAN data usage**

- 1. Tap **WLAN data usage** to view the WLAN data usage of your device.
- 2. Select an app and you can view the app information and configure the data usage settings.

#### **Set WLAN network restrictions**

- 1. Connect your phone to WLAN before selecting metered networks. See *WLAN* and follow the instructions.
- 2. Tap **Network restrictions**, select WLAN networks as desired and choose **Metered**. Then the metered networks are treated like mobile networks when background data is restricted. Apps may warn before using these networks for large downloads.

# 15. 3 VPN

A virtual private network (VPN) is a secure connection that allows you to send and receive data across shared or public networks. You can use a VPN to connect to your company network and email server.

#### **Connect to a VPN**

- 1. Before using VPN, set a Lock screen PIN, pattern or password on your device first. For more details about setting a screen lock, see *Security*. Then contact your VPN administrator to obtain the server information, username and password.
- 2. On the Home screen,  $\tan \Lambda > 19$  Settings > Network & Internet > VPN.
	- If you have downloaded a VPN, tap it to open it and connect to VPN network. Tap **the** next to the app to view or configure settings for this VPN.
	- $\cdot$  If you have not downloaded a VPN, tap  $+$  to add a new VPN network, and enter the VPN profile, and then tap **SAVE**.

# 15. 4 Airplane mode

To avoid interference, please enable airplane mode or power off your phone when you are on board a plane. When enabled, call, mobile data, Bluetooth, and WLAN will be disabled. You can enable Bluetooth and WLAN manually, and you can still be able to play music, watch videos and use apps that do not require an Internet connection.

Use any of the following methods to enable or disable airplane mode:

- Use the shortcut switch: Swipe down twice from the status bar to open the Quick Settings Panel, swipe left and tap **X Airplane mode** to switch on. When airplane mode is enabled, **A** will be displayed in the status bar.
- Go to Settings: On the Home screen, tap  $\blacktriangle > \odot$  Settings > Network & Internet and switch on Airplane mode. When airplane mode is enabled,  $\bigstar$  will be displayed in the status bar.

# 15. 5 Connected devices

On the Home screen, tap  $\triangle > \circ$  **Settings** > **Connected devices** and you can configure the following connection settings:

#### **Bluetooth**

Tap **Bluetooth** and you can enable the Bluetooth, pair new device, view the paired devices and received files via Bluetooth, and rename your device. For more information about using Bluetooth, see *Bluetooth*.

#### **Printing**

- 1. Make sure your printer and phone connect to the same WLAN network.
- 2. Tap **Printing** and your printer will display on the screen, and then follow the onscreen instructions to use it.

#### **USB**

Tap **USB** and use USB to charge your device, transfer files or photos, or use device as MIDI. For more information about using USB to transfer data, see *Connect to computer* .

# 15. 6 Apps and notifications

#### **Configure app settings**

- 1. On the Home screen, tap  $\triangle$  > **Settings** > Apps & notifications and view recently opened apps, all apps, installed apps, and disabled apps in your phone.
- 2. Tap an app and you can configure the following options:
	- Disable apps: Tap **DISABLE** button to disable an app (Some pre-installed apps cannot be disabled).
	- Force stop apps: Tap **FORCE STOP** button to force stop an app.
	- Uninstall apps: For an installed app, you can tap **UNINSTALL** button to uninstall the app.
	- App notifications: Configure the notification settings for the app. See *Configure app notifications*.
	- Permissions: Configure permissions for the app. See *Configure app permissions.*
	- Storage: Clear data, clear cache and view the status about the used space of your phone.
	- Data usage: View and configure data usage for the app. See *View mobile data usage.*
	- Battery: View and adjust the power use details. You can tap **Battery optimization** to manage battery usage. For more information about battery optimization, see *Battery optimization*.
	- Open by default: Configure the settings for opening supported links in the app.
	- View app verison: Slide down to the bottom of the screen to view the app version.

#### **Configure app permissions**

Your phone comes with a permission manager that you can use to restrict app permissions and protect your personal data.

- 1. On the Home screen, tap > **Settings** > **Apps & notifications** > **App Permissions**.
- 2. Select an app and you can enable or disable the relevant permissions for the app.

#### **Configure app notifications**

On the Home screen, tap > **Settings** > **Apps & notifications** > **Notifications** to configure the following settings:

- App notifications: Tap and select an app to personalize its notification mode based on your needs. For some apps, multiple notifications types display in the **Categories** list, you can select one and turn on the switch to enable notifications for the category.
- Notifications on the Lock screen: Tap **On the lock screen** and you can choose **Show all notification content**, **Hide sensitive notification content** or **Don't show notifications at all** for apps in your phone.
- Default notification sound: Tap to choose or add a desired ringtone for notifications.

#### **Configure advanced settings**

On the Home screen, tap > **Settings** > **Apps & notifications** > **Advanced** to configure the following options:

- Default apps: Tap to choose the default apps for your device.
- Special app access: Select a permission type and configure the access for the apps as desired.

# 15. 7 Battery

Use Battery to view detailed battery usage statistics and optimize performance as well as reducing power consumption.

On the Home screen, tap  $\triangle$  >  $\odot$  **Settings** > **Battery** to configure the following settings:

#### **View battery usage statistics**

- 1. View the remaining capacity of battery and the power usage of screen and apps. You can tap the percentage to find advanced battery usage. You can also tap  $\cdot$  > **Show full device usage** to view more battery usage.
- 2. Switch on **Battery Percentage** and the battery percentage will display in the status bar.

#### **Reduce power consumption**

- Standby intelligent power saving: Turn on the switch to save your phone power when in standby mode.
- Battery saver: Turn on the switch to enable Battery saver mode. After enabled, the status bar and the navigation bar will turn red. You can also choose to turn on Battery saver mode automatically when your phone is at 5% or 15% battery by tapping **Battery saver** > **Turn on automatically**.
- $A$  Note:
	- 1. To help improve battery life, battery saver reduces your device's performance and limits vibration, location services and most background data. Emails, messages and other apps that rely on syncing may not update unless you open them.
	- 2. Battery turns off automatically when your device is charging, and needs to be turned on manually when unpluged.

#### **Battery optimization**

- 1. Tap  $\mathbf{i}$  > **Battery optimization** >  $\vee$  > All apps.
- 2. Tap an app and choose **Optimize** for better battery life.

# 15. 8 Display

Configure the display settings to personalize your phone. For example, you can change the wallpaper, font size, and screen-off time.

On the Home screen,  $\tan \lambda > 0$  **Settings** > **Display**, and you can configure the following options:

#### **Adjust screen brightness**

- 1. Tap **Brightness level**, a slider will display on the screen.
- 2. Drag the slider left or right to adjust the screen brightness to suit your needs.
- Note: To adjust the screen brightness quickly, you can swipe down twice from the status bar, and adjust the slider on the Quick Settings Panel directly.

#### **Change wallpapers**

Tap **Wallpaper**, choose a wallpaper from Photos, Themes, or Wallpapers, and then follow the onscreen instructions to change the wallpaper. For information about changing wallpapers, see *Change the wallpaper*.

#### **Enable/disable LED indicator**

Tap **Led indicator** to enable or disable charging and notification LED indicators.

- Charge LED indicator: Turn on the **Charge led indicator** to display LED indicator when charging your phone.
- Notication LED indicator: Turn on **Notication led indicator** and the LED indicator blinks when receiving notifications.

#### **Automatically lock screen**

Tap **Sleep** and select a time to make the phone lock automatically after a certain time of inacticity.

#### **Auto-rotate screen**

Tap **Advanced** and switch on **Auto-rotate screen**, and your screen's orientation will switch automatically depending on how you hold your phone when performing certain operations, such as browsing a web page or viewing a picture. To quickly enable auto-rotate screen, you can swipe down from the status bar to open the Quick Settings Panel and tap **Auto-rotate**.

#### **Adjust font size**

- 1. Tap **Font size**, and then tap or drag the slider to set a desired font size (small/default/large/largest). A thumbnail preview will display on the screen for your reference.
- 2. After setting the font size, tap the Back button to save and exit.

# 15. 9 Sound

Change the volume, vibration effects, ringtones and other sounds settings for your device.

On the Home screen, tap  $\triangle$  >  $\frac{1}{2}$  **Settings** > **Sound**, and you can configure the following settings:

#### **Volume**

Tap or drag the slider to adjust the media volume, alarm volume or ring volume.

#### **Also vibrate for calls**

Turn on the switch to make the phone vibrate for incoming calls.

#### **Do not disturb**

Do not disturb mode allows you to work or relax in peace. Your device will only notify you about important calls or messages. Tap **Do Not Disturb preferences** to configure the following settings:

- Priority only allows
	- **Reminders:** Turn on the switch to allow reminders in Do not disturb mode.
	- **Events:** Turn on the switch to allow events in Do not disturb mode.
	- **Messages:** Tap **Messages** to set the contact range from whom you want to receive messages.
	- **Calls:** Tap **Calls** to set the contact range from whom you want to receive calls.
	- **Repeat callers:** Turn on the switch to allow the call from the same person who calls second time within 15 minutes.
- Block visual disturbances
	- **Block when screen is on:** Turn on the switch to prevent notifications silenced by Do not disturb mode from popping on the screen.
	- **Block when screen is off:** Turn on the switch to prevent notifications silenced by Do not disturb from turning on the screen.
- Automatic rules
	- **Set automatic rules:** Tap a rule and toggle the switch to enable or disable it. Tap **Rule name**, **Days**, **Start time**, **End time**, **Do Not Disturb preferences** to set the rule. Switch on **Alarm can override end time** and the alarm ringtones may stop Do not disturb mode before the end time you set for automatic rules.
	- **Add more rules:** Tap **Add more** and follow the onscreen instructions to complete the rule settings.
	- **Delete rules:** Tap  $\blacksquare$  next to the rule which you want to remove, or tap the rule and then tap  $\blacksquare$ .

#### **Phone ringtone**

Tap **Sim1 Phone ringtone** or **Sim2 Phone ringtone**, select one from the list, or tap **Add ringtone** to select a desired phone ringtone.

#### **Sounds and vibrations**

Tap **Advanced**, and you can configure the following settings:

• Default notification sound: Set a default notification ringtone, or you can tap **Add ringtone** to select a desired notification ringtone.

- Default alarm sound: Set a default alarm ringtone, or you can tap **Add ringtone** to select a desired alarm ringtone.
- Dial pad tones: Turn on the switch to enable dial pad tones.
- Screen locking sounds: Turn on the switch to enable screen locking sounds.
- Charging sounds: Turn on the switch to enable charging sounds.
- Touch sounds: Turn on the switch to enable touch sounds.
- Vibrate on tap: Turn on the switch to make your phone vibrate when tapping.
- Sound enhancement: Switch on **BesLoudness** to get volume booster for speaker.

#### 15. 10 Storage

On the Home screen, tap  $\triangle$  >  $\odot$  **Settings** > **Storage** to view storage use of your phone.

#### **Free up space**

- 1. Tap **FREE UP SPACE** button.
- 2. Select the items you want to remove, and tap **FREE UP** > **REMOVE** to free up space.

## 15. 11 DuraSpeed

**DuraSpeed** helps boost the foreground app by restricting background apps. Note: When **DuraSpeed** is on, some notifications may be postponed or not received.

- 1. On the Home screen, tap > **Settings** > **DuraSpeed** and turn on the switch to enable it. A list of apps will display on the screen.
- 2. Turn on the switch next to the app to allow it running in the background. You can also quickly turn on all the switches by tapping  $\cdot$  > **Turn all on**.

# 15. 12 Security

Use screen lock method and other features to provide added security to your personal information.

On the Home screen, tap  $\blacktriangle$  > **Settings** > **Security & location** to configure the following settings:

#### **Add screen lock method**

Tap **Screen lock**, choose one of the following methods and follow the onscreeen instructions to add a screen lock method.

- None: Set no screen lock for your phone.
- Swipe: Swipe on the screen to unlock your phone. After you have set swipe as your screen lock method, you can tap **c** next to **Screen lock** and edit the Lock screen message.
- Pattern: Use a pattern to unlock your phone. After you have set pattern as your screen lock method, you can tap **the next to Screen lock** and switch on **Make pattern visible**, and then you can see the pattern when you enter the pattern on the Lock screen.
- PIN: Use PIN to unlock your phone.
- Password: Use password to unlock your phone.

#### **Manage screen lock method**

Tap **the next to Screen lock** and configure the following settings:

• Edit Lock screen messages: Tap **Lock screen message** to edit the message shown on the Lock screen.

- Adjust screen lock interval: Tap **Automatically lock** and select a time to make the phone lock automatically after sleep.
- Power button instantly locks phone: Switch on **Power button instantly locks** and then you can press the Power button to instantly locks your phone.
- Note: To display characters and pattern when entering password and PIN on the Lock screen, you can go to **Settings** > **Security & location** and switch on **Show passwords**.

#### **Manage Lock screen preferences**

Tap **Lock screen preferences** to configure the following settings:

- Notifications on the Lock screen: Tap **On the lock screen** and you can choose **Show all notification content**, **Hide sensitive notification content** or **Don't show notifications at all** for apps in your phone.
- Add Lock screen messages: Tap **Lock screen message**, enter the message and tap **SAVE**. Then the message will appear on the Lock screen.

#### **Enable Smart lock**

- 1. To use Smart Lock, set a pattern, password or PIN as screen lock first. For more information about setting a screen lock method, see *Add screen lock method*.
- 2. Tap **Smart Lock** and enter the screenlock method you have set.
- 3. Read the introduction of Smart Lock. Tap **GOT IT** to continue.
- 4. Tap **On-body detection**, turn on the switch and tap **CONTINUE** to keep your device unlocked when it is on you.

#### **Activate device admin apps**

Tap **Device admin apps** to activate the admin apps to help make your device more secure. Your phone supports the following admin apps:

- Find my device: Check **Find My Device** and tap **Activate this device admin app** to allow the admin app to erase all data, change the screen lock, lock the screen and disable some screen lock features.
- Google Play: Check **Google Play** and tap **Activate this device admin app**, and then it will allow the admin app to set password rules and lock the screen.

#### **Set up SIM card lock**

Enable SIM card lock to prevent others from using your SIM card. You will need to enter your SIM card PIN each time you turn on your phone or insert your SIM card into another phone.

- 1. Contact your local carrier to get the default SIM PIN for your SIM card.
- 2. Tap **SIM card lock**, and select a SIM card.
- 3. Swich on **Lock SIM card**, enter the SIM PIN and tap **OK**.

#### **Change SIM PIN**

- 1. To change a SIM PIN, you need to set up a SIM card lock first. For how to set up a SIM card lock, see *Set up SIM card lock*.
- 2. Tap **SIM card lock**, and select a SIM card.
- 3. Tap **Change SIM PIN**, enter the old SIM PIN and tap **OK**.
- 4. Enter a new SIM PIN twice, and tap **OK**.

Note: When you change you SIM PIN for the first time, contact your local carrier for the default SIM PIN (old SIM PIN).

#### **Manage encryption and credentials**

- Tap **Encryption & credentials** to view your device's storage type, view and modify trusted system and user credentials, install certificates from SD card and remove certificates.
- Tap **Tursted agents** to activate or deactivate trust agents.

#### **Pin the screen**

Use Screen pinning to keep the current screen in view.

- 1. Tap **Screen pinning** and turn on the switch.
- 2. Open the screen you want to pin, tap the Recent apps button, and swipe up to the screen you want to pin and tap the pin icon  $\left( \cdot \right)$ .

#### **Unpin the screen**

- If you turn on **Ask for password before unpinning**, tap and hold the Back button and Recent apps button at the same time, enter your Lock screen password to unpin the screen.
- If you do not turn on **Ask for password before unpinning**, tap and hold the Back button and Recent apps button at the same time to unpin the screen.

#### **Allow usage access**

Usage access allows an app to track what other apps you're using and how often, as well as your carrier, language settings, and other details.

- 1. Tap **Apps with usage access** to view and modify apps with usage access.
- 2. Tap an app and switch on **Permit usage access** to allow usage access.

# 15. 13 Location

Enable location-based services to ensure that map, navigation, weather and other apps can access your location information.

On the Home screen, tap  $\blacktriangle > \infty$  **Settings** > **Security & location** > **Location**, you can view the recent location requests, your location services and configure the following location settings:

#### **Enable Location service**

- 1. Turn on the switch to enable the location services.
- 2. Tap **Mode** and you can choose from three different modes:
	- High accuracy: Use GPS, WLAN, Bluetooth, or mobile networks to determine location. Select this option for highly accurate positioning.
	- Battery saving: Use WLAN, Bluetooth, or mobile networks to determine location. Select this option for reduced power consumption and longer standby times.
	- Device only: Use GPS and device sensors to determine location. Select this option to reduce mobile data usage.

#### **Configure Location permissions**

- 1. Tap **App-level permissions**.
- 2. Toggle the switches of the apps to enable or disable the location permissions for the apps in your phone.

#### **Improve Location service**

Tap **Scanning**, and you can select from following two scanning mode:

- WLAN scanning: Improve location by allowing system apps and services to detect WLAN networks at any time.
- Bluetooth scanning: Improve location by allowing system apps and services to detect Bluetooth devices at any time.
# 15. 14 Accounts

When you use your phone for the first time, you can set up a connection with your existing account or create a new account.

On the Home screen, tap  $\blacktriangle > 1$ **s** Settings > Users & accounts to configure the following settings:

# **Add an account**

- 1. Tap  $+$  **Add account**.
- 2. Select an account type, and then follow the onscreen instructions to enter your account information.

# **Delete an account**

Tap the account that you want to delete, and tap **REMOVE ACCOUNT**.

# **Synchronize accounts**

Enable the sync feature to keep all of your phone's data up-to-date and prevent data loss. You can sync emails, contacts, and other data from your old phone or computer. The type of data that can be synced depends on the account type. Some apps may not support syncing for all data types.

Synchronize accounts according to your needs:

- Auto sync data of all accounts: Switch on **Automatically sync data** to let apps refresh data automatically. Then any changes you make to your accounts on the web will be automatically copied to your phone. Some accounts may also automatically copy any changes you make on the phone to the web. A Google account works this way.
- Auto sync data of certain accounts: Select the account you want to synchronize and tap **Account sync.**  Turn on the switches of apps you want to sync, and tap  $\cdot$  > **Sync now**.

# **Emergency information**

Adding medical information and emergency contacts can help first responders in an emergency. Anyone can read this information from your Lock screen, and dial your contacts by tapping their names, without unlocking your phone.

- Medical information: Tap **Emergency information** > **Edit information** to customize your medical information.
- Emergency contacts: Tap **Emergency information** > **Add contact** to customize your emergency contacts.

# 15. 15 Languages and input

On the Home screen, tap  $\bigwedge$  >  $\bigotimes$  **Settings** > **System** > **Languages & input** to manage your phone's language and input settings.

# **Change the system language**

- 1. Tap **Languages** > **Add a language** and select the language you need.
- 2. Drag  $\equiv$  of the language you want to the top of the list, and then the system language will change as you need.

# **Remove the system language**

- 1. Tap **Languages** > > **Remove**.
- 2. Check the language you don't want and tap  $\blacksquare$ . If the selected language you remove is your device's current system language, text will be displayed in second language on the language list.

#### **Manage input methods**

- Virtual keyboard: Tap **Virtual keyboard** > **Manage keyboards** and select the keyboards you need.
- Spell checker: Tap **Advanced** > **Spell checker** and turn on the switch.
- Personal dictionary: Tap **Advanced > Personal dictionary**. Tap + to add a word into your personal dictionary.
- Pointer speed: Tap **Advanced** > **Pointer speed**. Slide the slider and tap **OK** to adjust the pointer speed.
- Text-to-speech output: Tap **Advanced** > **Text-to-speed output** and set the preferred engine, language, speech rate and pitch for text-to-speech output.

# 15. 16 Use gestures to open Camera

- 1. On the Home screen, tap  $\triangle$  >  $\circ$  **Settings** > System > Gestures > Jump to camera.
- 2. Switch on **Jump to camera** to quickly open Camera by pressing the Power button twice from any screen.

# 15. 17 Date and time

On the Home screen, tap  $\blacktriangle > 0$  **Settings** > **System > Date & time** to configure the following settings:

- Automatic date & time: Choose to use automatic network-provided time or GPS-provided time. You can also choose to turn it off and manually adjust date and time by tapping **Set date** and **Set time**.
- Automatic time zone: Turn on the switch to use the network-provided time zone. You can also turn off the switch to manually adjust the time zone by tapping **Select time zone**.
- Use 24-hour format: Turn on the switch to enable 24-hour format.

# 15. 18 Reset options

Restore your phone to its factory settings if it crashes or is slow to respond.

On the Home screen, tap  $\blacktriangle$  > <sup>8</sup> **Settings** > **System > Reset options** to configure the following settings:

#### **Restore DRM settings**

Tap **DRM reset** > **DRM reset** > **OK** to delete all DRM licenses on your device.

# **Reset network settings**

- 1. Tap **Reset WLAN, mobile & Bluetooth**.
- 2. Tap  $\rightarrow$  to select a SIM card.
- 3. Tap **RESET SETTINGS** to reset all network settings including WLAN, mobile data and Bluetooth settings. If you have set a screen lock, you will need to confirm your pattern, PIN, or password first so as to continue.

# **Reset app preferences**

Tap **Reset app preferences** > **RESET APPS**.

#### **Reset factory settings**

Restore your phone to its factory settings if it crashes or is slow to respond.

Back up important data on your phone before restoring factory settings. Restoring factory settings will erase all personal data from your phone's internal storage, including your Google account, system and app data and settings, downloaded apps, music, photos and other user data.

Tap **Erase all data (factory reset)** > **RESET PHONE** to restore your phone to factory settings. Your phone will restart automatically when the process is complete. If you have set a screen lock, you will need to confirm your pattern, PIN, or password first so as to continue.

# 15. 19 System update

Update your phone's system to the latest version to enhance performance.

# **Over-the-Air updates (Recommended)**

- 1. Connect the mobile network or WLAN network, and ensure that your phone has at least 30% battery power remaining.
- 2. On the Home screen, tap  $\blacktriangle$  > **Settings** > **System** > **System update**, your phone will automatically download update packages over WLAN by default.
- 3. Tap **DOWNLOAD NOW**.

# **Local updates**

- 1. Go to *http://www.neffos.com/en/support* and find your phone model; then download the updates package under **Firmware** to your phone. You can also go to your nearest Neffos service center to download the updates package to your phone.
- 2. Ensure that your phone has at least 30% battery porwer remaining.
- 3. On the Home screen, tap > **Settings** > **System** > **System update** > > **Local updates**, tap the file and then tap **OK** to confirm update. During the update process, please do not turn off or restart the phone manually. After updating, your phone will restart automatically.

# **Current version**

On the Home screen, tap > **Settings** > **System** > **System update** > > **Current** to obtain the current version.

# **Update settings**

On the Home screen, tap  $\triangle$  > **Settings** > System > System update >  $\cdot$  > Settings and you can configure the following settings:

- Auto download update packages: Turn on the switch and your phone will automatically download update packages over WLAN.
- Download over mobile network: Turn on the switch and your phone will automatically carry out downloads over a mobile network when disconnected from WLAN.

# 15. 20 About phone

On the Home screen, tap  $\triangle > \odot$  **Settings** > System > About phone to view information about the status, Android™ version, model number, build number and more.

# **Appendix A: Specifications**

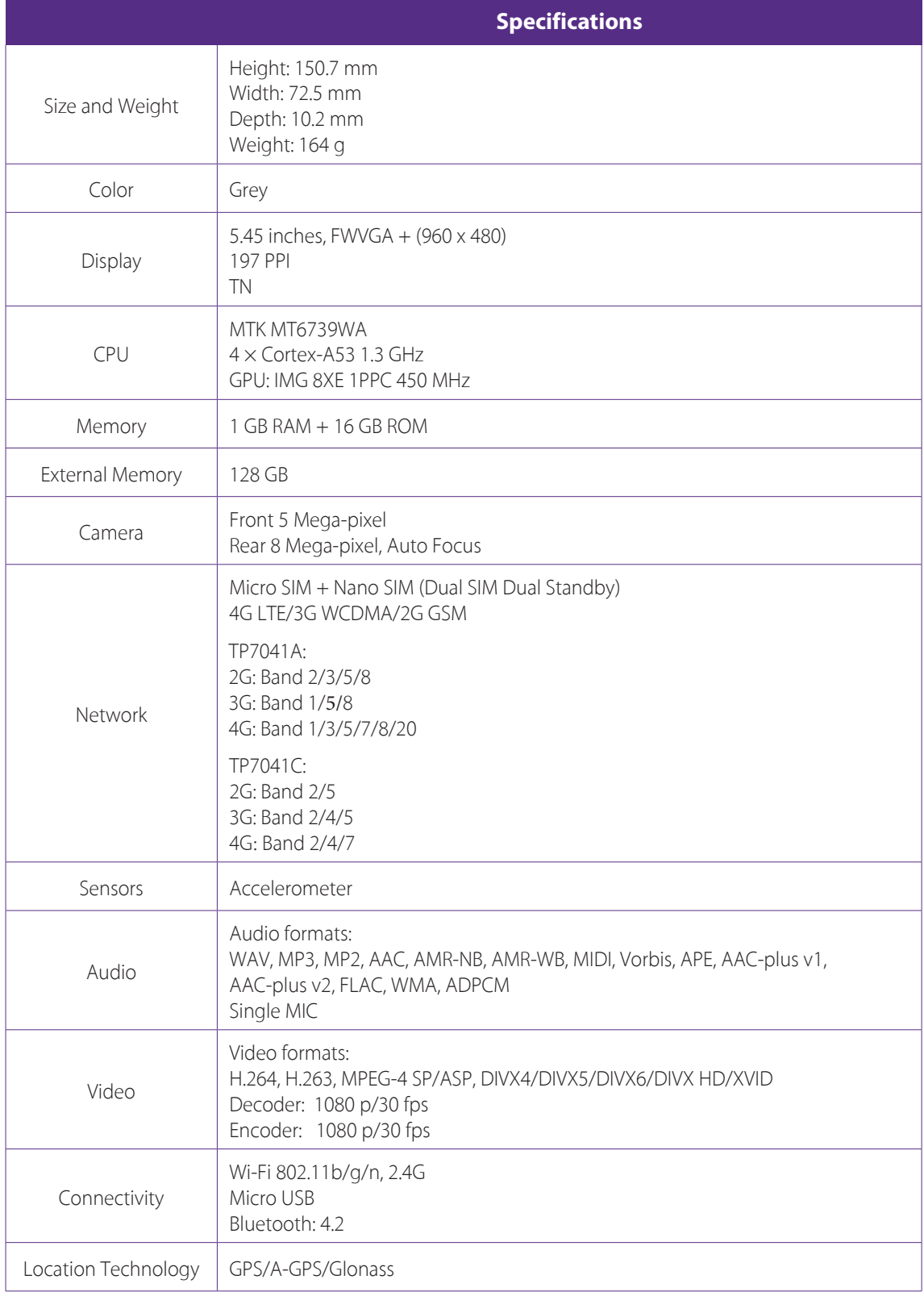

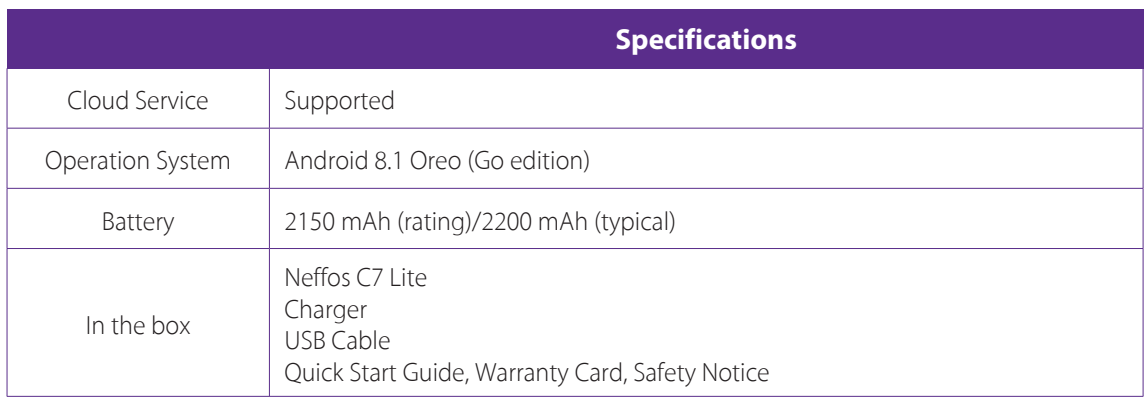

# **Appendix B: Technical Support**

Contact our technical support if you have any questions related to this product.

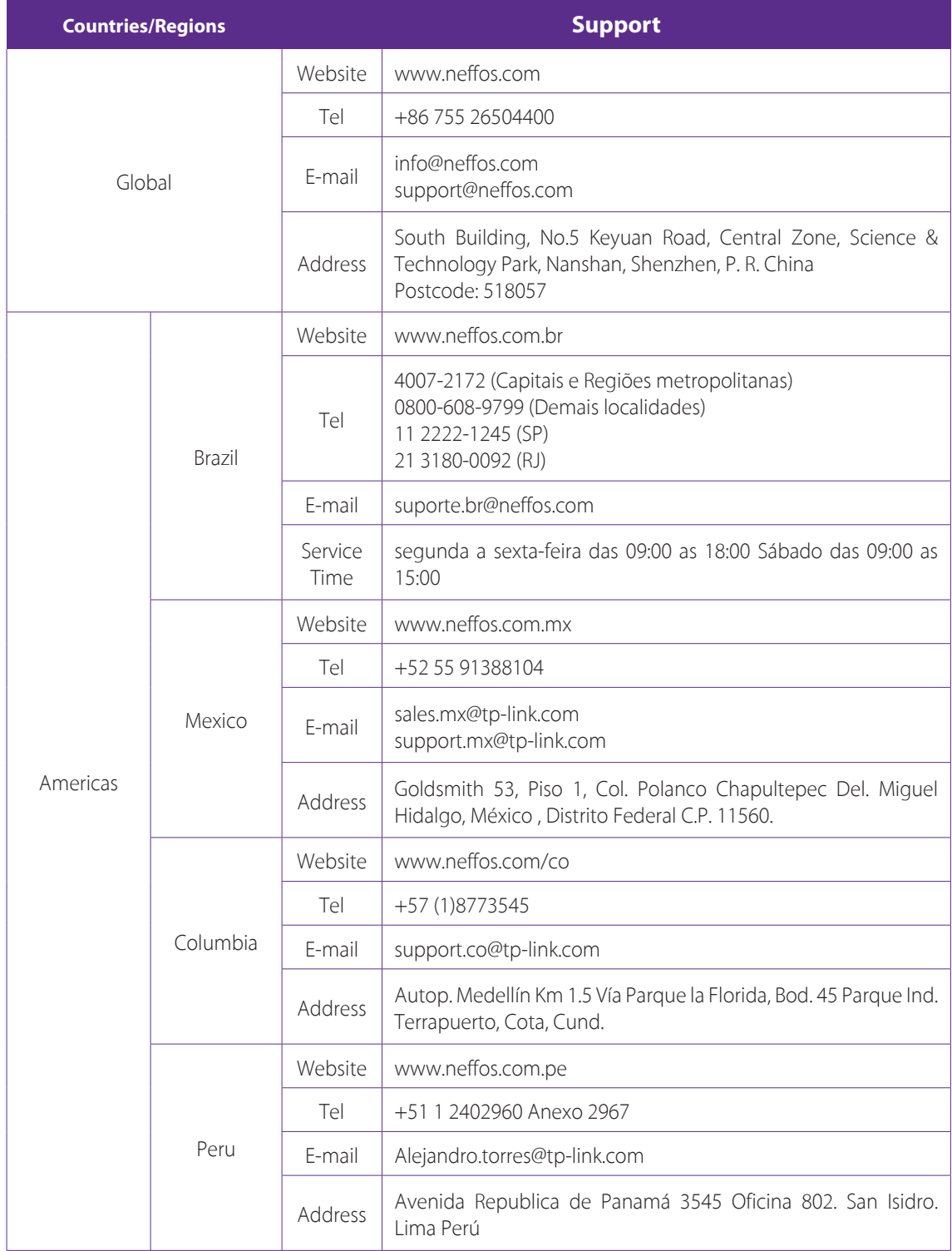

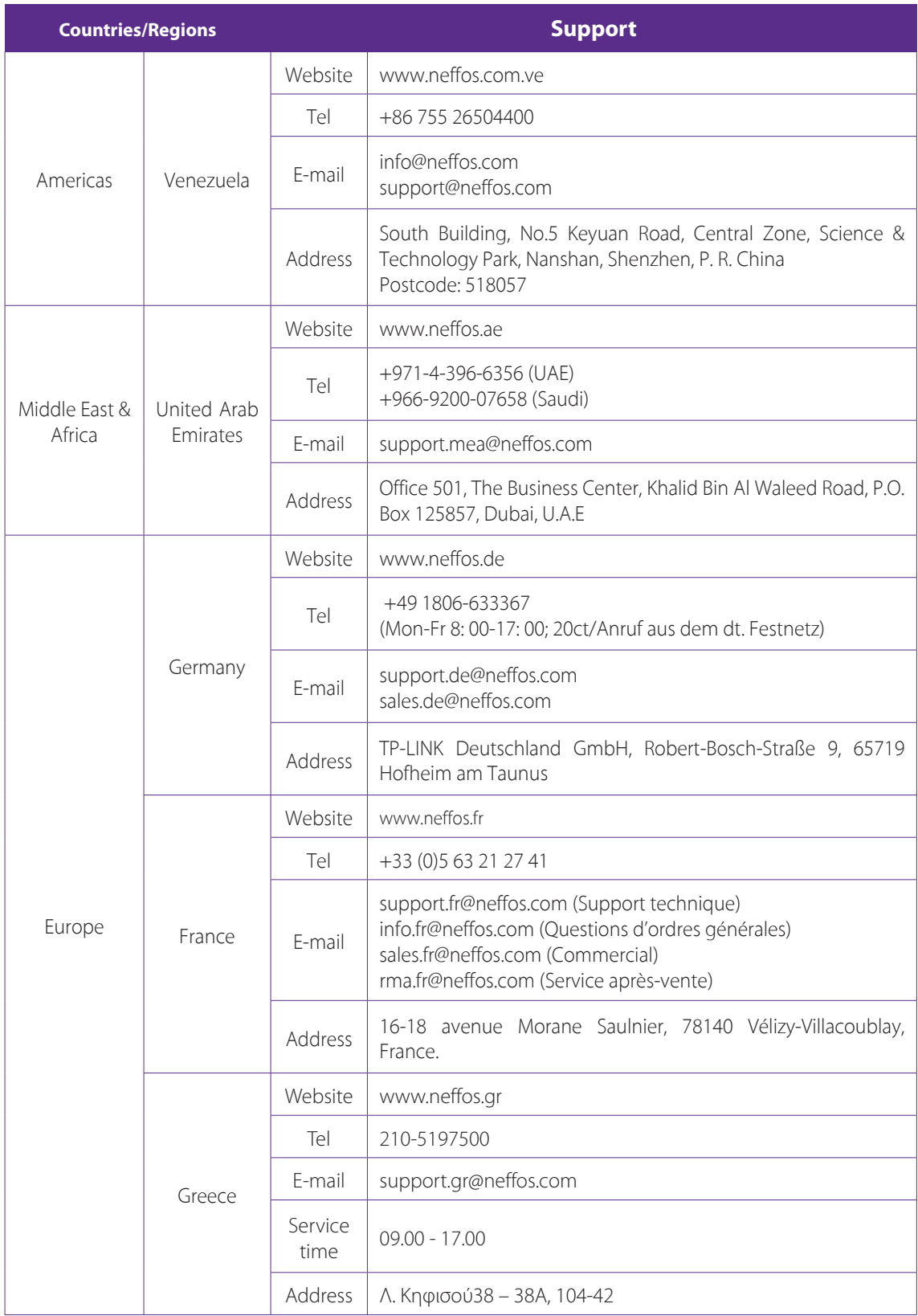

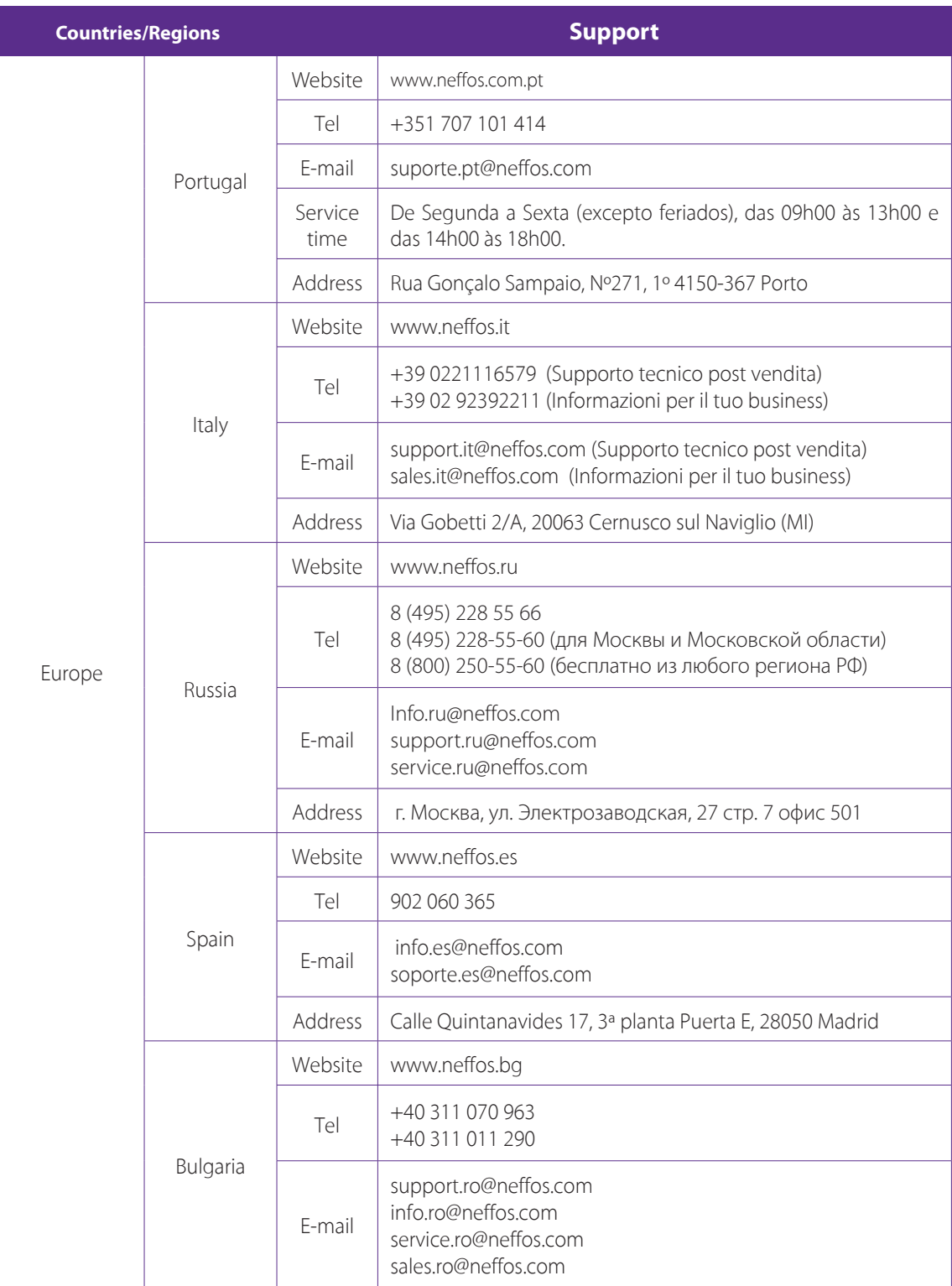

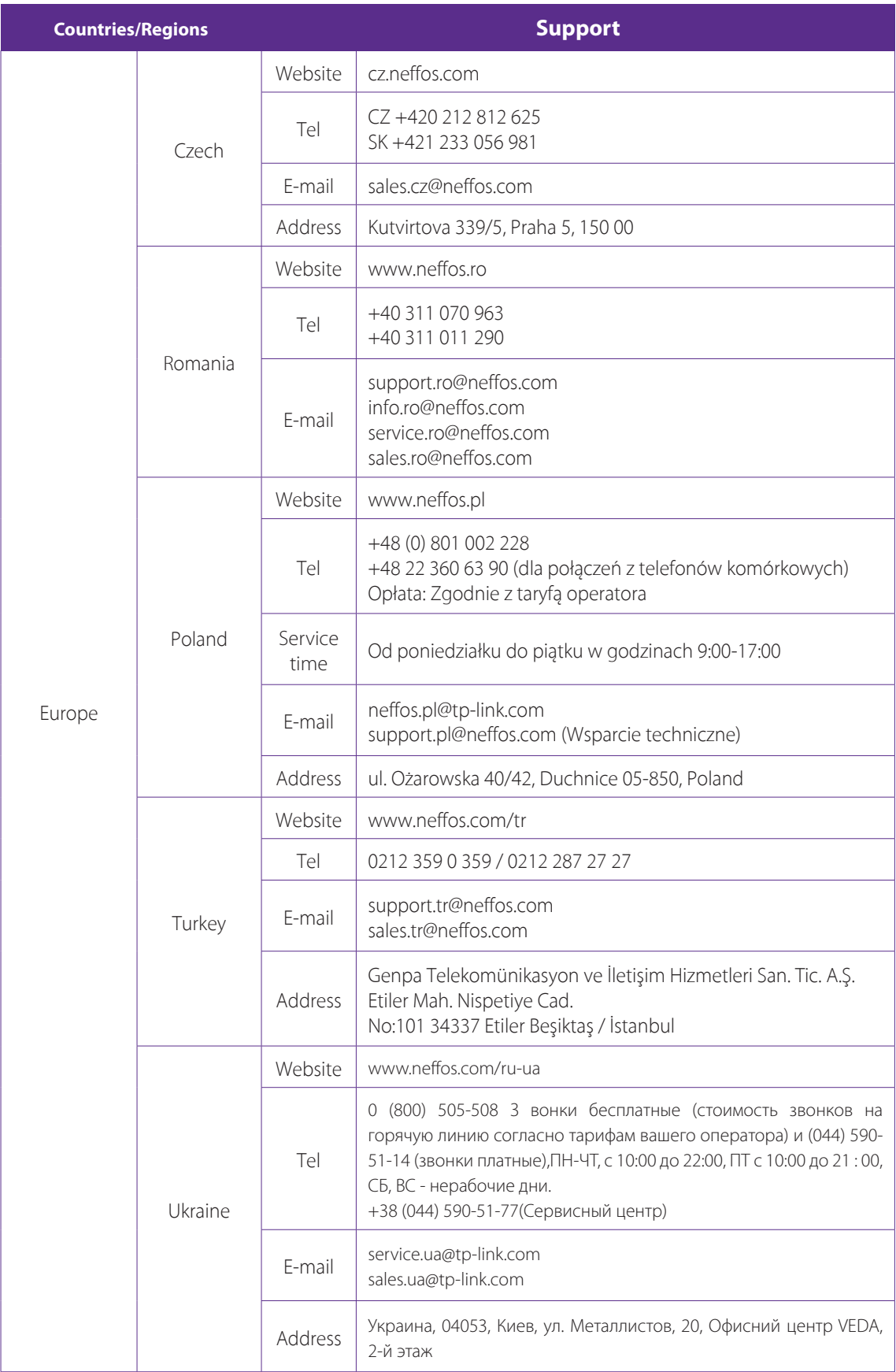

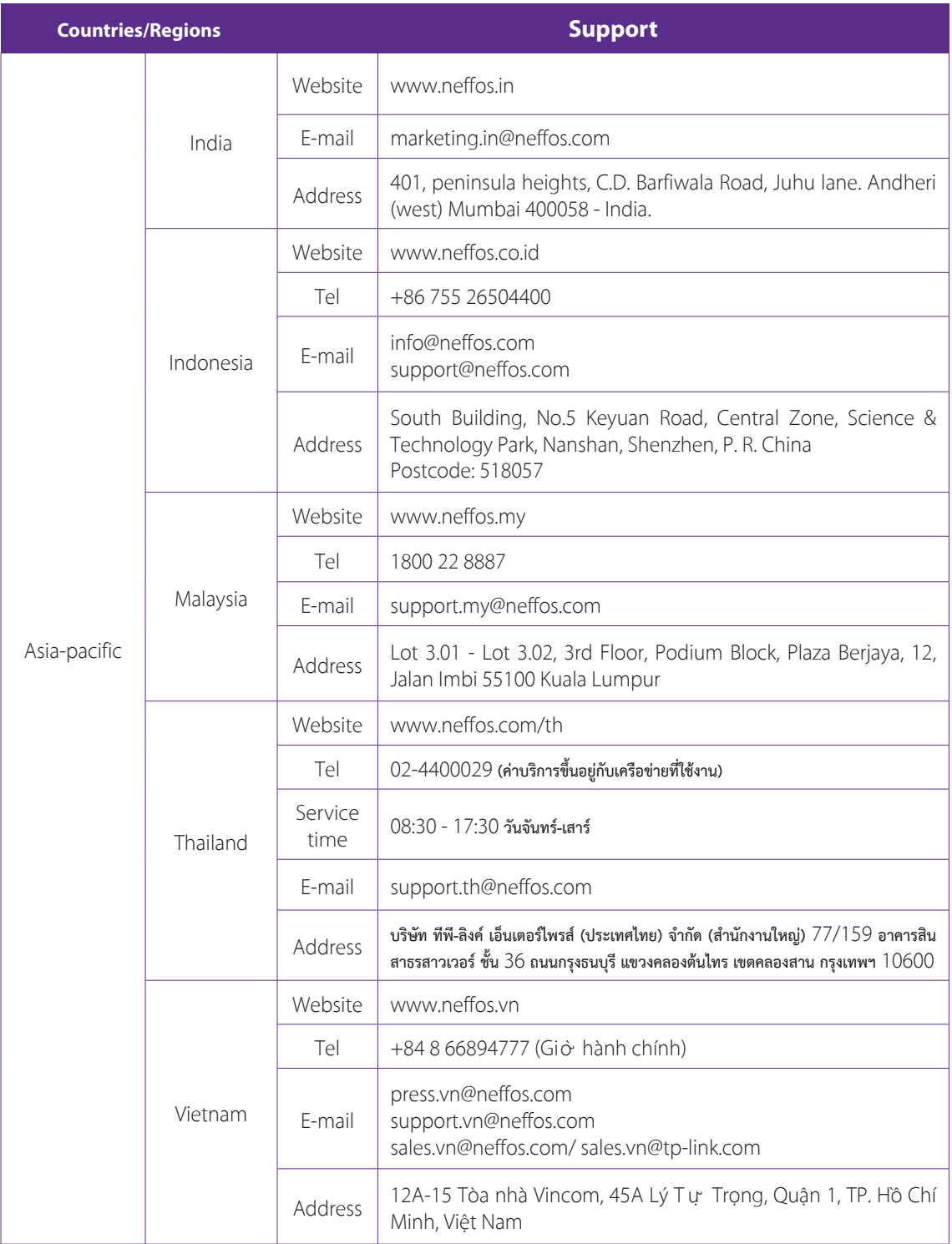

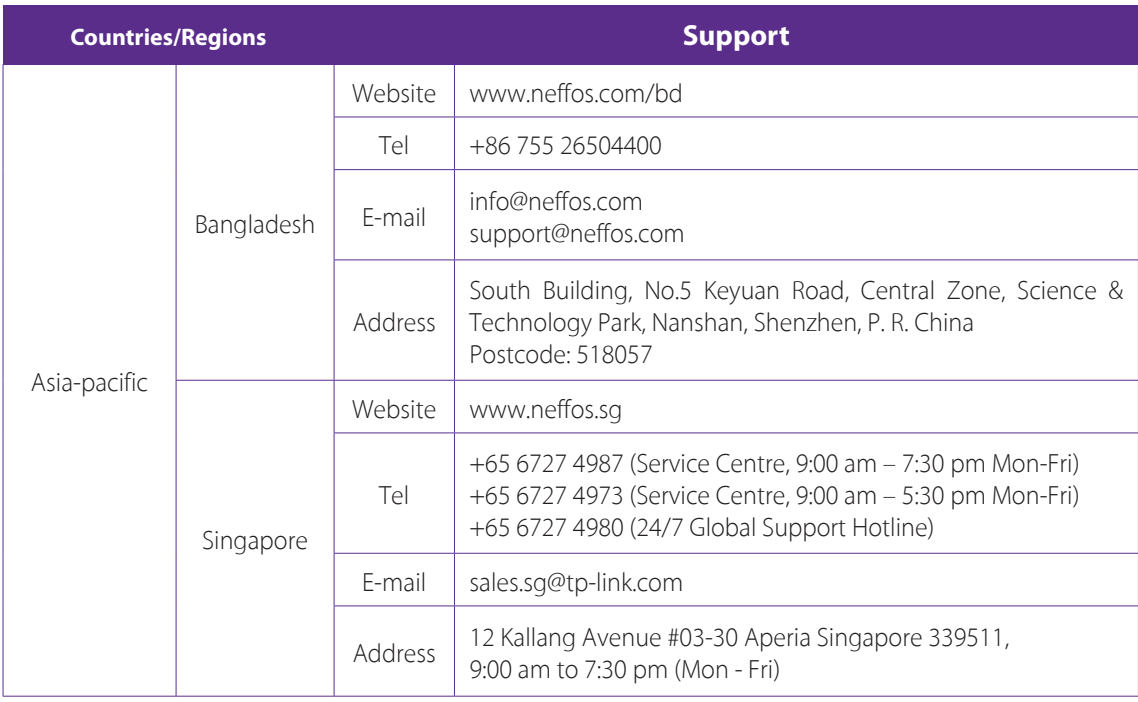

# **Appendix C: Explanation of the symbols on the product label**

The meaning of symbols on the product label is explained below.

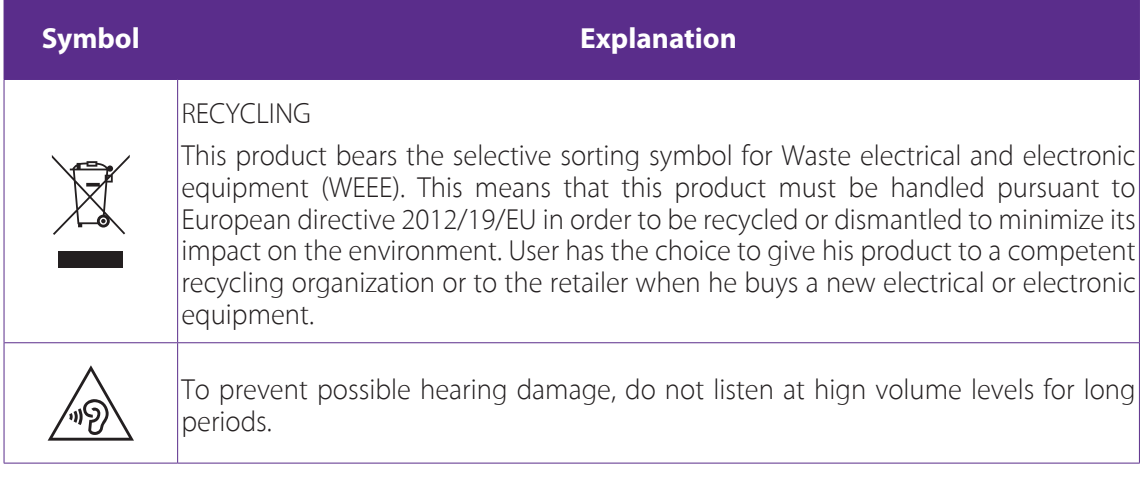

# **Appendix D: Authentication**

# **COPYRIGHT & TRADEMARKS**

Specifications are subject to change without notice.  $\bigcap \mathcal{C}$ ffosis a registered trademark of TP-Link Technologies Co., Ltd. Other brands and product names are trademarks or registered trademarks of their respective holders.

No part of the specifications may be reproduced in any form or by any means or used to make any derivative such as translation, transformation, or adaptation without permission from TP-Link Technologies Co., Ltd. Copyright © 2019 TP-Link Technologies Co., Ltd. All rights reserved.

Google, Android, Google Play and other marks are trademarks of Google LLC; Oreo is a trademark of Mondelez International, Inc. group.

The Bluetooth® word mark and logos are registered trademarks owned by Bluetooth SIG, Inc. And any use of such marks by TP-Link Technologies Co., Ltd. is under license.

*http://www.neffos.com*

# **FCC STATEMENT**

This equipment has been tested and found to comply with the limits for a Class B digital device, pursuant to part 15 of the FCC Rules. These limits are designed to provide reasonable protection against harmful interference in a residential installation. This equipment generates, uses and can radiate radio frequency energy and, if not installed and used in accordance with the instructions, may cause harmful interference to radio communications. However, there is no guarantee that interference will not occur in a particular installation. If this equipment does cause harmful interference to radio or television reception, which can be determined by turning the equipment off and on, the user is encouraged to try to correct the interference by one or more of the following measures:

- Reorient or relocate the receiving antenna.
- Increase the separation between the equipment and receiver.
- Connect the equipment into an outlet on a circuit different from that to which the receiver is connected.
- Consult the dealer or an experienced radio/ TV technician for help.

This device complies with part 15 of the FCC Rules. Operation is subject to the following two conditions:

- 1. This device may not cause harmful interference.
- 2. This device must accept any interference received, including interference that may cause undesired operation.

Any changes or modifications not expressly approved by the party responsible for compliance could void the user's authority to operate the equipment.

Note: The manufacturer is not responsible for any radio or TV interference caused by unauthorized modifications to this equipment. Such modifications could void the user's authority to operate the equipment.

#### Specific Absorption Rate (SAR) information:

This C7 Lite FDD-LTE Smartphone meets the government's requirements for exposure to radio waves. The guidelines are based on standards that were developed by independent scientific organizations through periodic and thorough evaluation of scientific studies. The standards include a substantial safety margin designed to assure the safety of all persons regardless of age or health.

#### FCC RF Exposure Information and Statement

The SAR limit of USA (FCC) is 1.6 W/kg averaged over one gram of tissue. Device types: TP7041C (FCC ID: TE7C7LITEV1) has also been tested against this SAR limit. The highest SAR value reported under this standard during product certification for use at the ear is 0.387W/kg and when properly worn on the body is 0.884W/kg. This device was tested for typical body-worn operations with the back of the handset kept 10mm from the body. To maintain compliance with FCC RF exposure requirements, use accessories that maintain a 10mm separation distance between the user's body and the back of the handset. The use of belt clips, holsters and similar accessories should not contain metallic components in its assembly. The use of accessories that do not satisfy these requirements may not comply with FCC RF exposure requirements, and should be avoided.

#### Body-worn Operation

This device was tested for typical body-worn operations. To comply with RF exposure requirements, Use accessory to maintain a minimum 10mm separation distance between body and handset, including the antenna. Third-party belt-clips, holsters, and similar accessories used by this device should not contain any metallic components. Body-worn accessories that do not meet these requirements may not comply with RF exposure requirements and should be avoided. Use only the supplied or an approved antenna.

- Periodically back up personal information kept on your USIM card, memory card, or stored in your device memory. If you change to a different device, be sure to move or delete any personal information on your old device.
- If you are worried about viruses when you receive messages or emails from a stranger, you can delete them without opening them.
- If you use your device to browse the Internet, avoid websites that might pose a security risk to avoid theft of your personal information.
- If you use services such as Wi-Fi tether or Bluetooth, set passwords for these services to prevent unauthorized access. When these services are not in use, turn them off.
- Install or upgrade device security software and regularly scan for viruses.
- Be sure to obtain third-party applications from a legitimate source. Downloaded third-party applications should be scanned for viruses.
- Install security software or patches released by Neffos or third-party application providers.
- Some applications require and transmit location information. As a result, a third-party may be able to share your location information.
- Your device may provide detection and diagnostic information to third-party application providers. Third party vendors use this information to improve their products and services.
- If you have concerns about the security of your personal information and data, please contact support@ neffos.com.

# **Legal notice**

Copyright © 2018 TP-Link Technologies Co., Ltd. All rights reserved.

#### **Trademarks and permissions**

noffos is a registered trademark of TP-Link Technologies Co., Ltd.

The Bluetooth® word mark and logos are registered trademarks owned by Bluetooth SIG, Inc. and any use of such marks by TP-Link Technologies Co., Ltd. is under license.

Other trademarks, product, service and company names mentioned may be the property of their respective owners.

# **Third-Party software statement**

Neffos does not own the intellectual property of the third-party software and applications that are delivered with this product. Therefore, Neffos will not provide any warranty of any kind for third party software and applications. Neither will Neffos provide support to customers who use third-party software and applications, nor be responsible or liable for the functions or performance of third-party software and applications.

Third-party software and applications services may be interrupted or terminated at any time, and Neffos does not guarantee the availability of any content or service. Third-party service providers provide content and services through network or transmission tools outside of the control of Neffos. To the greatest extent permitted by applicable law, it is explicitly stated that Neffos shall not compensate or be liable for services provided by third-party service providers, or the interruption or termination of third-party contents or services. Neffos shall not be responsible for the legality, quality, or any other aspects of any software installed on this product, or for any uploaded or downloaded third-party works in any form, including but not limited to texts, images, videos, or software etc. Customers shall bear the risk for any and all effects, including incompatibility between the software and this product, which result from installing software or uploading or downloading the third-party works.

This product is based on the open-source Android platform. Neffos has made necessary changes to the platform.

Therefore, this product may not support all the functions that are supported by the standard Android platform or may be incompatible with third-party software. Neffos does not provide any warranty or representation in connect with any such compatibility and expressly excludes all liability in connection with such matters.

# **DISCLAIMER**

ALL CONTENTS OF THIS MANUAL ARE PROVIDED "AS IS". EXCEPT AS REQUIRED BY APPLICABLE LAWS, NO WARRANTIES OF ANY KIND, EITHER EXPRESS OR IMPLIED, INCLUDING BUT NOT LIMITED TO, THE IMPLIED WARRANTIES OF MERCHANTABILITY AND FITNESS FOR A PARTICULAR PURPOSE, ARE MADE IN RELATION TO THE ACCURACY, RELIABILITY OR CONTENTS OF THIS MANUAL.

TO THE MAXIMUM EXTENT PERMITTED BY APPLICABLE LAW, IN NO EVENT SHALL NEFFOS BE LIABLE FOR ANY SPECIAL, INCIDENTAL, INDIRECT, OR CONSEQUENTIAL DAMAGES, OR LOSS OF PROFITS, BUSINESS, REVENUE, DATA, GOODWILL SAVINGS OR ANTICIPATED SAVINGS REGARDLESS OF WHETHER SUCH LOSSES ARE FORSEEABLE OR NOT.

THE MAXIMUM LIABILITY (THIS LIMITATION SHALL NOT APPLY TO LIABILITY FOR PERSONAL INJURY TO THE EXTENT APPLICABLE LAW PROHIBITS SUCH A LIMITATION) OF NEFFOS ARISING FROM THE USE OF THE PRODUCT DESCRIBED IN THIS MANUAL SHALL BE LIMITED TO THE AMOUNT PAID BY CUSTOMERS FOR THE PURCHASE OF THIS PRODUCT.

# **Privacy policy**

To better understand how we protect your personal information, please see the privacy policy at www.neffos. com.

# **Safety information**

This section contains important information about the operation of your device. It also contains information about how to use the device safely. Read this information carefully before using your device.

# **Electronic device**

Do not use your device if using the device is prohibited. Do not use the device if doing so causes danger or interference with other electronic devices.

#### **Interference with medical equipment**

- Follow rules and regulations set forth by hospitals and health care facilities. Do not use your device where prohibited.
- Some wireless devices may affect the performance of hearing aids or pacemakers. Consult your service provider for more information.
- Avoid using your device within a 15 cm range of a pacemaker if possible, as your device can interfere with the pacemaker. To minimize possible interference with a pacemaker, use your device only on the side of your body that is opposite the pacemaker.
- If you use medical equipment, contact the equipment manufacturer before using your device to determine whether or not the equipment will be affected by radio frequencies emitted by the device.
- Do not use your device near devices or apparatuses that emit radio frequencies, such as sound systems or radio towers Radio frequencies may cause your device to malfunction.
- Do not use your device near devices or apparatuses that emit radio frequencies, such as sound systems or radio towers. Radio frequencies may cause your device to malfunction.
- Electronic devices in your car may malfunction, due to radio interference from your device. Contact the manufacturer for more information.

# **Protecting your hearing when using a headset**

- $\sqrt{\hat{p}}$  To prevent possible hearing damage, do not listen at high volume levels for long periods.
- Using a headset at high volumes may damage your hearing. To reduce this risk, lower the headset volume to a safe and comfortable level.
- Exposure to high volumes while driving may cause distraction and increase your risk of an accident.
- Do not use a headset while driving or riding. Doing so may distract your attention and cause an accident, or may be illegal depending on your region.

## **Areas with flammables and explosives**

- Turn off your device in potentially explosive environments instead of removing the battery. Always comply with regulations, instructions and signs in potentially explosive environments.
- Do not use your device at refueling points (petrol stations), near fuels or chemicals, or in blasting areas.
- Do not store or carry flammable liquids, gases, or explosive materials in the same compartment as the device, its parts, or accessories.

# **Traffic security**

- Observe local laws and regulations while using the device. To reduce the risk of accidents, do not use your wireless device while driving.
- Concentrate on driving. Your first responsibility is to drive safely.
- Do not hold the device while driving. Use hands-free accessories.
- When you must make or answer a call, pull of the road safely and park the vehicle first.
- RF signals may affect the electronic systems of motor vehicles. For more information, consult the vehicle manufacturer.
- Do not place the device over the air bag or in the air bag deployment area in a motor vehicle. Doing so may hurt you because of the strong force when the air bag inflates.
- On an aircraft, using electronic devices can interfere with the aircraft's electronic navigational instruments. Make sure the device is turned off during takeoff and landing. After takeoff, you can use the device in flight mode if allowed by aircraft personnel.

# **Operating environment**

- Do not expose the device to heavy smoke or fumes. Doing so may damage the outside of the device or cause it to malfunction.
- Do not use or store your device in areas with high concentrations of dust or airborne materials. Dust or foreign materials can cause your device to malfunction and may result in fire or electric shock.
- Do not use your device during thunderstorms to protect your device against any danger caused by lightning.
- Avoid exposing your device and battery to very cold or very hot temperatures. Extreme temperatures can damage the device and reduce the charging capacity and life of your device and battery.
- Prevent the battery from coming into contact with metal objects, as this can create a connection between the + and – terminals of your battery and lead to temporary or permanent battery damage.
- Do not expose your device to direct sunlight (such as on a car dashboard) for prolonged periods.
- To protect your device or accessories from fire or electrical shock hazards, avoid rain and moisture.
- Keep the device away from sources of heat and fire, such as a heater, microwave oven, stove, water heater, radiator, or candle.
- Do not place sharp metal objects, such as pins, near the earpiece or speaker. The earpiece may attract these objects and result in injury.
- Prevent the multipurpose jack and the small end of the charger from contact with conductive materials, such as liquids, dust, metal powders, and pencil leads. Conductive materials may cause a short circuit or corrosion of the terminals, which may result in an explosion or fire.
- Stop using your device or applications for a while if the device is overheated. If skin is exposed to an overheated device for an extended period, low temperature burn symptoms, such as red spots and darker pigmentation, may occur.
- Do not touch the device's antenna. Otherwise, communication quality may be reduced.
- Do not allow children or pets to bite or suck the device or accessories. Doing so may result in damage or explosion.
- Observe local laws and regulations, and respect the privacy and legal rights of others.
- Do not use your device's camera flash directly in the eyes of people or pets. Otherwise temporary loss of vision or damage to the eyes may occur.
- While using your device, leave some lights on in the room and do not hold the screen too close to your eyes.

# **Child's safety**

- Comply with all precautions with regard to child's safety. Letting children play with the device or its accessories may be dangerous. The device includes detachable parts that may present a choking hazard. Keep away from children.
- The device and its accessories are not intended for use by children. Children should only use the device with adult supervision.

# **Accessories**

- Using an unapproved or incompatible power adapter, charger or battery may cause fire, explosion or other hazards.
- Use manufacturer-approved batteries, chargers, accessories, and supplies
- Using generic batteries or chargers may shorten the life of your device or cause the device to malfunction. They may also cause a fire or cause the battery to explode.
- TP-LINK cannot be responsible for the user's safety when using accessories or supplies that are not approved by TP-LINK.

# **Charger safety**

- For pluggable devices, the socket-outlet shall be installed near the devices and shall be easily accessible.
- Unplug the charger from electrical outlets and the device when not in use.
- Do not drop or cause an impact to the charger.
- Do not use damaged power cords or plugs, or loose electrical sockets. Unsecured connections can cause electric shock or fire.
- Never use a damaged charger or battery.
- Do not touch the device or the charger with wet hands. Doing so may lead to short circuits, malfunctions, or electric shocks.
- If your charger has been exposed to water, other liquids, or excessive moisture, take it to an authorized service center for inspection.
- Ensure that the charger meets the requirements of Clause 2.5 in IEC60950-1/EN60950-1 and has been tested and approved according to national or local standards.
- Connect the device only to products with the USB-IF logo or with USB-IF compliance program completion.
- Do not bend or damage the power cord. Doing so may cause electric shock or fire.
- Do not use your device while it is charging or touch your device with wet hands. Doing so may cause electric shock.
- Do not short-circuit the charger or the device. Doing so may cause electric shock or fire, or the battery may malfunction or explode.

# **Battery safety**

- Do not connect battery poles with conductors, such as keys, jewelry, or other metal materials. Doing so may short-circuit the battery and cause injuries or burns.
- Keep the battery away from excessive heat and direct sunlight. Do not place it on or in heating devices, such as microwave ovens, stoves, or radiators. Batteries may explode if overheated.
- Do not attempt to modify or remanufacture the battery, insert foreign objects into it, or immerse or expose it to water or other liquids. Doing so may lead to fire, explosion, or other hazards.
- If the battery leaks, ensure that the electrolyte does not make direct contact with your skins or eyes. If the electrolyte touches your skins or splashes into your eyes, immediately flush with clean water and consult a doctor.
- In case of battery deformation, color change, or overheating while charging or storing, immediately stop using the device and remove the battery. Continued use may lead to battery leakage, fire, or explosion.
- Do not put batteries in fire as they may explode. Damaged batteries may also explode.
- Dispose of used batteries in accordance with local regulations. Improper battery use may lead to fire, explosion, or other hazards.
- Do not bite or suck the device or the battery. Doing so may damage the device or result in an explosion or fire.
- Do not smash or pierce the battery, or expose it to high external pressure. Doing so may lead to a short circuit or overheating.
- Do not drop the device or battery. If the device or battery is dropped, especially on a hard surface, and may be damaged.
- If the device standby time shortens significantly, replace the battery.
- Do not handle a damaged or leaking Lithium Ion (Li-Ion) battery. For safe disposal of your Li-Ion battery, contact your nearest authorized service center.
- If you notice strange smells or sounds coming from your device or the battery, or if you see smoke or liquids leaking from the device or battery, stop using the device immediately and take it to a TP-LINK Service Centre. Failure to do so may result in fire or explosion.

#### **CAUTION**

#### **RISK OF EXPLOSION IF BATTERY IS REPLACED BY AN INCORRECT TYPE. DISPOSE OF USED BATTERIES ACCORDING TO THE INSTRUCTIONS.**

#### **Cleaning and maintenance**

- Keep the device and accessories dry. Do not attempt to dry it with an external heat source, such as a microwave oven or hair dryer. Do not turn on your device if it is wet. If your device is already on, turn it off and remove the battery immediately (if the device will not turn off or you cannot remove the battery, leave it as-is). Then, dry the device with a towel and take it to a service canter.
- Do not expose your device or accessories to extreme heat or cold. These environments may interfere with proper function and may lead to fire or explosion.
- Avoid collision, which may lead to device malfunctions, overheating, fire, or explosion.
- Before you clean or maintain the device, stop using it, stop all applications, and disconnect all cables connected to it.
- Do not use any chemical detergent, powder, or other chemical agents (such as alcohol and benzene) to clean the device or accessories. These substances may cause damage to parts or present a fire hazard. Use a clean, soft, and dry cloth to clean the device and accessories.
- Do not store your device near magnetic fields for extended periods of time. Your device may malfunction or the battery may discharge from exposure to magnetic fields. Magnetic stripe cards, including credit cards, phone cards, passbooks, and boarding passes, may be damaged by magnetic fields.
- Do not use your device with the back cover removed. The battery may fall out of the device, which may result in damage or malfunction.
- Do not dismantle or remanufacture the device and its accessories. This voids the warranty and releases the manufacturer from liability for damage. In case of damage, contact an authorized service center for assistance or repair.
- If the device screen is broken in a collision, immediately stop using the device. Do not touch or attempt to remove the broken parts. Promptly contact an authorized service center.

• Do not store your device with metal objects, such as coins, keys, and necklaces. Your device may be scratched or may malfunction. If the battery terminals come into contact with metal objects, this may cause a fire.

# **Emergency calls**

The availability of emergency calls is subject to your cellular network quality, service provider policy, and local laws and regulations. Never rely solely on your device for critical communications like medical emergencies.

# **Environmental protection**

- The device and its accessories (if included), such as the power adapter, headset, and battery should not be disposed of with household garbage.
- Disposal of the device and its accessories is subject to local regulations. Support proper collection and recycling.

# **Disposal and recycling information**

 $\mathbb X$  This marking on the product, accessories or literature indicates that the product and its electronic accessories (e.g. charger, batteries, headset, USB cable) should not be disposed of with other household waste.

To prevent possible harm to the environment or human health from uncontrolled waste disposal, please separate these items from other types of waste and recycle them responsibly to promote the sustainable reuse of material resources.

Household users should contact either the retailer where they purchased this product, or their local government office, for details of where and how they can take these items for environmentally safe recycling.

Business users should contact their supplier and check the terms and conditions of the purchase contract. This product and its electronic accessories should not be mixed with other commercial wastes for disposal.

This product is RoHS compliant.